## **Application Note**

# **MEASURING DATA THROUGHPUT WITH THE CMX500**

Solutions and Tipps for NR FR1 in TDD Downlink Mode

## **Products:**

- ► R&S®CMX500
- ► R&S®CMsequencer
- ► R&S®CMsquares
- ► R&S®XLAPI

Yong Shi | 1SL379 | Version 2e | 08.2022

https://www.rohde-schwarz.com/appnote/1SL379

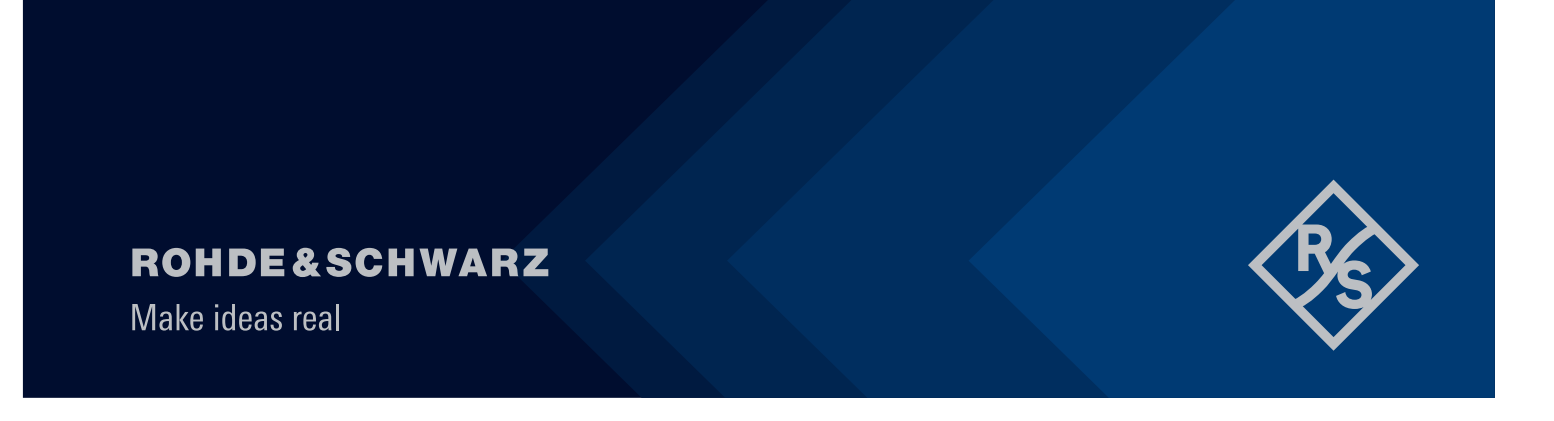

## **Contents**

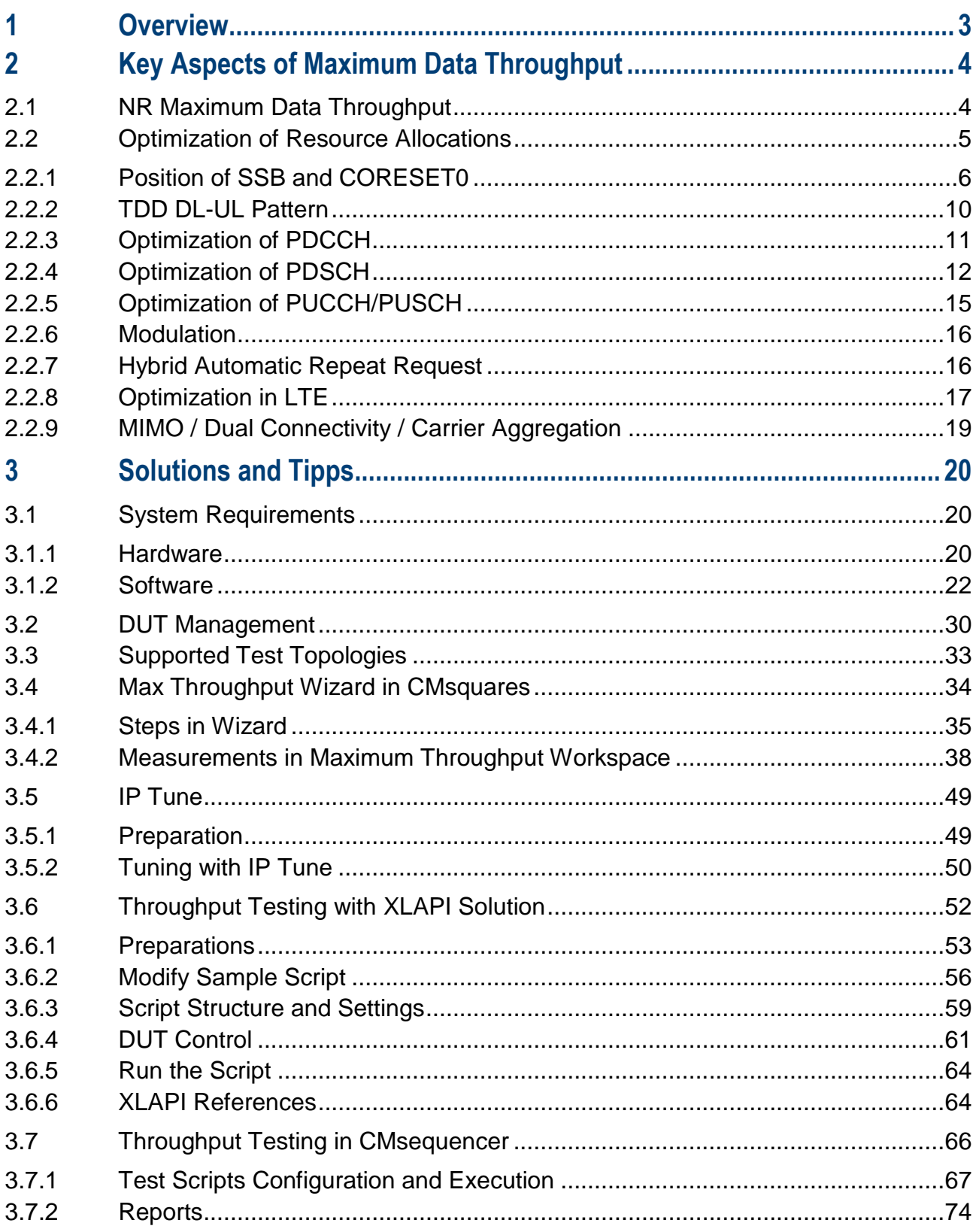

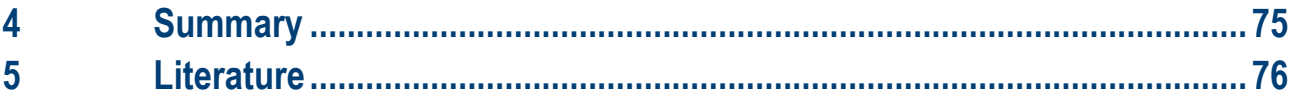

## <span id="page-2-0"></span>**1 Overview**

5G New Radio (NR) is a radio technology specified by 3GPP and was first released in 3GPP release 15. It is designed to target three use cases, i.e. enhanced mobile broadband (eMBB), massive machine type communication (mMTC) and ultra-reliable low latency communication (URLLC). Among these three use cases, eMBB represents actually a further evolution of mobile broadband communication from LTE standard. According to the technical performance requirement defined by IMT-2020, by deploying 5G technology, peak data rates of eMBB application are expected to reach 20 Gbps in downlink (DL) and 10 Gbps in uplink (UL) direction, respectively. Typical use cases of eMBB are data hungry applications, such as high resolution 8K video streaming, virtual reality (VR), augmented reality (AR) etc.

Verification of a 5G capable user equipment (UE) with respect to its achievable maximum data throughput under controllable and deterministic test conditions is an essential process during the design phase of the product. Performance centric verification through identification of the data throughput bottleneck, product benchmarking against a golden device enhances tremendously the user experience in the end.

This document focuses on 5G NR frequency range 1 (FR1) with TDD duplex mode in E-UTRAN New-radio Dual Connectivity (ENDC) operating mode. As 5G NR physical layer offers a plethora of flexibility, the motivation here is to provide a kind of guideline of relevant parameter settings to stimulate device under test (DUT)'s max throughput capacity. The status quo of the R&S solutions at the time when the application note is created are described. Shown feature sets are constantly evolving, so the screenshots used and the parameters shown may change.

The remaining document is organized in the following way:

Chapter [2](#page-3-0) highlights some key influence aspects of the data throughput in 5G NR

Chapter [3](#page-19-0) presents the throughput measurements and test solutions based on R&S®CMX500 radio tester

Last but not least, Chapter [4](#page-74-0) concludes the document with a brief summary.

The following abbreviations of R&S® products are denoted in this document:

- R&S<sup>®</sup>CMX500 Radio Communication Tester is referred to as CMX
- ► R&S®CMsequencer graphical scripting interface is referred as CMsequencer
- ► R&S®CMsquares web based graphical user interface is referred to as CMsquares
- ► R&S®XLAPI scripting interface is referred to as XLAPI

It is assumed that the reader of this application note has fundamental understanding of 5G NR technology. If not, then please refer to the 5G NR eBook [1] for more detailed overview on the fundamentals, procedures, testing aspects of the technology. In addition, the reader should have hands-on experience on CMX platform. If not, please refer to CMX user manual [2].

## <span id="page-3-0"></span>**2 Key Aspects of Maximum Data Throughput**

In this chapter, we are going to tackle some key aspects that influence data throughput.

To maximize data throughput, it is all about system deployment, carrier bandwidth, modulation and optimization of the resource to reduce the overhead that in turn leave more resource allocations for the data transmission.

## <span id="page-3-1"></span>**2.1 NR Maximum Data Throughput**

Specified in TS38.306 [3], the maximum supported theoretical NR downlink data rate is shown in [Equation 1](#page-3-2)

data rate (in Mbps) = 
$$
10^{-6} \cdot \sum_{j=1}^{J} \left( v_{Layers}^{(j)} \cdot Q_m^{(j)} \cdot f^{(j)} \cdot R_{max} \cdot \frac{N_{PRB}^{BW(j),\mu} \cdot 12}{T_s^{\mu}} \cdot \left( 1 - OH^{(j)} \right) \right)
$$

<span id="page-3-2"></span>Equation 1 NR maximum theoretical downlink data rate (TS38.306 [3])

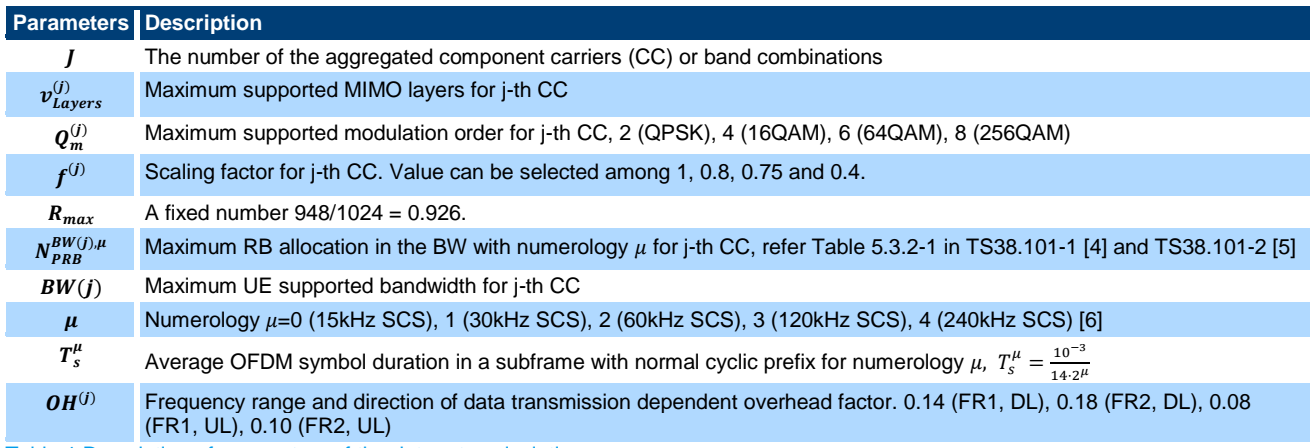

<span id="page-3-3"></span>Table 1 Description of parameters of the data rate calculation

Scaling factor  $f^{(j)}$  is an optional UE capability that reflects the association of the maximum number of layers and maximum modulation order with the band combination [7]. It can take the values 0.4, 0.75, 0.8 and 1. Without specifying the scaling factor in UE capability, the default value 1 is applied.

The  $R_{max}$  value 948 given in [Table 1](#page-3-3) is the uttermost target code rate from 3GPP TS 38.214 [8], Table 5.1.3.1-1 and Table 5.1.3.1-2. The actual applied value should be adopted based on the UE capability which is linked to the Modulation Coding Scheme (MCS) of the associated MCS table, e.g. MCS 19 of Table 5.1.3.1-1 (64QAM MCS table) in 3GPP TS 38.214 [8] indicates the target code rate of 517.

The Overhead (OH) factor  $OH^{(j)}$  is introduced to reflect the overhead in downlink PHY signaling, incl. SSB, TRS, PDCCH, DMRS, PTRS and CSI-RS.

For a given numerology (subcarrier spacing SCS), 3GPP TS38.101-1 [4] Table 5.3.2-1 defines the maximum Resource Block (RB) allocation (NRB) with respect to corresponding transmission bandwidth (see i[n Table 2\)](#page-3-4).

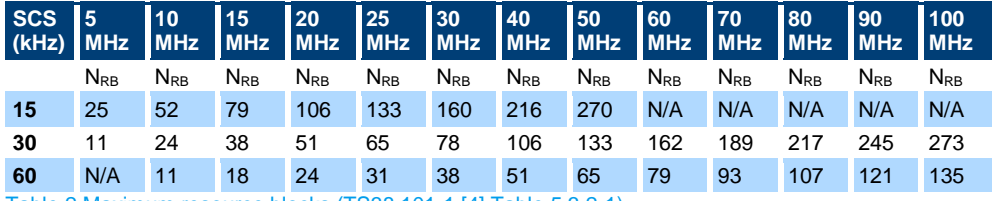

<span id="page-3-4"></span>Table 2 Maximum resource blocks (TS38.101-1 [4] Table 5.3.2-1)

As defined by 3GPP TS38.101-1 [4] Table 5.3.5-1, each NR band has its individual support of the channel bandwidth with associated SCS. An example shown in [Table 3](#page-4-1) (extracted from TS38.101-1 [4] Table 5.3.5-1) indicates the support of the channel bandwidth with respect to Subcarrier Spacing (SCS) in NR band n78.

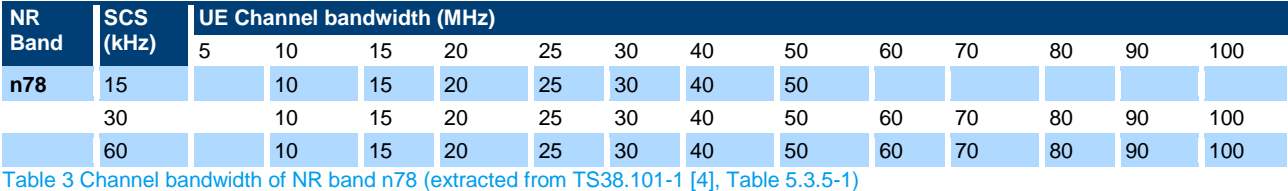

<span id="page-4-1"></span>By giving following parameters in [Equation 1,](#page-3-2)

- $\blacktriangleright$  Number of carriers (J) = 1
- $\blacktriangleright$  Number of layers (v) = 2
- $\blacktriangleright$  Modulation ( $Q = 8$ ) = 256QAM
- $\triangleright$  MCS = 27 (R<sub>max</sub> = 948/1024)
- $\blacktriangleright$  Scaling factor (f) = 1
- $\blacktriangleright$  Band = n78
- ► Subcarrier spacing SCS  $(\mu)$  = 30 kHz  $(\mu = 1)$
- Bandwidth  $= 100$  MHz
- Maximum RB allocation  $= 273$
- Overhead  $= 0.14$

The calculated theoretical maximum data throughput =  $10^{-6}$  \* 2 \* 8 \* 1 \* (948/1024) \* (273 \* 12) \* (14 \* 21) /  $10^{-3}$  \* (1 - 0.14) = 1168 Mbps

The above described maximum downlink throughput calculation assumes the full occupation of DL slots allocation within each radio frame, i.e. FDD. For TDD operation, due to the time duplexing nature of UL and DL slots allocation within a radio frame, the maximum downlink data throughput is decreased proportionally. In addition, UE supported highest MCS needs to be considered by the calculation that affects the  $R_{max}$  value. All in all, the throughput calculated by [Equation 1](#page-3-2) servers as a theoretical upper bound.

On CMX, the actual scheduled throughput can deviate from the theoretical value due to the applied scheduling configurations, e.g. TDD DL-UL pattern, number of PDSCH DMRS positions etc.

## <span id="page-4-0"></span>**2.2 Optimization of Resource Allocations**

Like LTE, Physical Downlink Shared Channel (PDSCH) is shared between different users in NR. Certain amount of the RBs are allocated by the eNB to each user. In order to verify the FR1 TDD downlink maximum throughput, the resources allocation of PDSCH need to be maximized. To achieve this, following aspects need to be considered.

- ► Position of Synchronization Signal Block (SSB) and Control Resource Set (CORESET)
- ► TDD slot configuration
- ► Optimization of PDCCH
- ► Optimization of PDSCH / PDSCH DMRS
- ► Optimization of PUCCH / PUSCH
- Mixed slot activation

#### ► Combined HARQ

Additional considerations to boost the throughput are

- ► LTE: Optimization
- MIMO / Dual Connectivity / Carrier Aggregation

### <span id="page-5-0"></span>**2.2.1 Position of SSB and CORESET0**

#### **SSB**

Synchronization Signal Block (SSB) comprises the primary synchronization signals (PSS), secondary synchronization signal (SSS) and PBCH (including PBCH data and PBCH DMRS).

Each SSB occupies 240 subcarriers (SC) that corresponds to 20 RBs in frequency domain and 4 OFDM symbols in time domain as shown in [Figure 1.](#page-5-1)

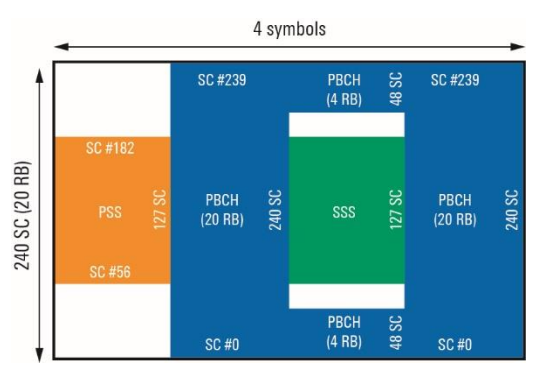

<span id="page-5-1"></span>Figure 1 NR Synchronization Signal Block (SSB) [1]

SSB transmission in time domain is based on the SSB pattern (Case A to E) according to [Table 4](#page-5-2) where maximum number of SSB transmission per half frame is defined. The periodicity of the SSB pattern can be 5ms, 10ms, 20ms, 40ms, 80ms or 160ms. However, UE assumes 20ms as a default periodicity during the initial cell search.

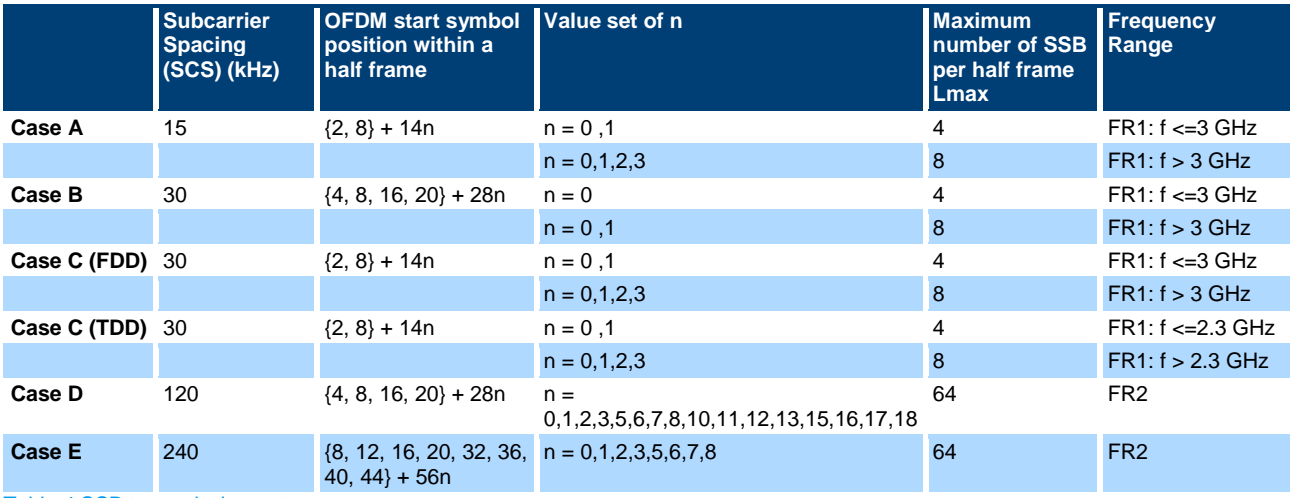

#### <span id="page-5-2"></span>Table 4 SSB transmission pattern

Although the size of SSB [\(Figure 1\)](#page-5-1) is fixed, the number of transmission positions within the defined SSB transmission pattern can be limited through a SSB bitmap which is signaled to UE in IE ssb-PositionsInBurst of SIB1 and RRC (RRC reconfiguration) message in NR standalone (SA) and nonstandalone (NSA) mode, respectively. As illustrated in [Figure 2,](#page-6-0) we leave per default only 2nd position in SSB burst to be activated on CMX.

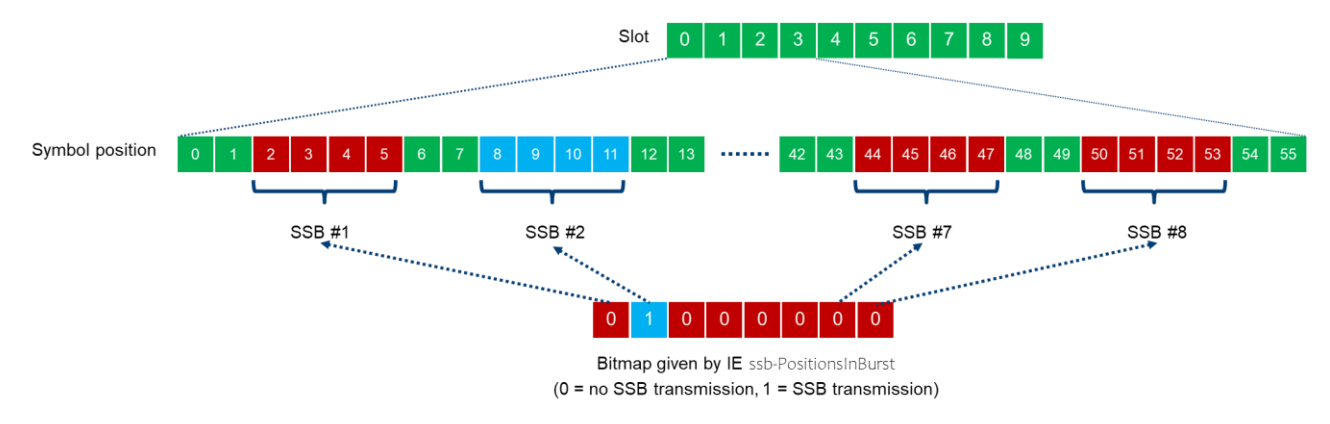

#### <span id="page-6-0"></span>Figure 2 An example of SSB transmission bitmap in NSA mode

Whereas in the frequency domain, the SSB should be positioned to the lower edge of the bandwidth part (BWP) as close as possible for maximum throughput testing. This condition is automatically met as long as the predefined test frequency range (Mid, Low or High) is chosen on CMX. Details are described [below.](#page-8-0)

#### **CORESET/CORESET0**

Physical downlink control channel PDCCH carries the DCI (Downlink Control Information) which indicates the DL/UL resources for PDSCH/PUSCH and in addition, the slot format, PUSCH and PUCCH power control command and SRS power control command.

Control Resource Set (CORESET) is a region in the resource grid where PDCCH is located. The combination of time and frequency domain resource determines the CORESET dimension. The UE can be configured in total up to 12 CORESETs in a serving cell which is identified by its index from 0 to 11.

CORESET with index 0 (CORESET0) is a special CORESET carrying DCI for decoding the SIB1 before RRC connection is established. Therefore, a normal CORESET can be configured by RRC while CORESET0 is configured by predefined parameters. Its frequency domain assignment is not like other CORESETs on the 6 RBs grid rather determined relatively to the SSB.

If SIB1 is presented, then the controlResourceSetZero and searchSpaceZero contained in the IE PDCCH Config SIB1 of MIB (see [Figure 3\)](#page-6-1) are the index number within the applicable look-up tables<sup>1</sup> in 3GPP TS38.213 Chapter 13 [9]. Out of the look-up table, the size of CORESET0 in the resource grid (number of RBs, RB offset to SSB and number of symbols) is determined by the index number given by controlResourceSetZero. COREST0 monitoring occasions (system frame number and slot information that UE needs to know to monitor the PDCCH) is determined by searchSpaceZero. For more readings, refer to 3GPP TS38.213 Chapter 13 [9].

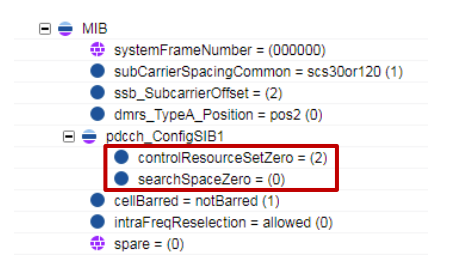

l

<span id="page-6-1"></span>Figure 3 Example of CORESET0 configuration in MIB

<sup>1</sup> The selection of look-up table depends on the SSB SCS, PDCCH SCS and minimum bandwidth of the operating band.

[Figure 3](#page-6-1) gives an example of CORESET0 configuration (controlResourceSetZero = 2) in MIB. By looking up the Table 13-4<sup>2</sup> in 38.213 [9], configurations given in [Table 5](#page-7-0) are linked to index 2 are applied where offset RBs refers to the number of RBs relative to the lowest start RB of SSB. The other way around, if the CORESET0 should start at RB 0 to align with the lower edge of the BWP in order to leave more resources allocated for PDSCH, then the SSB should start at RB 2.

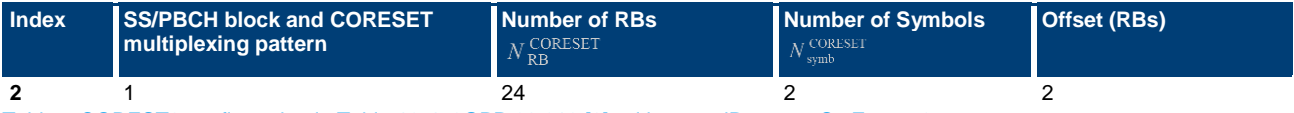

<span id="page-7-0"></span>Table 5 COREST0 configuration in Table 13-4, 3GPP 38.213 [9] with controlResourceSetZero = 2

Selecting an arbitrary carrier frequency of an NR band and configuring the parameters in such a way that SSB and CORESET0 are positioned in the edge of the BWP is a time tedious task and often failure prone. To cope with this challenge, predefined 3GPP test frequency range (Mid, Low or High) can be utilized. The standardized test frequencies of each individual NR band can be found in TS38.508-1 [10], Table 4.3.1.1.1.xy, where placeholder x indicates the NR band, y indicates the associated SCS (1=15 kHz SCS, 2=30 kHz SCS, 3=60 kHz SCS). In each table, the listed parameters associated to 'Mid', 'Low' or 'High' test frequency range ensures that the SSB and CORESET0 are positioned to the lower edge of the BWP as close as possible and RB offset between SSB and CORESET0 is considered as well.

As an example, [Table 6](#page-8-0) is the test frequency definitions extracted from TS38.508-1 [10], Table 4.3.1.1.1.78-2 for n78, 30 kHz SCS.

l

<sup>2</sup> This table is selected based on configuration (SSB SCS 30 kHz, PDCCH SCS 30 kHz, 10 MHz min bandwidth for band n78 defined in 3GPP TS38.101-1 Table 5.3.5-1 [4])

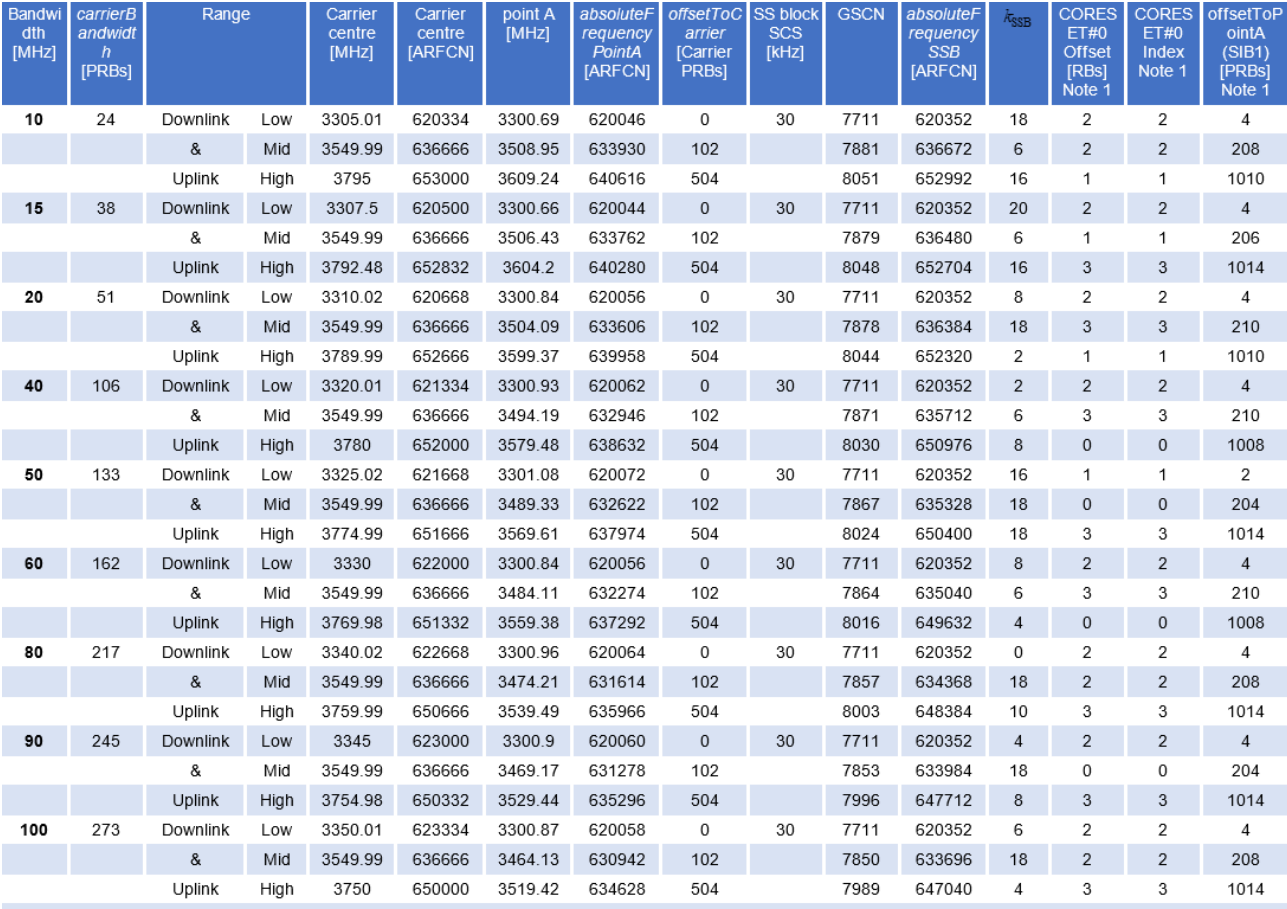

Note 1: The CORESET#0 Index and the associated CORESET#0 Offset refers to Table 13-4 in TS 38.213 [22]. The value of CORESET#0 Index is signalled in<br>the four most significant bits of the IE pdcch-ConfigSIB1 in the MIB. The

<span id="page-8-0"></span>Table 6 Test frequencies for NR band n78 and SCS 30 kHz (TS38.508-1, Table 4.3.1.1.1.78-2 [10])

Thus, following parameters need to be set exemplary on CMX to position SSB and CORESET0 for the max downlink throughput testing:

- ► Frequency Range, e.g. FR1
- Duplex mode, e.g. TDD
- ► Frequency Band Indicator, e.g. N78
- ► Subcarrier Spacing, e.g. 30 kHz
- Carrier Bandwidth, e.g. 100 MHz (set DUT's maximum supported bandwidth)
- ► Range, choose one of the predefined ranges 'Mid', 'High' or 'Low'.

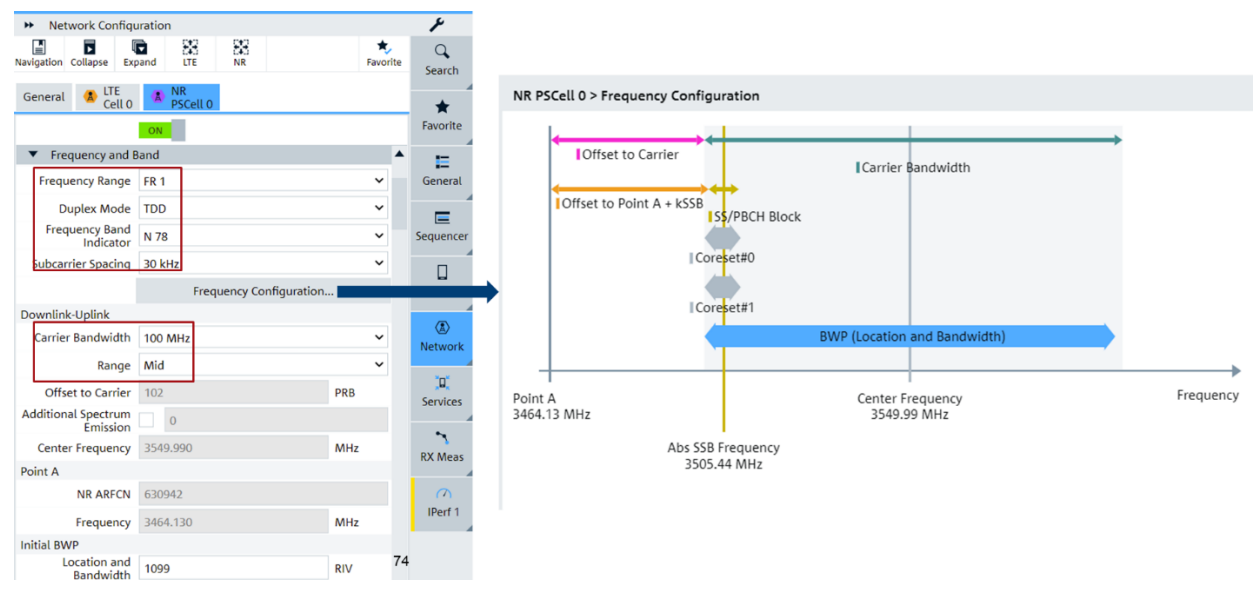

<span id="page-9-1"></span>Figure 4 Frequency settings and visualization of frequency config on CMX

[Figure 4](#page-9-1) highlights the frequency settings in CMsquares. Intuitively, the actual position of SSB and CORESET in frequency domain of the BWP is visualized in the 'Frequency Configuration' window. As we can clearly see that both of them are located at the lower edge of the BWP.

## <span id="page-9-0"></span>**2.2.2 TDD DL-UL Pattern**

5G NR provides high flexibility to configure the transmission and receiving in time domain in TDD mode. The parameters dl-UL-TransmissionPeriodicity, nrofDownlinkSlots, nrofDownlinkSymbols, nrofUplinkSlots and nrofUplinkSymbols determine the TDD pattern for UL and DL allocation in a radio frame.

The configuration in [Table 7](#page-9-2) enables maximum downlink resource allocation for PDSCH which is essential for downlink maximum throughput testing in TDD mode. Whereas the number of uplink slots and symbols are kept on the minimum level for just sending the ACK/NACK in the uplink direction for the HARQ process.

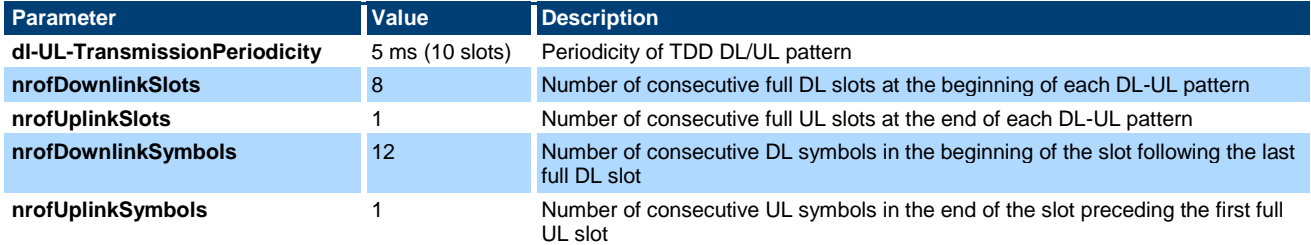

<span id="page-9-2"></span>Table 7 TDD DL/UL pattern for max downlink throughput

TDD DL-UL pattern configuration given in [Table 7](#page-9-2) is illustrated in [Figure 5](#page-10-1) where slot 0 to slot 7 are scheduled for downlink, slot 8 is a partial slot and last slot 9 is for uplink. In partial slot 8, the first 12 symbols are for downlink, the last symbol is for uplink.

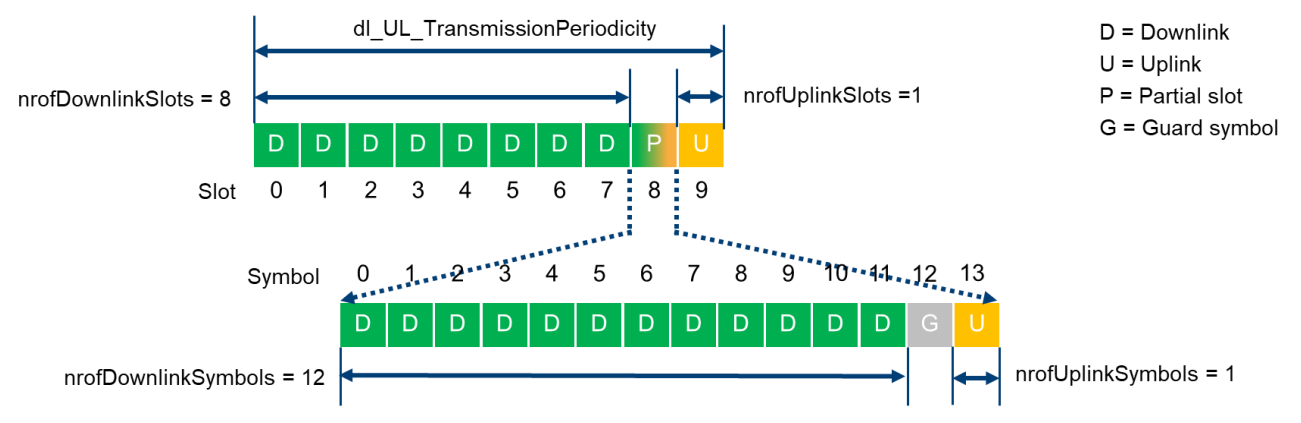

<span id="page-10-1"></span>Figure 5 TDD DL/UL pattern according to configuration o[f Table 7](#page-9-2)

In CMsquares, TDD DL-UL pattern can be configured as shown in [Figure 6.](#page-10-2)

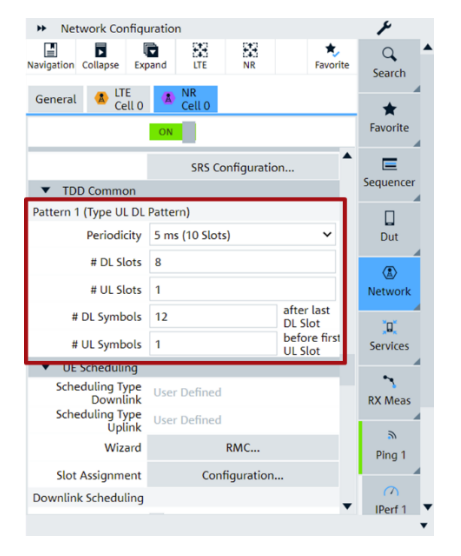

<span id="page-10-2"></span>Figure 6 Configuration of TDD DL-UL pattern in CMsquares

## <span id="page-10-0"></span>**2.2.3 Optimization of PDCCH**

Optimization of PDCCH is performed in both time and frequency domain to reduce its dimension in the resource grid.

Aggregation level (AL) determines the size of a Search Space (SS). In [Table 8,](#page-10-3) a list of ALs and their mapping with respect to control channel elements (CCEs), RE, resource element groups (REGs) and PDCCH size is given. For scheduling PDSCH, DCI format 1\_1 is used. We apply here AL2 to convey DCI 1\_1 with considerable good forward error correction performance.

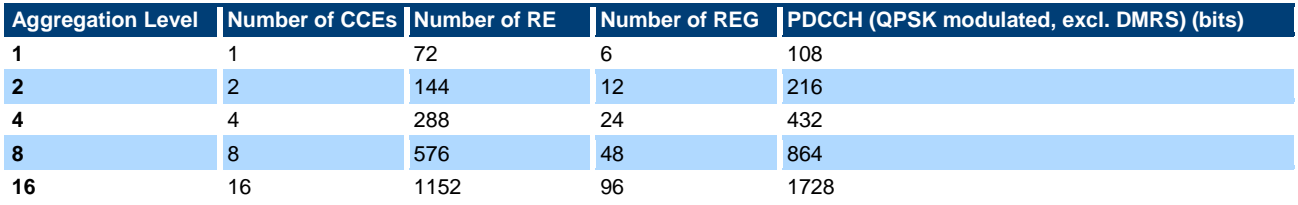

<span id="page-10-3"></span>Table 8 UE specific Search Space (USS) Aggregation Levels

In the time domain, PDCCH is reduced to 1 OFDM symbol. This assignment is implicitly configured through PDSCH resource allocation in time domain (see [2.2.4](#page-11-0) for details).

AL can be set in CMsquares as shown in [Figure 7.](#page-11-1)

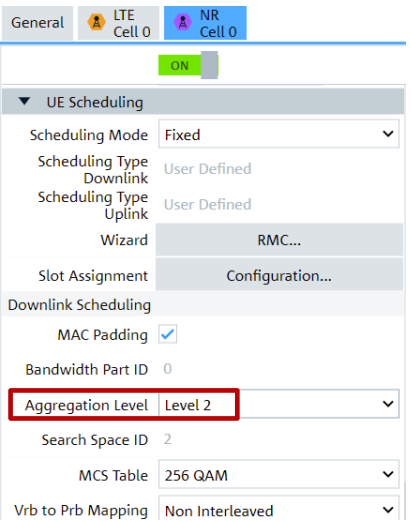

<span id="page-11-1"></span>Figure 7 Aggregation Level (AL) setting for PDCCH in CMsquares

Optimization of PDCCH in both time and frequency domain is illustrated in [Figure 8.](#page-11-2)

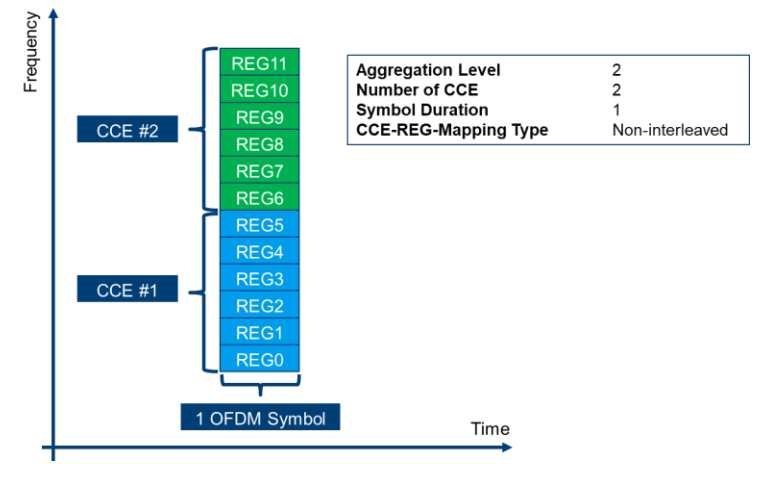

<span id="page-11-2"></span>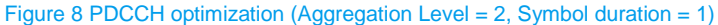

## <span id="page-11-0"></span>**2.2.4 Optimization of PDSCH**

Recall that TDD DL-UL pattern is configured for max downlink throughput testing according to the parameter settings mentioned in chapter [2.2.2.](#page-9-0)

Now, we will get a level deeper to see how to optimize PDSCH resource allocation in time domain with respect to the assigned number of symbols in each slot.

In time domain, following aspects have to be taken into accounts:

For all downlink slots (slot 0 to slot 7), reserve 1 symbol (symbol index 0) for PDCCH to reduce the control overhead (see [2.2.3\)](#page-10-0). The remaining 13 symbols (starting from symbol index 1) are allocated for PDSCH. [Figure 9](#page-12-0) depicts the time domain resource assignment for TDD DL slots.

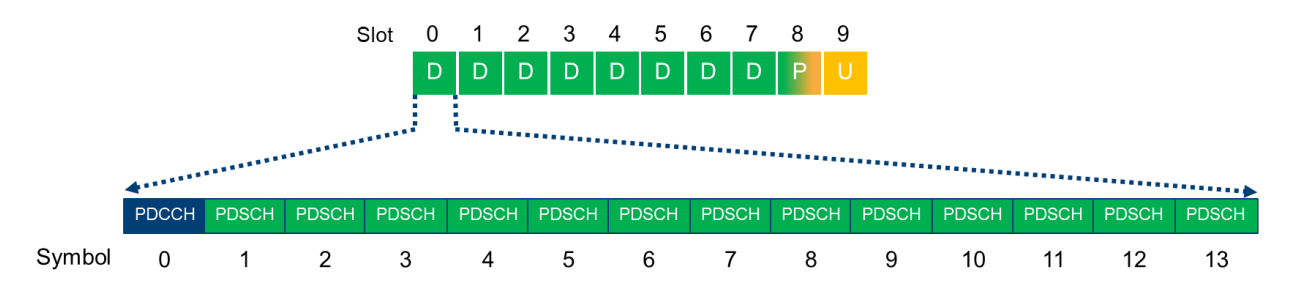

<span id="page-12-0"></span>Figure 9 TDD downlink slot configuration for maximum downlink throughput

In partial slot 8, use 12 DL symbols (symbol 0 is reserved for PDCCH), 1 UL symbol (the last symbol for PUCCH). One symbol (symbol 12) remains unassigned which serves as a guard period. The guard period is necessary for a TDD system to ensure enough switching time from DL to UL transmission. Time domain assignment of partial slot 8 is illustrated in [Figure 10](#page-12-1) below.

Due to the internal processing time of individual UE, the optimization by utilizing the partial slot 8 for TDD is not always possible. Only UE with high processing performance can apply this kind of optimization. Therefore, this is optional and can be activated or deactivated in UE scheduling configuration in CMsquares if required.

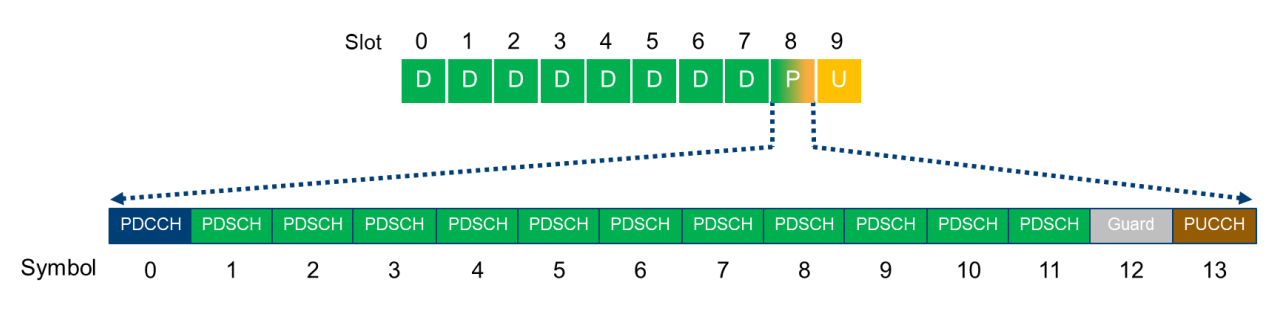

<span id="page-12-1"></span>Figure 10 TDD partial slot configuration for maximum downlink throughput

In frequency domain, the maximum available number of RBs are determined by the channel bandwidth and SCS. For example, if 100 MHz channel bandwidth and 30 kHz SCS is considered, then max 273 RBs can be assigned according to [Table 2](#page-3-4) on Page [4.](#page-3-4)

- For DL slot 1 to slot 7, complete 273 RBs are allocated to PDSCH without exceptions.
- DL slot 0 should be scheduled carefully. Based on the CORESET0 predefined configuration (see Chapter [2.2.1\)](#page-5-0), SSB start RB is 2 (see [Table 6,](#page-8-0) considered example: n78, 30 kHz SCS, 100 MHz CBW, 'Mid' frequency range). SSB itself occupies 20 RBs. Therefore, the earliest start RB for PDSCH should be 23. Thus, the remaining maximum number of RBs for PDSCH in slot 0 are 250. According to SSB position bitmap in time domain (see the example in Chapter [2.2.1\)](#page-5-0), SSB occupies 8th, 9th, 10th and 11th symbol of slot 0. By taking all these facts into account, resources in slot 0 are now assigned as shown in [Figure 11](#page-13-0) below.

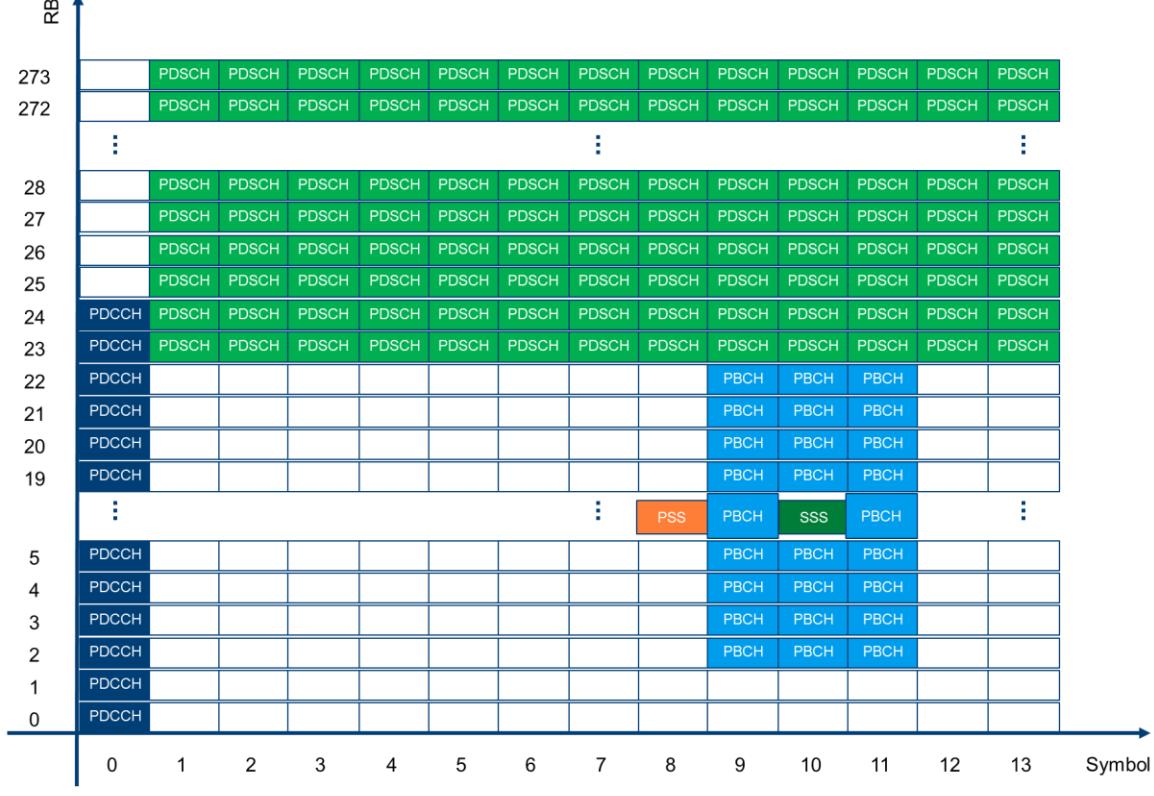

<span id="page-13-0"></span>Figure 11 Resource allocation of Slot 0 (symbol 0 is reserved for PDCCH)<sup>3</sup>

- ► Schedule DL data in slot 0-8 with possible MIMO scheme and maximum MCS 27 if '256 QAM' MCS Table is applied. These settings are UE capability dependent.
- ► Allow minimum number of PDSCH DMRS. Try to adopt no additional PDSCH DMRS positions (set dmrs\_AdditionalPosition to pos0) 4

[Figure 12](#page-14-1) shows an example of PDSCH settings in CMsquares based on the optimization considerations explained in above text with few exceptions. MCS 19 is chosen in this case which reflexes maximal MCS support of the DUT being tested. Mixed slot 8 is deactivated which is limited by the used DUT too.

l

<sup>&</sup>lt;sup>3</sup> For sake of simplicity, the occupation of DMRS is not illustrated in the graph.

<sup>4</sup> No additional PDSCH DMRS position (Pos 0) may cause higher BLER for UE with bad receiver performance. In this case, one additional PDSCH DMRS position (Pos 1) needs to be configured which will then reduce the scheduled throughput.

| >> Network Configuration                              |                                    |                                |                      |                                                                                         |                    |                                              |                             |                        |                |                           |                         |           |                           |                       |                           |                                                                  |          |                           |                        |                     |                                                                                           |                                       |                 |                  |
|-------------------------------------------------------|------------------------------------|--------------------------------|----------------------|-----------------------------------------------------------------------------------------|--------------------|----------------------------------------------|-----------------------------|------------------------|----------------|---------------------------|-------------------------|-----------|---------------------------|-----------------------|---------------------------|------------------------------------------------------------------|----------|---------------------------|------------------------|---------------------|-------------------------------------------------------------------------------------------|---------------------------------------|-----------------|------------------|
| Б<br>Navigation Collapse                              | 83<br>G<br>Expand<br>LTE           | 83<br><b>NR</b>                | ★.<br>Favorite       |                                                                                         |                    |                                              |                             |                        |                |                           |                         |           |                           |                       |                           |                                                                  |          |                           |                        |                     |                                                                                           |                                       |                 |                  |
| <b>A</b> LTE<br>General<br>Cell 0                     | $\mathbb{R}$ NR<br>Cell 0          |                                |                      |                                                                                         |                    |                                              |                             |                        |                |                           |                         |           |                           |                       |                           |                                                                  |          |                           |                        |                     |                                                                                           |                                       |                 |                  |
|                                                       | ON                                 |                                |                      |                                                                                         |                    |                                              |                             |                        |                |                           |                         |           |                           |                       |                           |                                                                  |          |                           |                        |                     |                                                                                           |                                       |                 |                  |
| $\nabla$ DM-RS                                        |                                    |                                | ▲                    |                                                                                         |                    |                                              |                             |                        |                |                           |                         |           |                           |                       |                           |                                                                  |          |                           |                        |                     |                                                                                           |                                       |                 |                  |
| Downlink                                              |                                    |                                |                      |                                                                                         |                    |                                              |                             |                        |                |                           |                         |           |                           |                       |                           |                                                                  |          |                           |                        |                     |                                                                                           |                                       |                 |                  |
| Mapping Type A                                        |                                    | NR Cell 0 > UE Slot Scheduling |                      |                                                                                         |                    |                                              |                             |                        |                |                           |                         |           |                           |                       |                           |                                                                  |          |                           |                        |                     |                                                                                           |                                       |                 | $\pmb{\times}$   |
| Additional Position Pos 0                             |                                    | Slot Index                     | $\circ$<br><b>DL</b> | DL                                                                                      | <b>DL</b>          | <b>DL</b>                                    | $\overline{4}$<br><b>DL</b> | <b>DL</b>              | 6<br><b>DL</b> | <b>DL</b>                 | <b>DL</b>               | <b>UL</b> | $\mathbf{Q}$<br><b>UL</b> | 10 <sub>o</sub><br>DL | 11<br>DL                  | 12<br><b>DL</b>                                                  | 13<br>DL | 14<br><b>DL</b>           | 15<br><b>DL</b>        | 16<br>DL            | 17<br><b>DL</b>                                                                           | 18<br><b>DL</b>                       | 18<br><b>UL</b> | 19<br><b>UL</b>  |
| Mapping Type B                                        |                                    |                                |                      | v                                                                                       |                    |                                              |                             |                        |                |                           |                         |           |                           |                       | M                         |                                                                  |          |                           |                        | ◡                   | び                                                                                         |                                       |                 | び                |
| <b>Additional Position</b> Pos 1                      |                                    | No. of RB                      | 250                  | 273                                                                                     | 273                | 273                                          | 273                         | 273                    | 273            | 273                       | 273                     |           | 273                       | 273                   | 273                       | 273                                                              | 273      | 273                       | 273                    | 273                 | 273                                                                                       | 273                                   |                 | 273              |
| Uplink                                                |                                    | <b>Start RB</b>                | 23                   | l o                                                                                     | $\circ$            | $\circ$                                      | $\circ$                     | $\circ$                | $\circ$        | $\circ$                   | $\circ$                 |           | l o                       |                       | $\Omega$                  | $\circ$                                                          | $\circ$  | $\circ$                   | $\circ$                | $\circ$             | $\circ$                                                                                   | $\circ$                               |                 | $\circ$          |
| Mapping Type A                                        |                                    | MCS - Modulation               |                      | 19-64 v   19-64 v   19-64 v   19-64 v   19-64 v   19-64 v   19-64 v   19-64 v   19-64 v |                    |                                              |                             |                        |                |                           |                         |           | $10 - 16$ $\vee$          |                       |                           |                                                                  |          |                           |                        |                     | 19-64 v 19-64 v 19-64 v 19-64 v 19-64 v 19-64 v 19-64 v 19-64 v 19-64 v                   |                                       |                 | $10 - 16$ $\vee$ |
| <b>Additional Position</b> Pos 2                      |                                    | Modulation                     | 64 QAM               | 64 QAM                                                                                  | 64 QAM             | 64 QAM                                       | 64 QAM                      | 64 QAM                 | 64 QAM         | 64 QAM                    | 64 QAM                  |           | 16 QAM                    | 64 QAM                | 64 QAM                    | 64 QAM                                                           | 64 QAM   | 64 QAM                    | 64 QAM                 | 64 QAM              | 64 QAM                                                                                    | 64 QAM                                |                 | <b>16 QAM</b>    |
| Mapping Type B                                        |                                    | <b>DCI</b> Format              |                      | DCI11 $\times$ DCI11 $\times$                                                           |                    | DCI11 $\times$ DCI11 $\times$ DCI11 $\times$ |                             | DCI 11<br>$\checkmark$ |                |                           | DCI11 V DCI11 V DCI11 V |           | DCI 01 V                  |                       |                           | DCI11 $\vee$ DCI11 $\vee$ DCI11 $\vee$ DCI11 $\vee$ DCI11 $\vee$ |          |                           | DCI 11<br>$\checkmark$ |                     | DCI11 $\times$ DCI11 $\times$ DCI11 $\times$                                              |                                       |                 | DCI 01 V         |
| <b>Additional Position</b> Pos 2                      |                                    | MIMO Scheme                    | 4xN                  | $\vee$ 4xN<br>$\check{~}$                                                               | 4xN<br>$\check{~}$ | 4xN                                          | $\vee$ 4xN<br>$\check{~}$   | 4xN<br>$\checkmark$    | 4xN            | $\vee$ 4xN<br>$\check{ }$ | 4xN                     |           | Nx1<br>$\checkmark$       | 4xN                   | $\vee$ 4xN<br>$\check{~}$ | 4xN<br>$\check{~}$                                               | 4xN      | $\vee$ 4xN<br>$\check{~}$ | 4xN<br>$\checkmark$    | 4xN<br>$\checkmark$ | 4xN<br>$\check{~}$                                                                        | 4xN                                   |                 | Nx1 v            |
| PRACH                                                 |                                    | Time Domain Alloc              |                      |                                                                                         |                    |                                              |                             |                        |                |                           |                         |           |                           |                       |                           |                                                                  |          |                           |                        |                     |                                                                                           |                                       |                 |                  |
| PUSCH                                                 |                                    | <b>Start Symbol</b>            |                      | 1                                                                                       | $\vert$ 1          | 11                                           | 1                           | $\vert$ 1              | $\vert$ 1      | 1                         | $\vert 1 \vert$         |           | <b>0</b>                  |                       | $\vert$ 1                 | $\vert$ 1                                                        | 1        | $\vert$ 1                 | $\vert$ 1              | 1                   | 1                                                                                         | 1                                     |                 | $\circ$          |
| $\triangleright$ SRS                                  |                                    | No. of Symbols                 | 13                   | 13                                                                                      | 13                 | 13                                           | 13                          | 13                     | 13             | 13                        | 11                      |           | 13                        | 13                    | 13                        | 13                                                               | 13       | 13                        | 13                     | 13                  | 13                                                                                        | 11                                    |                 | 13               |
| TDD Common                                            |                                    | <b>Channel Mapping</b>         |                      | TYPE A V TYPE A V TYPE A V TYPE A V TYPE A V TYPE A V TYPE A V TYPE A V TYPE A V        |                    |                                              |                             |                        |                |                           |                         |           |                           |                       |                           |                                                                  |          |                           |                        |                     | TYPE A V TYPE A V TYPE A V TYPE A V TYPE A V TYPE A V TYPE A V TYPE A V TYPE A V TYPE A V |                                       |                 | TYPE A V         |
| ▼ UE Scheduling                                       |                                    | Slot Offset (k0   k2)          |                      | $\Omega$                                                                                | $\Omega$           | $\Omega$                                     | $\Omega$                    | $\circ$                | $\Omega$       | $\Omega$                  | $\Omega$                |           |                           | $\circ$               | $\cap$                    | $\Omega$                                                         | $\Omega$ | $\Omega$                  | $\Omega$               | $\Omega$            | $\Omega$                                                                                  | $\circ$                               |                 | $\overline{z}$   |
| Scheduling Mode Fixed                                 |                                    |                                |                      |                                                                                         |                    |                                              |                             |                        |                |                           |                         |           |                           |                       |                           |                                                                  |          |                           |                        |                     | $\checkmark$ Apply                                                                        | $\blacktriangleright$ Apply and Close |                 | X Cancel         |
| Scheduling Type<br>Downlink<br><b>Scheduling Type</b> | User Define<br><b>User Defined</b> |                                |                      |                                                                                         |                    |                                              |                             |                        |                |                           |                         |           |                           |                       |                           |                                                                  |          |                           |                        |                     |                                                                                           |                                       |                 |                  |
| Uplink                                                |                                    |                                |                      |                                                                                         |                    |                                              |                             |                        |                |                           |                         |           |                           |                       |                           |                                                                  |          |                           |                        |                     |                                                                                           |                                       |                 |                  |
| Wizard                                                |                                    | RMC                            |                      |                                                                                         |                    |                                              |                             |                        |                |                           |                         |           |                           |                       |                           |                                                                  |          |                           |                        |                     |                                                                                           |                                       |                 |                  |
| <b>Slot Assignment</b>                                |                                    | Configuration                  |                      |                                                                                         |                    |                                              |                             |                        |                |                           |                         |           |                           |                       |                           |                                                                  |          |                           |                        |                     |                                                                                           |                                       |                 |                  |
| <b>Downlink Scheduling</b>                            |                                    |                                |                      |                                                                                         |                    |                                              |                             |                        |                |                           |                         |           |                           |                       |                           |                                                                  |          |                           |                        |                     |                                                                                           |                                       |                 |                  |
| MAC Padding                                           |                                    |                                |                      |                                                                                         |                    |                                              |                             |                        |                |                           |                         |           |                           |                       |                           |                                                                  |          |                           |                        |                     |                                                                                           |                                       |                 |                  |
| Bandwidth Part ID 0                                   |                                    |                                |                      |                                                                                         |                    |                                              |                             |                        |                |                           |                         |           |                           |                       |                           |                                                                  |          |                           |                        |                     |                                                                                           |                                       |                 |                  |
| Aggregation Level Level 2                             |                                    |                                | $\check{~}$          |                                                                                         |                    |                                              |                             |                        |                |                           |                         |           |                           |                       |                           |                                                                  |          |                           |                        |                     |                                                                                           |                                       |                 |                  |
| Search Space ID 2                                     |                                    |                                |                      |                                                                                         |                    |                                              |                             |                        |                |                           |                         |           |                           |                       |                           |                                                                  |          |                           |                        |                     |                                                                                           |                                       |                 |                  |
| MCS Table 256 QAM                                     |                                    |                                | $\check{~}$          |                                                                                         |                    |                                              |                             |                        |                |                           |                         |           |                           |                       |                           |                                                                  |          |                           |                        |                     |                                                                                           |                                       |                 |                  |
| Vrb to Prb Mapping Non Interleaved                    |                                    |                                | $\check{~}$          |                                                                                         |                    |                                              |                             |                        |                |                           |                         |           |                           |                       |                           |                                                                  |          |                           |                        |                     |                                                                                           |                                       |                 |                  |

<span id="page-14-1"></span>Figure 12 PDSCH scheduling in CMsquares with activated partial slot 8

## <span id="page-14-0"></span>**2.2.5 Optimization of PUCCH/PUSCH**

PUCCH/PUSCH is used for the UE to send uplink control information (UCI) to gNB.

UCI contains following contents

- ► ACK/NACK of PDSCH
- ► Scheduling request (SR)
- ► Channel status indicator (CSI)

For DL throughput testing, resources allocated for UL channels need to keep on a minimal level. Therefore, followings are considered for PUCCH/PUSCH optimization:

- ► Short PUCCH is used (PUCCH format 2) which allows only 1 or 2 OFDM symbols.
- ► Set the last symbol in partial slot 8 for PUCCH, see also [Figure 10](#page-12-1)
- Set PUSCH in slot 9 to 13 symbols (symbol 0-12) and set last symbol for PUCCH. The resource allocation of UL slot 9 is illustrated below in [Figure 13.](#page-14-2)

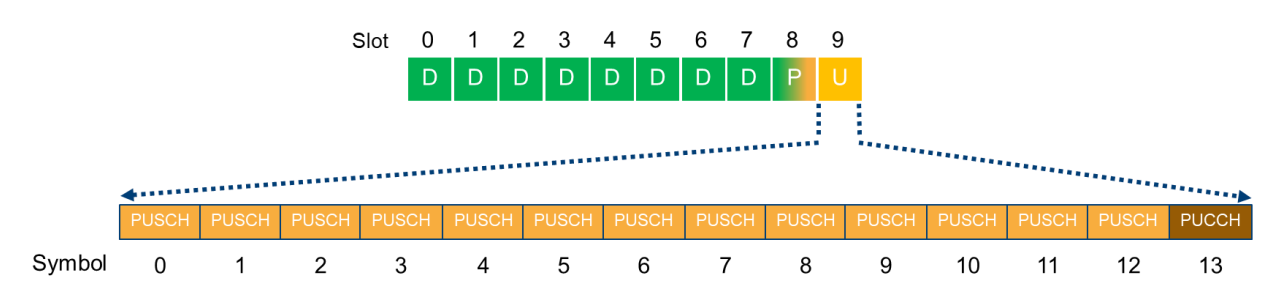

<span id="page-14-2"></span>Figure 13 TDD uplink slot configuration for maximum downlink throughput

## <span id="page-15-0"></span>**2.2.6 Modulation**

Several modulation types are defined in NR to be used for PDSCH, i.e. QPSK, 16QAM, 64QAM and 256QAM that corresponds to modulation order 2, 4, 6 and 8, respectively. 3GPP 38.214 [8], Chapter 5.1.3 specifies three MCS tables (MCS index table 1, 2 and 3). The combination of MCS table and MCS index determines the modulation type/modulation order and the target code rate of the PDSCH.

To perform maximum throughput testing, proper selecting of MCS table in CMsquares (see [Figure 14\)](#page-15-2) and choosing of MCS index in the UE scheduling configuration (see [Figure 12,](#page-14-1) e.g. MCS 19) for PDSCH is important to achieve the maximum target code rate. As a rule of thumb, to reach higher DL throughput, always select higher modulation order. However, drawback is the higher vulnerability that is being introduced as the so-called Euclidian distance shrinks and the bit error rate probability rises. Thus, the caused data retransmissions will negate the gain obtained from higher order modulation. A trade-off between modulation order and number of retransmissions due to bit error rate has to be considered. Nice MCS tuning feature is developed in CMsquares to explore the optimal MCS index (see [3.5.2](#page-49-0) for the details). Apparently, the selection of MCS table and MCS index depends on the UE capability.

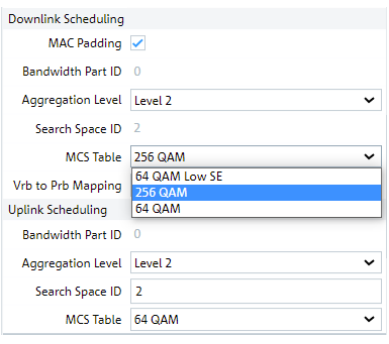

<span id="page-15-2"></span>Figure 14 MCS table selection in CMsquares

[Table 9](#page-15-3) provides the mapping information between 3GPP specified MCS tables and MCS table selections in CMsquares. For more information about MCS, please refer to 3GPP 38.214 [8] Chapter 5.1.3.

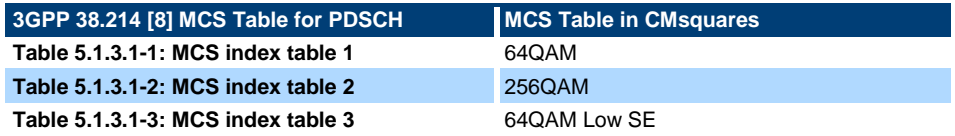

<span id="page-15-3"></span>Table 9 Mapping of MCS tables defined in 3GPP 38.214 [8] and MCS tables in CMsquare[s](https://en.wikipedia.org/wiki/Hybrid_automatic_repeat_request)

### <span id="page-15-1"></span>**2.2.7 [Hybrid Automatic Repeat Request](https://en.wikipedia.org/wiki/Hybrid_automatic_repeat_request)**

[Hybrid automatic repeat request](https://en.wikipedia.org/wiki/Hybrid_automatic_repeat_request) (HARQ) is a MAC protocol to improve the re-transmission. If the receiver detects the error in the received data, it will buffer the data and at the meanwhile request the transmitter for the retransmission.

Unlike the fixed HARQ ACK/NACK timing (4 ms in FDD) in LTE, NR applies a fully configurable parameter K1 to define the offset in number of slots between the DL slot where the data is scheduled on PDSCH and the reception of the associated acknowledgement (ACK/NACK) carried on PUCCH in UL.

Depending on whether partial slot 8 is activated or not, K1 is optimized in such a way that the HARQ of DL slots are aggregated and sent in one UL slot (i.e. in UL slot 9 or UL portion of the partial slot 8). This optimization is automatically performed by Maximum Throughput Wizard (see [3.4\)](#page-33-0) or by running the XLAPI script (see [3.6\)](#page-51-0) on CMX. Details are illustrated in [Figure 15](#page-16-1) and [Figure 16](#page-16-2) showing that the K1 assignment of each DL slot with activated and deactivated partial slot 8, respectively.

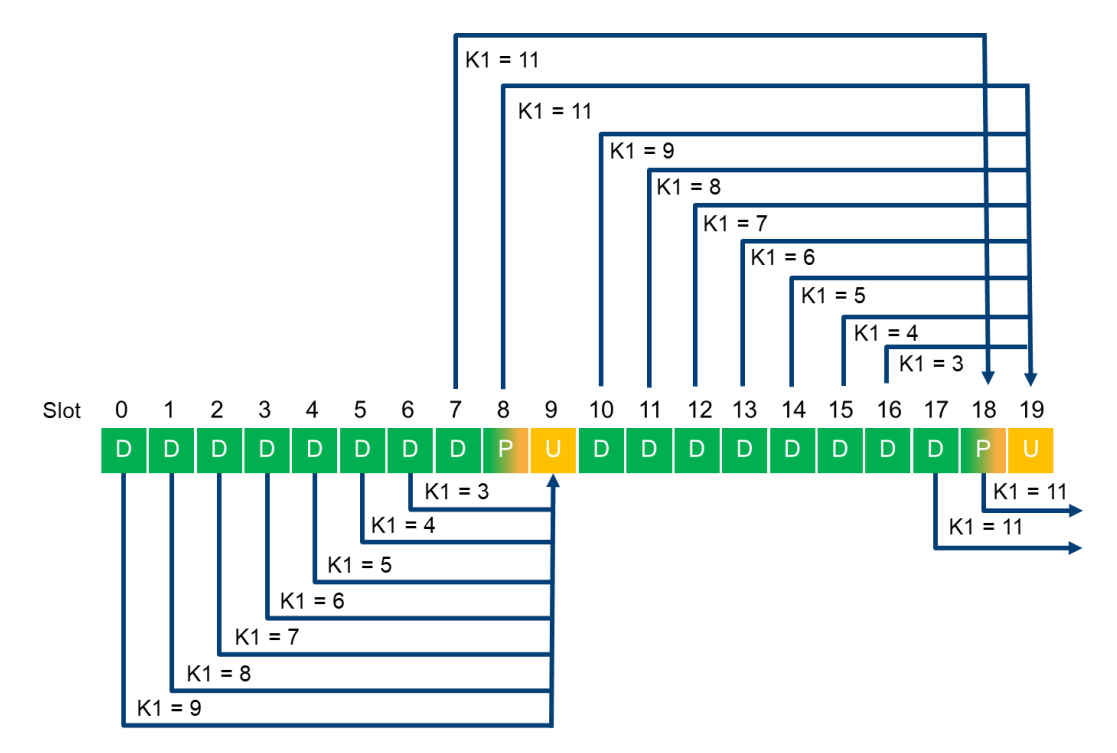

<span id="page-16-1"></span>Figure 15 K1 configuration over one radio frame (20 slots, 30 kHz SCS) with activated partial slot 8

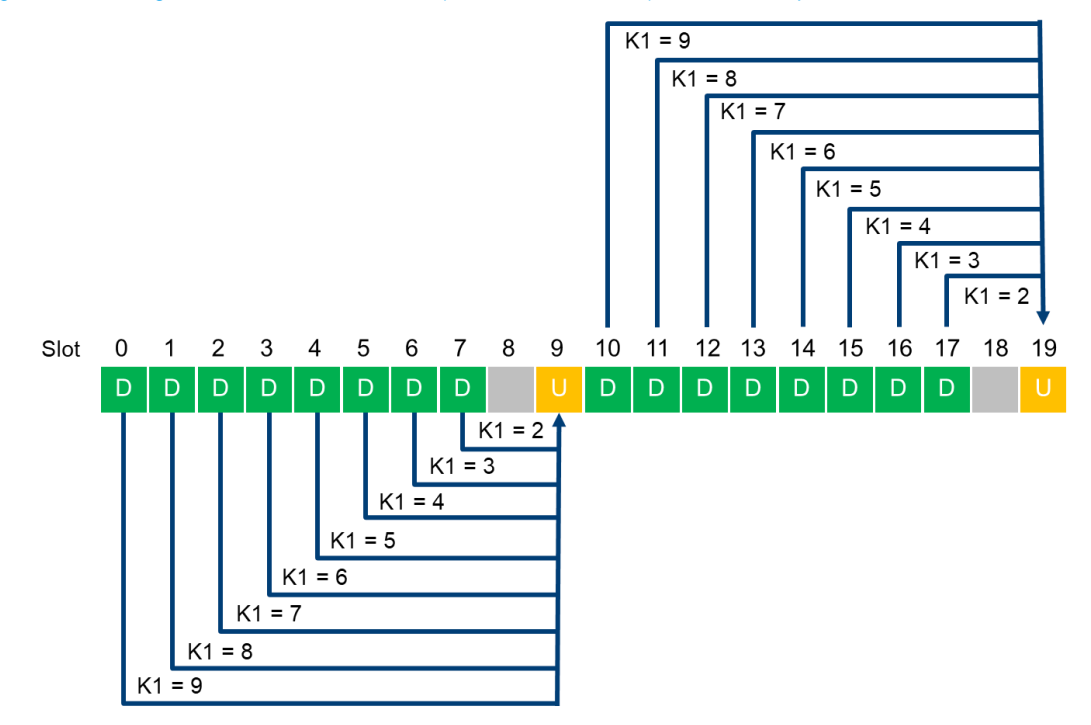

<span id="page-16-2"></span>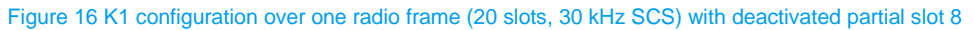

### <span id="page-16-0"></span>**2.2.8 Optimization in LTE**

In NSA case, LTE acts as a master node or anchor that can be utilized for data transmission in addition to NR. To maximize the data throughput over LTE, following aspects need to be considered:

- ► Set proper DUT supported duplex mode (FDD or TDD) and supported band.
- ► Set DUT supported maximum channel bandwidth and associated maximal number of RBs in LTE. E.g. 20 MHz channel bandwidth corresponds to 100RBs
- ► Use MIMO, e.g. use MIMO 2x2, transmission mode: spatial multiplexing
- ► Set highest supported MCS, e.g. MCS 27 (with 256QAM Table)
- ► Reduce PDCCH to 1 symbol

[Figure 17](#page-17-0) presents an overview of the configurations in LTE in CMsquares that need to be prepared for the maximum data throughput over LTE.

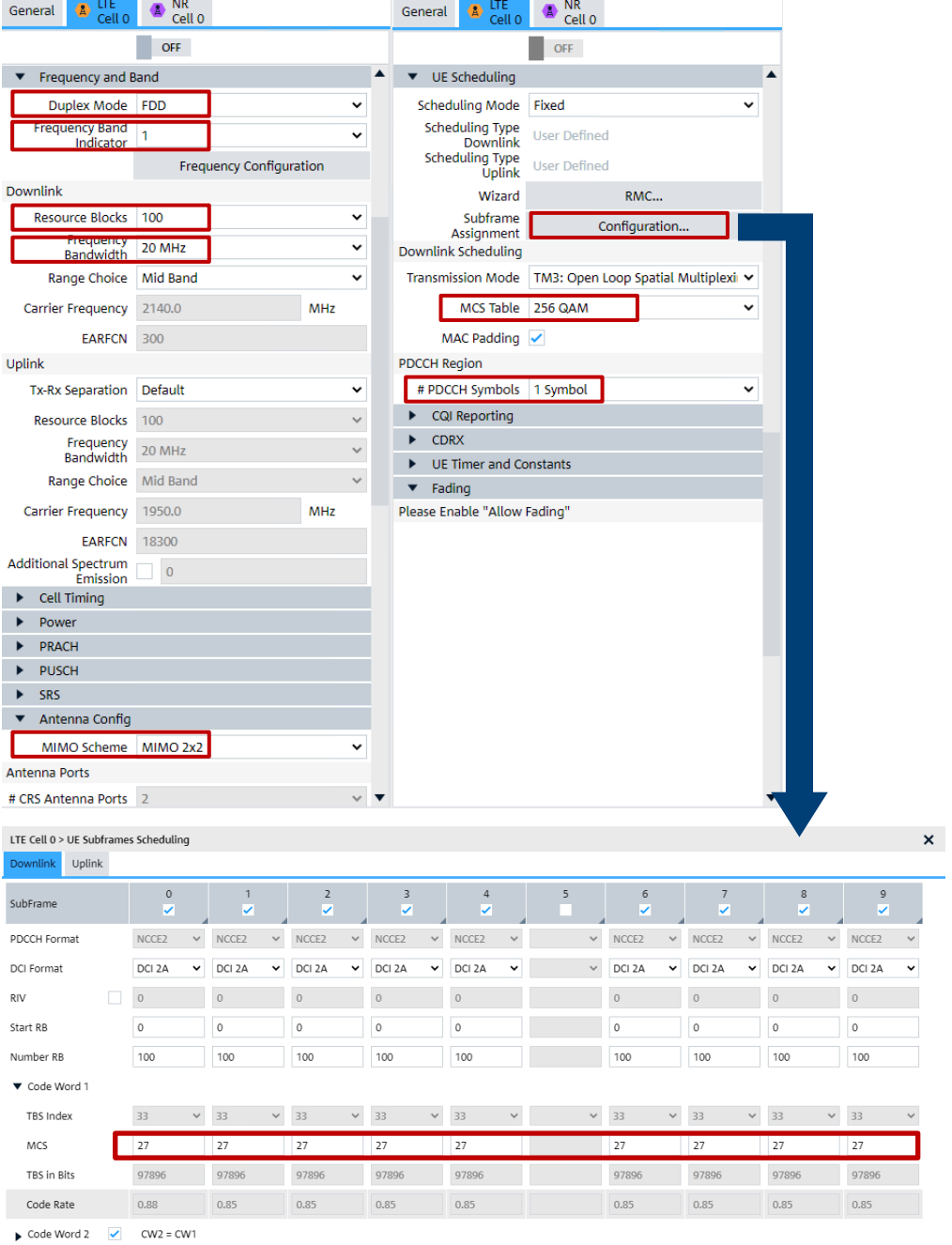

#### <span id="page-17-0"></span>Figure 17 LTE configurations for max downlink throughput testing

Bear in mind that the split data radio bearer (SCG split bearer) needs to be selected during the EN-DC activation procedure which utilizes LTE data traffic in addition to NR. Per default, only SCG bearer without split is going to be established. For more details, refer to [2.2.9.3.](#page-18-1)

## <span id="page-18-0"></span>**2.2.9 MIMO / Dual Connectivity / Carrier Aggregation**

### **2.2.9.1 MIMO**

MIMO is a pretty established multiple antenna technology in a modern wireless communications system, such as in NR. This allows the data signals to be sent on multiple MIMO layers simultaneously over the same radio channel. By deploying MIMO technology, higher data rate can be achieved. As given in [Equation 1](#page-3-2) on page [4,](#page-3-2) MIMO is one of the determine factors that influence the overall data throughput. Apparently, the more MIMO layers the UE supports, the higher data throughput is going to be expected.

The DL MIMO settings in CMsquares are part of the UE PDSCH scheduling as shown in [Figure 12.](#page-14-1)

In this document, MIMO 2x2 is given as an example based on the DUT capability. MIMO support depends also on the hardware capacity of a test and measurement equipment (see more details in [3.1.1\)](#page-19-2).

## **2.2.9.2 Carrier Aggregation**

Carrier Aggregation (CA) is an approach to concatenate multiple component carriers to increase the channel bandwidth which then in turn enhances the overall data throughput. As indicated in [Equation 1,](#page-3-2) higher number of aggregated component carriers contribute to higher data throughput in the end. There are different kinds of CA scenarios specified, i.e. inter-band contiguous, inter-band non-contiguous, intra-band. 3GPP defines the predefined particular band combinations for CA. In comparison to dual connectivity (DC) (see [2.2.9.3\)](#page-18-1), CA splits the user traffic between carriers on MAC layer.

### <span id="page-18-1"></span>**2.2.9.3 Dual Connectivity**

Dual connectivity (DC) allows a UE to simultaneously connect to multiple cell groups, i.e. Master Cell Group (MCG) and Secondary Cell Group (SCG). In contrast to CA, DC has a bearer split in PDCP layer.

Typical DC deployment scenario in NR is so called ENDC operation mode in NSA mode where LTE carrier servers as MCG and NR carrier as SCG.

In ENDC operation, four dedicated radio bearer (DRB) types are defined as shown in [Figure 18,](#page-18-2) i.e. MCG bearer, SCG bearer, MCS split bearer and SCG split bearer. They differ in the PDCP implementation (either NR PDCP or E-UTRA PDCP) and underneath RLC/MAC/PHY layer.

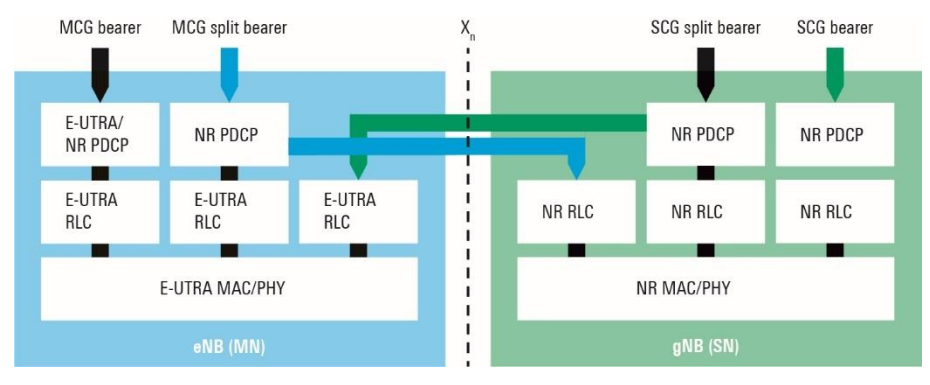

<span id="page-18-2"></span>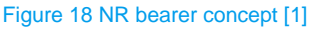

Per higher layer signaling, a suitable bearer type can be adopted to meet the needs of applications. Peak data throughput needs to aggregate data traffics over both LTE (MCG) and NR (SCG). In this case, SCG split bearer has to be considered, since it utilizes both NR and LTE RLC/MAC/PHY layer underneath to transfer the data.

As per default, the ENDC mode on CMX establishes a SCG bearer. If desired, SCG split bearer can be established during ENDC mode activation process. The configuration steps in CMsquares are shown in [Figure 19.](#page-19-3)

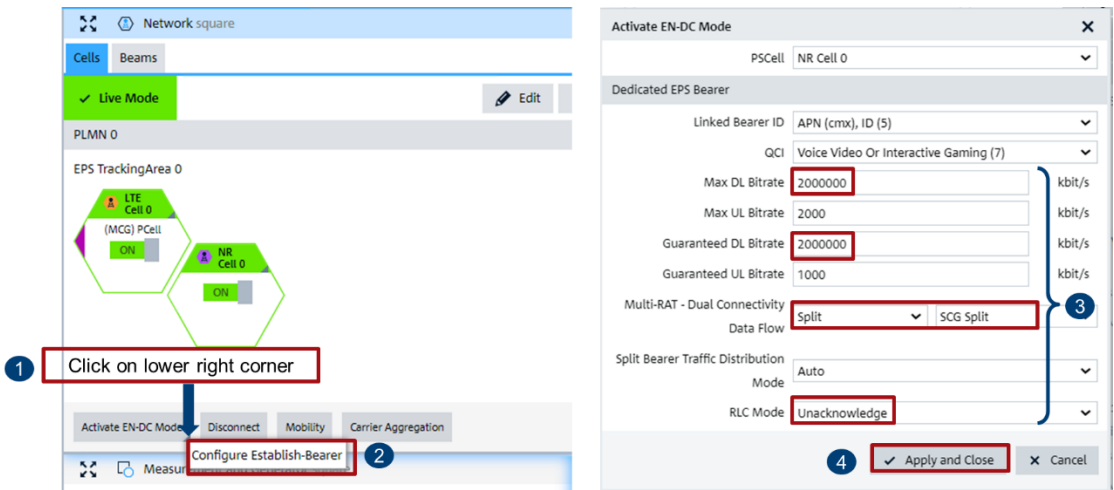

<span id="page-19-3"></span>Figure 19 Configure SCG split bearer in CMsquares

- 1. In 'Network square', click on little triangle symbol at lower right corner of the 'Activate EN-DC Mode' button
- 2. Click on opened 'Configure Establish-Bearer' option
- 3. In 'Activate EN-DC Mode' window, choose 'SCG Split' and set max expected DL bitrate and guaranteed DL bitrate accordingly, select RLC 'Unacknowledge' mode.
- <span id="page-19-0"></span>4. Confirm the settings with 'Apply and Close'

## **3 Solutions and Tipps**

CMX is a mobile radio tester that is applicable for testing a UE from different aspects, i.e. RF, Protocol, IP services etc., including the data throughput testing. It is an ideal test platform to fulfill the measurement requirements in which CMX emulates various test scenarios with configurable network parameters. There are several test approaches (Throughput Wizard, CMsequencer, XLAPI) that can be adopted on CMX for throughput testing. In this section, these test solutions are introduced.

<span id="page-19-1"></span>For detailed information about the CMX operation, please refer to CMX Base user manual [2].

## **3.1 System Requirements**

#### <span id="page-19-2"></span>**3.1.1 Hardware**

As a scalable test measurement instrument, CMX is the central piece of the hardware requirement. Along the product evolution path, CMX is continually developed from the initial setup in combination with CMW, including minimum footprint configuration (1xCMX+1xCMW) right up to the maximum CMX500+CMWflexx4 setup (1xCMX+4xCMW). [Figure 20](#page-20-0) and [Figure 21](#page-20-1) shows exemplarily the minimum footprint setup and CMX500+CMWflexx2 (1xCMX+2xCMW) setup, respectively.

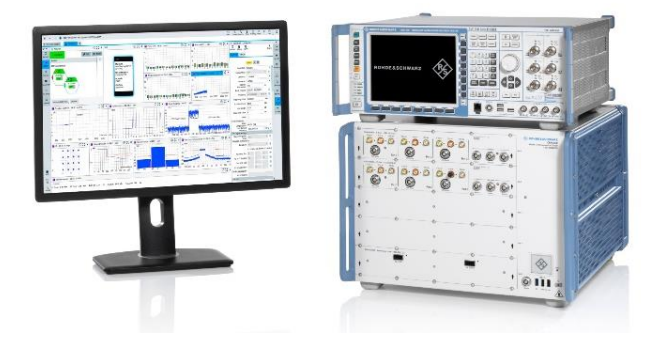

<span id="page-20-0"></span>Figure 20 CMX minimum footprint setup

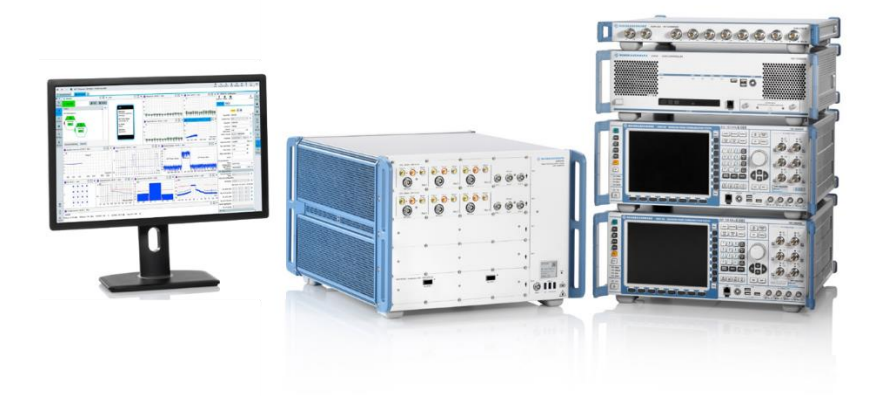

Figure 21 CMX500+CMWflexx2 setup

<span id="page-20-1"></span>A milestone of the product development is achieved through the launch of CMX One-Box-Tester (CMX-OBT). The highly integrated CMX-OBT features LTE signaling/measurement, NR signaling/measurement and data application services which are all included in one single box (see [Figure 22\)](#page-20-2). Please refer to the press release of the product launch in [11].

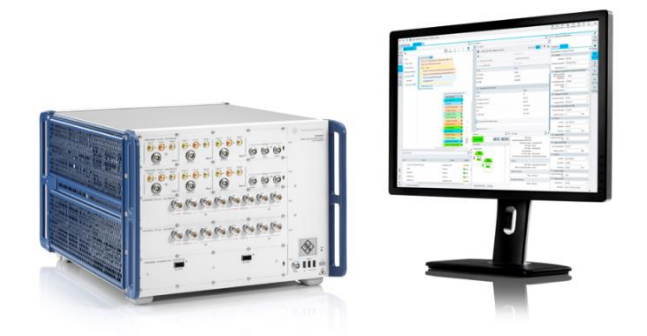

Figure 22 CMX One-Box-Tester (CMX-OBT) setup

<span id="page-20-2"></span>More information about each setup mentioned above, including the cabling etc. can be referred in [2].

To allow a particular network configuration, certain hardware setup requirement needs to be fulfilled. [Table](#page-21-1)  [10](#page-21-1) below provides an overview of the network configuration versus its minimum required HW setup.

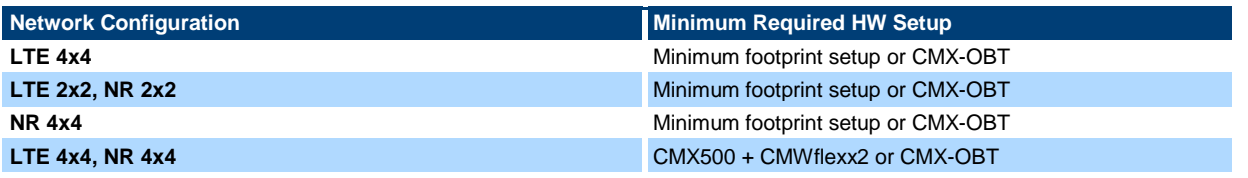

<span id="page-21-2"></span>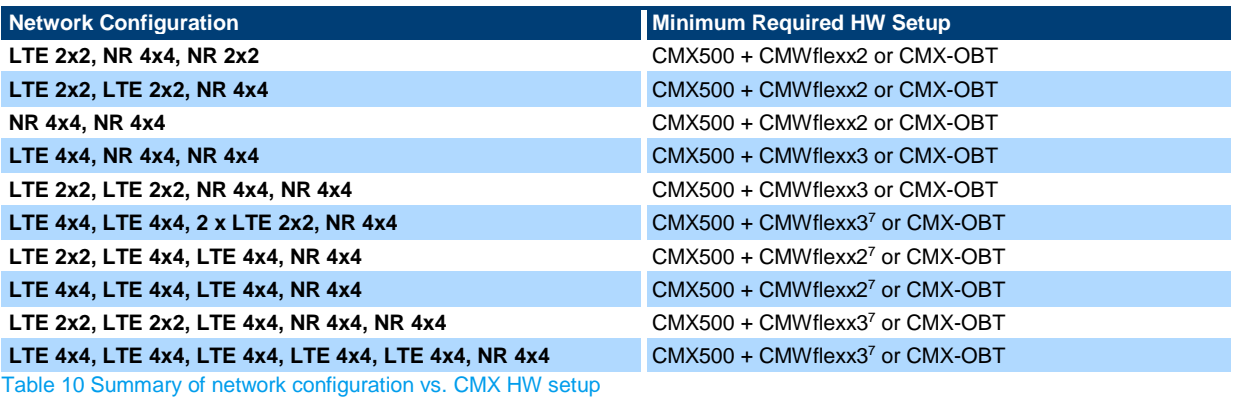

### <span id="page-21-1"></span><span id="page-21-0"></span>**3.1.2 Software**

### **3.1.2.1 Composite Software**

Composite Software (CSW) is a complete software package containing all the software components that are required for the operations on CMX (system control, cell configurations, measurements etc.). It includes:

- Web based user interface WebUI (CMsquares)
- Signaling testing (for protocol stack verifications, NR and legacy technologies)
- RF testing (for RF measurements, NR and legacy technologies)
- Data application testing (application servers and data service measurements)
- CMsequencer (generation of test scripts / test plan and test automation)
- ► XLAPI (CMX scripting interface)
- ► Message logging tool

In addition to CSW, an extra tool called Automation Manager is needed as long as the DUT control via CMsquares is desired (see more details in [3.1.2.3\)](#page-27-0). DUT control is an integral part of all test solutions. With the help of Automation Manager, manual intervention with DUT is therefore waived.

### **3.1.2.2 Throughput Testing Tools**

In this section, commonly used tools for throughput testing are described. They are either downloadable or accessible directly from Data Application Unit (DAU)<sup>8</sup> home page by entering DAU IP '172.22.1.201' or FQDN ['www.cmx.dau/tools'](http://www.cmx.dau/tools) in DUT's browser provided that the DUT is in the attached state and DRB is established beforehand.

### **3.1.2.2.1 Traffic Generator**

Traffic generator is part of the built-in web server of the DAU. It provides fast check of the UL and DL data rate.

Access: DAU home page > Traffic Generator

l

<sup>7</sup> Require LTE baseband combining

<sup>8</sup> Data Application Unit (DAU) is a piece of hardware in CMX that allows End-to-End (E2E) IP data transfer and performs user plane (U-Plane) tests for an IP connections to a DUT.

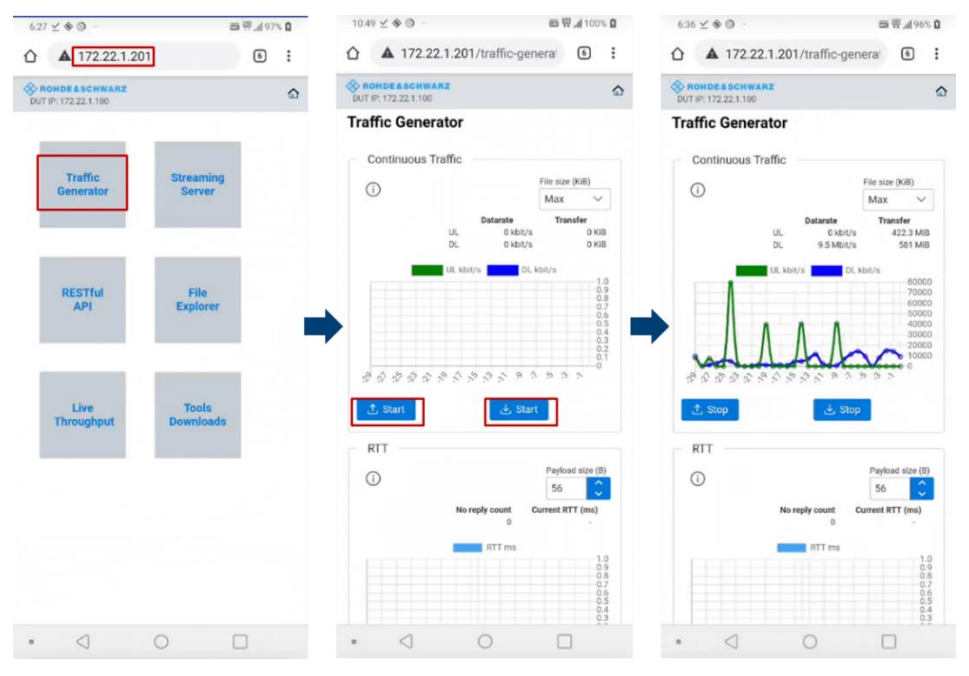

Figure 23 Traffic generator

### **3.1.2.2.2 iPerf2**

iPerf2 is a commonly used network testing tool to verify TCP and UDP throughput in both UL and DL data connection between two communication peers. It can be operated in both server and client mode. The peer configured in server and client mode expects to receive and send the data packets, respectively. If not otherwise stated, the term iPerf is interchangeable with iPerf2 in the remaining of this document.

[Figure 24](#page-22-0) illustrates from both CMX and DUT aspect the associated iPerf mode and direction of data transmission. So, the server and the client represent the receiver and sender, respectively.

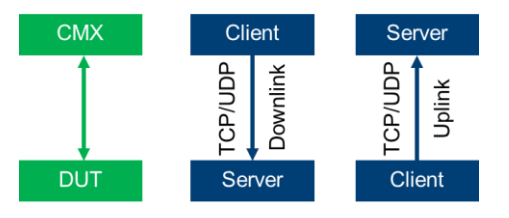

<span id="page-22-0"></span>Figure 24 iPerf mode from both CMX and DUT aspect

In case the iPerf application does not exist on DUT, download and install it first.

Access: DAU home page > Tools Downloads > Select 'iPerf2' > Select 'iPerf2 Android apk' to start to download the installation file for Android devices

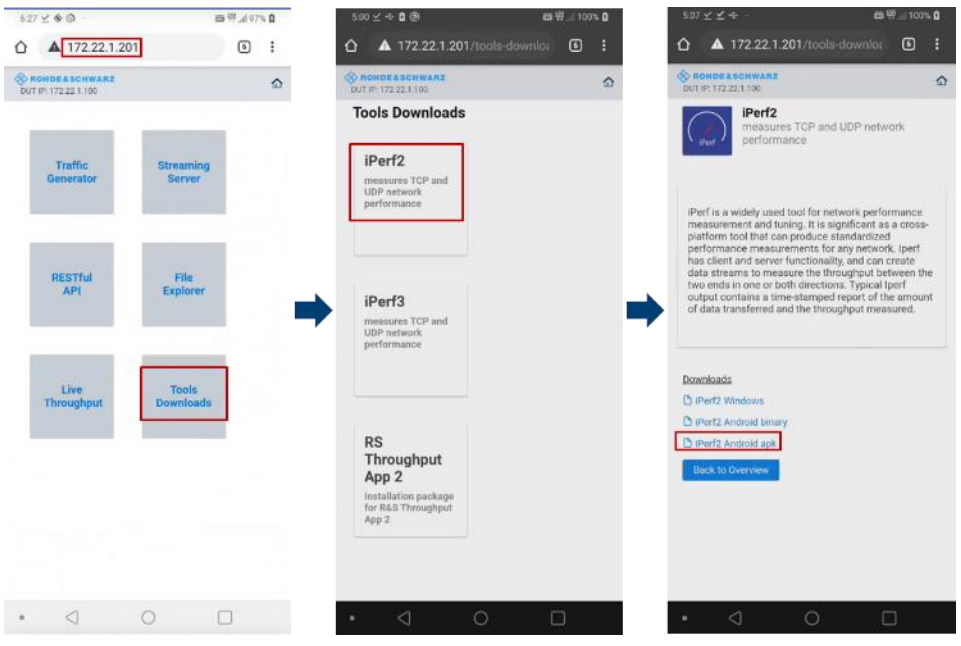

#### Figure 25 Install iPerf2 tool on DUT for Android OS

After the iPerf tool is downloaded and installed, launch the tool on DUT (see [Figure 26\)](#page-23-0).

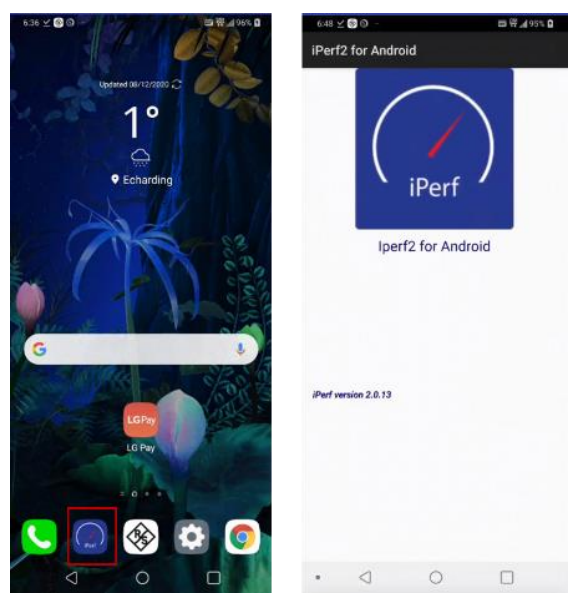

Figure 26 Launch iPerf tool on DUT

<span id="page-23-0"></span>On CMX, iPerf tool is available together with the installation of the CSW software that is accessible from CMsquares. Parameter configurations of the iPerf tool are populated as configuration fields in CMsquares. The iPerf service square is generated automatically by Max Throughput Wizard (see [3.4\)](#page-33-0) as part of the Max Throughput workspace.

To run iPerf tool, please bear followings in mind:

- ► The same transport protocol type (UDP or TCP) and port number should be configured on both server and client side.
- ► Always start iPerf service on the server side at first, then on the client side.

In [Table 11,](#page-24-0) some frequently used iPerf command arguments are listed (for more details about iPerf, please refer to [12] ). The last column in the table shows the corresponding fields in iPerf configuration square of the CMsquares.

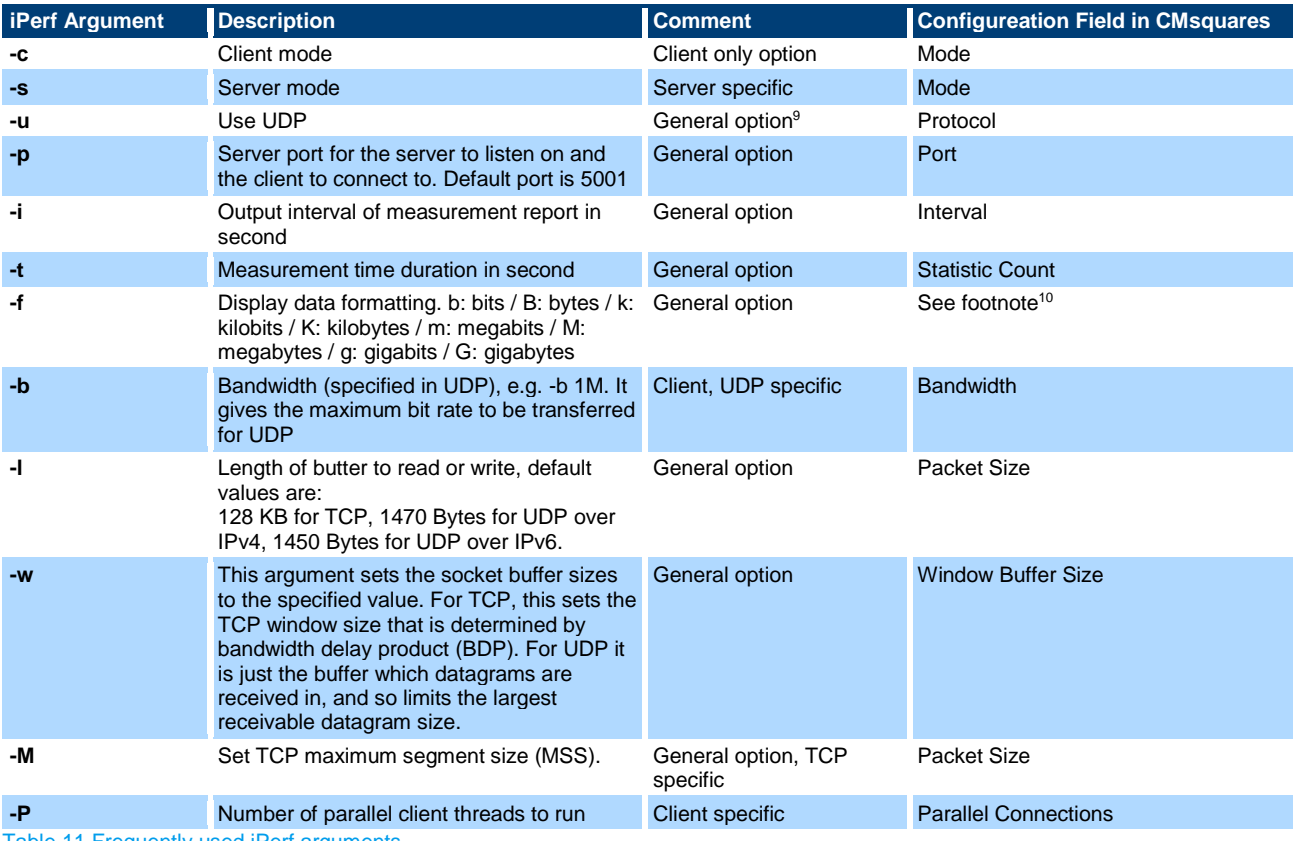

<span id="page-24-0"></span>Table 11 Frequently used iPerf arguments

In the following text, fundamentals of TCP MSS, TCP window size and parallel connection in conjunction with iPerf tool are explained. Usually, these parameters can be used to tune the throughput that under certain circumstance positively influence the data throughput.

#### **TCP Maximum Segment Size (MSS)**

It is a parameter that specifies the largest amount of data in bytes that a device can receive in a single TCP segment (exclude TCP header), It is decided during the three-way handshake of TCP connection establishment.

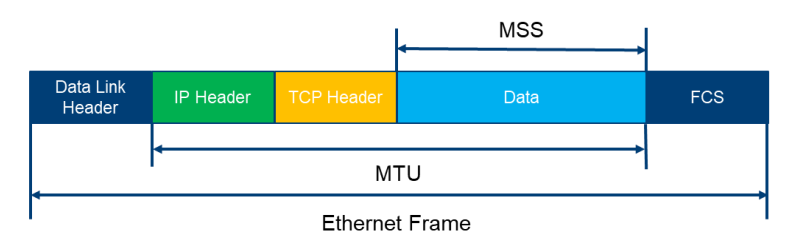

<span id="page-24-1"></span>Figure 27 Ethernet Frame Structure

As illustrated in [Figure 27,](#page-24-1) MSS is calculated as follows

 $MSS$  in bytes =  $MTU - IPv4$  or IPv6 header length - TCP header length

Equation 2 MSS size calculation

l

<sup>&</sup>lt;sup>9</sup> General option is valid for both client and server

<sup>&</sup>lt;sup>10</sup> The unit is selectable in the drop-down menu of the associated parameter in CMsquares

Given that 1500 bytes for Ethernet Maximum Transmission Unit (MTU), 20/40 bytes for IPv4/IPv6 header and 20 bytes for TCP header (without TCP options), it results in maximum 1460 bytes and 1440 bytes MSS in Ethernet, for IPv4 and IPv6, respectively.

TCP MSS can be explicitly specified by using -M option of the iPerf command and 'Packet Size' field in CMsquares.

#### **TCP Window Size**

In TCP world, to ensure the data sent by the sender does not overflow the receiver, TCP flow control is essential. The TCP window size or TCP receive window size in conjunction with receiver socket buffer size plays a vital role in the standardized flow control procedure.

The allocated receiver socket buffer is used to store received data (before the receiving application processes them) and the receiver sets the TCP receive window size (Advertised Window) in the TCP segment header to indicates to the sender the amount of free space remaining in its buffer. The sender is not allowed to send more than the Advertised Window number of bytes unless another ACK (with new Advertised Window) is received. The TCP receive window size should never exceed the allocated socket buffer size, since

TCP receive window size

 $=$  Receiver socket buffer size

− number of bytes waiting to be pulled by the receiving application

TCP receive window size has great impact on the data transmission rate of the sender and thus influences the data throughput. Too small window size causes frequent overrun of receiver buffer that urges the sender to pause which has negative effect on the data throughput. To optimize the data throughput, TCP receive window size should be set big enough so that the sender keeps the pipeline full, i.e. sending the data continuously. A throughput delay product or bandwidth delay product (BDP) is considered as a starting point to configure the minimum TCP receive window size to achieve optimal throughput. The calculation of minimum TCP receive window size is given in [Equation 3](#page-25-0) below.

TCP receive window size (Bytes) = Throughput (Kbps) /  $8 \times RTT(ms) = BDP(Bytes)$ 

<span id="page-25-0"></span>Equation 3 Calculation of minimum TCP receive window size

The operating system configures the default TCP receive window size, e.g. 6 Mbyte for Linux OS. User specific TCP receive window size can be configured by using iPerf's -w option and 'Window Buffer Size' field in CMsquares as the case may be.

#### **Parallel Connections**

Sometimes, due to the limit of the OS in terms of window size, the throughput is limited in a single iPerf connection. In that case, a solution to further increase the throughput is to use multiple parallel streams by using -P option of the iPerf command and 'Parallel Connections' field in CMsquares.

## **3.1.2.2.3 iPerf3**

Similar to iPerf2, iPerf3 is a newly implemented network tool for performance measurement and tuning. It has a smaller and simpler code base. Unfortunately, it isn't backwards compatible with iPerf2.

iPerf3 tool for Windows OS can be downloaded from DAU home page

Access: DAU home page > Tools Downloads > Select 'iPerf3' > Select 'iPerf3 Windows' to start download the installation file for Windows OS

## **3.1.2.2.4 R&S Throughput App2**

R&S Throughput App2 (in short: Throughput App) is a fully automated throughput testing tool developed by R&S. It controls the throughput generator and sink from CMX, contains iPerf (TCP/UDP, IPv4/IPv6), FTP and latency measurement. The usage of Throughput App is always in conjunction with IP Tune (see [3.5\)](#page-48-0).

It supports throughput measurements in both uplink and downlink directions even for several parallel streams and automatic retrieval of the logs from DUT. The tool features:

- ► FTP client
- ► HTTP client
- ► iPerf client and server
- ► Natperf same as iPerf but allows to traverse Network Address Translation (NAT), refer to [3.3](#page-32-0)
- ► Ping
- ► UniPing client and server (supports transport protocol UDP/TCP)
- ► Stun same as UniPing but allows to traverse NAT, refer to [3.3](#page-32-0)
- ► Runs on Android, Windows 10, Linux and iOS

In case the application does not exist on DUT, download and install it first.

Access: DAU home page > Tools Downloads > Select 'RS Throughput App 2' to start to download and install the app on DUT

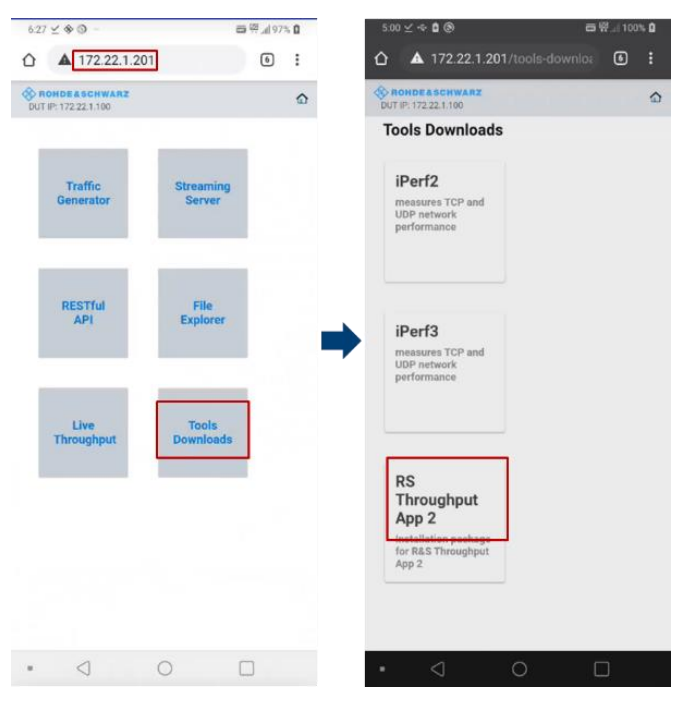

Figure 28 Install RS Throughput App 2 on DUT

Launch 'R&S Throughput App 2'

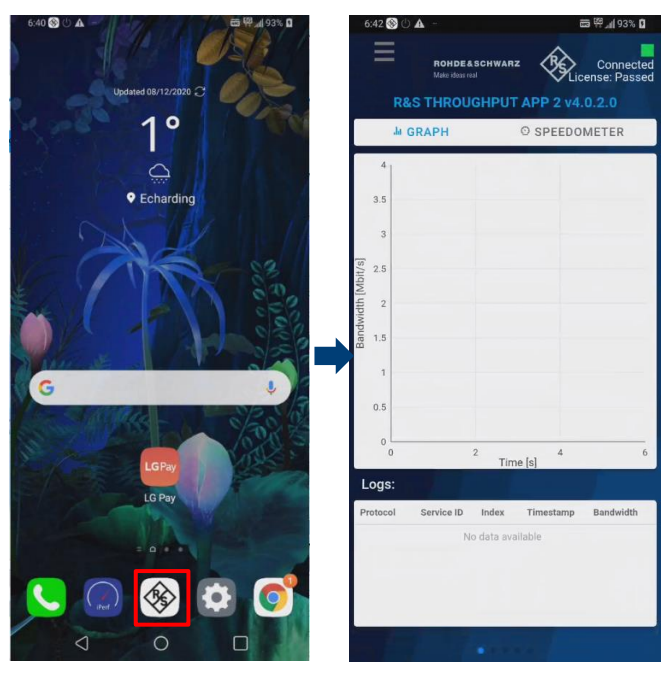

Figure 29 Launch RS Throughput App2

Please refer to [13] for more detailed information about the usage of 'R&S Throughput App 2'.

### <span id="page-27-0"></span>**3.1.2.3 Automation Manager**

Automation Manager is an optional external tool developed by R&S to control a DUT, e.g. power cycle the DUT, switch on/off airplane mode, place a call etc. It becomes mandatory if test automation is desired. In this case, DUT control should be set to 'Automatic' in CMsquares (see [Figure 30\)](#page-27-1). As a result, Automation Manager will undertake DUT control instead of manual interaction on DUT.

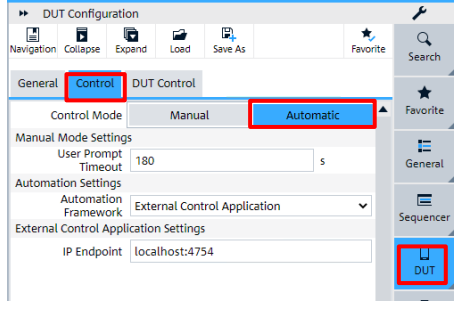

<span id="page-27-1"></span>Figure 30 Automatic DUT control in CMsquares

After Automation Manager is separately installed (not included in the CSW installation) and launched on CMX, an icon appeared in the Windows status bar of the CMX (see [Figure 31\)](#page-27-2) indicates that it is up and running on the system.

#### - 同巳◆宿場 N みも早 少日

<span id="page-27-2"></span>Figure 31 Automation Manager running status in Windows status bar

In general, Automation Manager is a sort of interpreter. Its input is the text expression. Through a defined mapping between the text expression and associated action command in Automation Manager, the corresponding action command is forwarded to the connected DUT. The DUT executes then the action command in the end. The action command adopted here can be any acceptable commands implemented on the DUT, e.g. adb command for Android OS, AT command etc. In this document, we will focus on only AT commands as action commands.

In the following text, an example is shown on how to include the AT commands for turning on or off airplane mode in Automation Manager.

First of all, ensure the correct channel is added and configured that allows the communication between the DUT and Automation Manager. Normally, DUT is connected to the CMX via USB cable. The communication port is mapped to a virtual COM port in the Windows system that can be identified through device manager utility (Modems section) in Windows. An example shown in [Figure 32](#page-28-0) indicates a configuration of a channel with name 'UE' in automation manager where COM4 is used as a virtual COM port (Access in Automation Manager: 'Tools' > 'Channel Setup').

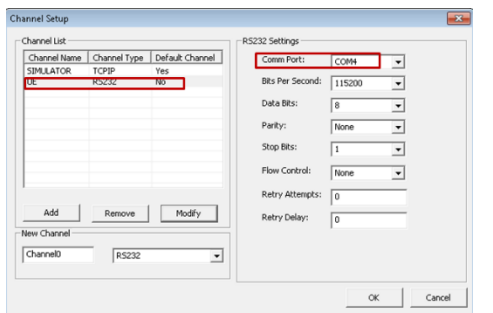

<span id="page-28-0"></span>Figure 32 An example of channel setup in Automation Manager

'Forward Conversion' Tab in Automation Manager's main GUI takes care of the conversion between the text expression and associated action command. [Figure 33](#page-28-1) shows an example in 'Forward Conversion' tab that allows to turn on/off airplane mode on DUT via Automation Manager.

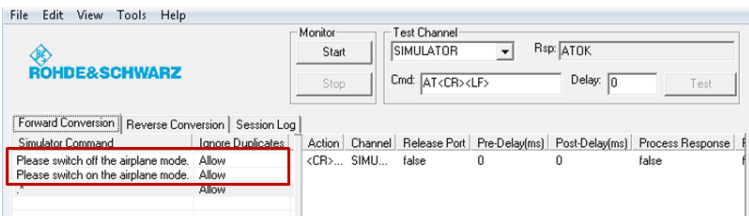

#### <span id="page-28-1"></span>Figure 33 'Forward Conversion' tab in Automation Manager

Detailed definition of expressions and their associated action commands from [Figure 33](#page-28-1) are shown in [Figure](#page-28-2)  [34](#page-28-2) below.

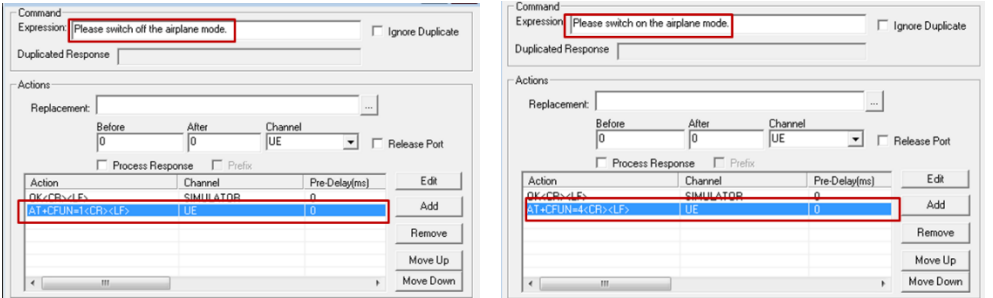

<span id="page-28-2"></span>Figure 34 Definition of expressions and their action commands in Automation Manager (turn ON/OFF DUT using airplane mode by AT commands)

[Table 12](#page-28-3) summarizes mapping of the AT commands associated to the airplane mode and the accepted command expressions in Automation Manager. It is important to be noted here that the exact expressions given in the table should be entered in the Automation Manager as can be seen in [Figure 34.](#page-28-2)

<span id="page-28-3"></span>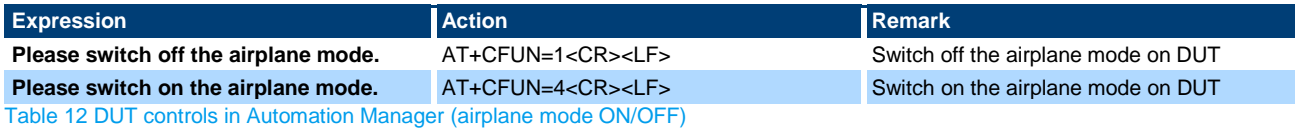

**Rohde & Schwarz | Application Note** Measuring Data Throughput with The CMX500 **29**

It is recommended to test the functioning of DUT control before the other measurement activities start. Enable automatic DUT control in CMsquares (see [Figure 30\)](#page-27-1) and then proceed with following steps (see [Figure 35\)](#page-29-1)

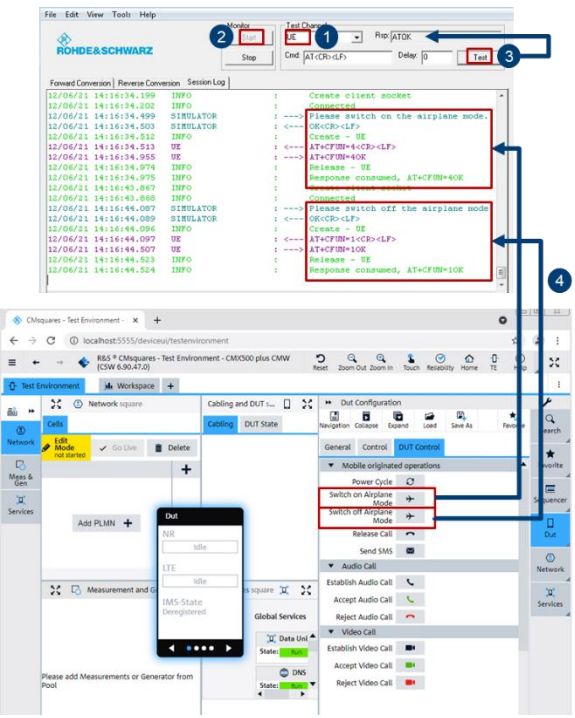

<span id="page-29-1"></span>Figure 35 Start and verify DUT control function

- 1. Select the channel that is associated to the DUT (not channel 'SIMULATOR') in Automation Manager
- 2. Press 'Start'
- 3. Press 'Test' to test the connection. If the connection is successful, the string 'ATOK' should be returned in the field 'Rsp:'
- 4. Furthermore, in CMsquares, go to 'DUT Control' tab and press on 'Switch on Airplane Mode' and 'Switch off Airplane Mode', the corresponding AT command will be sent from Automation Manger to DUT and executed on DUT respectively. Verify the execution results presented in the 'Session Log' tab in Automation Manager to ensure the successful DUT control.

<span id="page-29-0"></span>For more details about the Automation Manager, please refer to [14].

## **3.2 DUT Management**

To route the signal from CMX to the right DUT antenna port, and vice versa, mapping information of DUT's supported band and its associated antenna port needs to be kept and the physical cabling between the DUT's antenna port and CMX's RF port has to be configured as a preliminary requirement on CMX before starting the network emulation. For doing that, DUT Management is the central place on CMX to maintain those settings.

In the subsequent text, most important operations in DUT management are described.

1. Pressing icon <sup>®</sup> on the global toolbar enters DUT management area in CMsquares (see [Figure 36\)](#page-30-0).

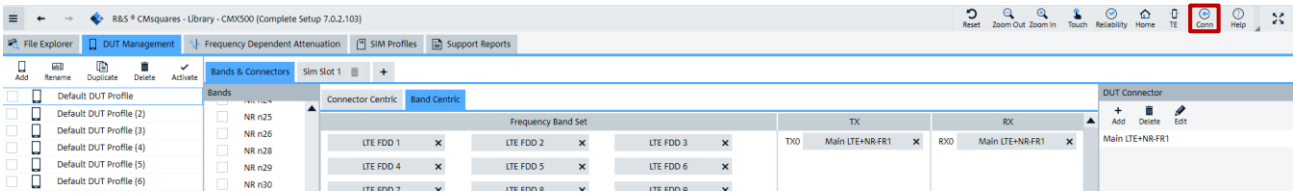

<span id="page-30-0"></span>Figure 36 Access to DUT Management in CMsquares

2. If needed, create a new DUT by choosing 'Add' option within DUT Management (see [Figure 37\)](#page-30-1).

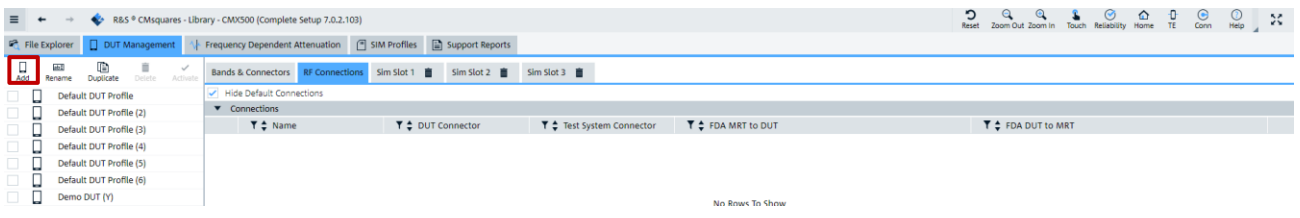

#### <span id="page-30-1"></span>Figure 37 Add a new DUT in DUT Management

3. For the selected DUT, create an entry for each DUT antenna connector. An example in [Figure 38](#page-30-2) shows that 6 antenna connectors are entered for the selected DUT.

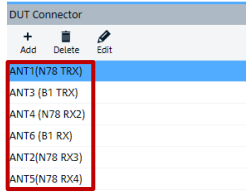

<span id="page-30-2"></span>Figure 38 List of DUT antenna connectors

4. For each DUT connector, pressing on  $\pm$  sign in the center pane opens a dialogue window to specify the Tx and Rx direction of the connector. The supported band on that antenna connector can be then added by drag and drop the band id from the list in the left pane.

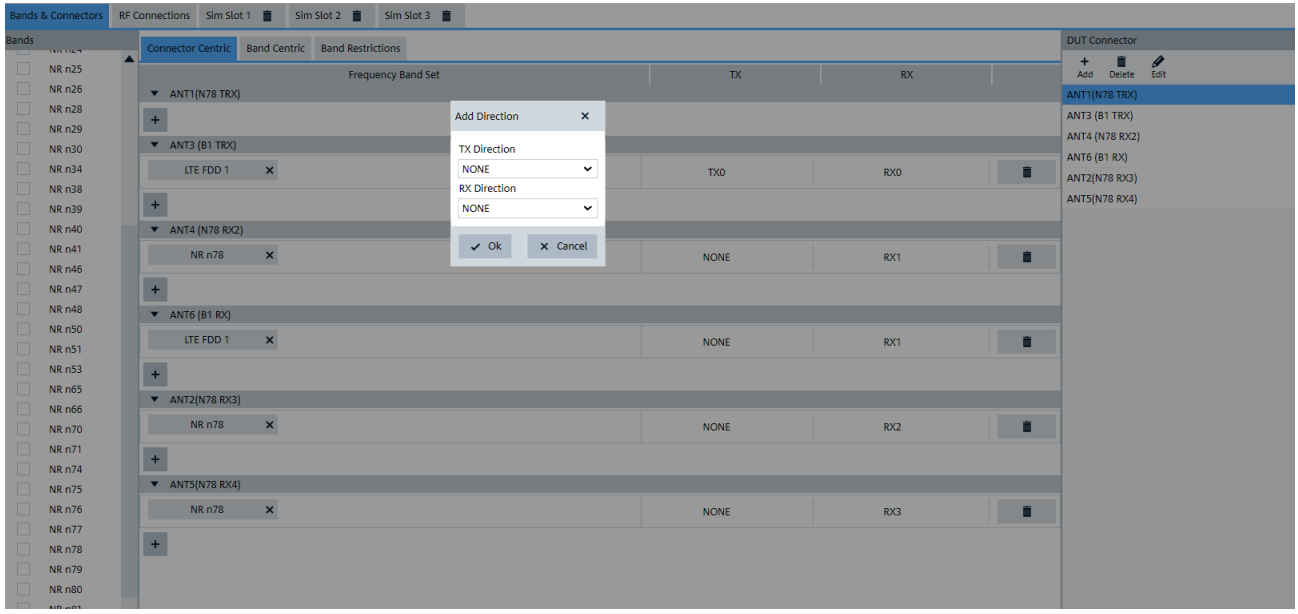

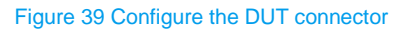

As an example, all configured DUT connectors in connector centric view is shown in [Figure 40.](#page-31-0)

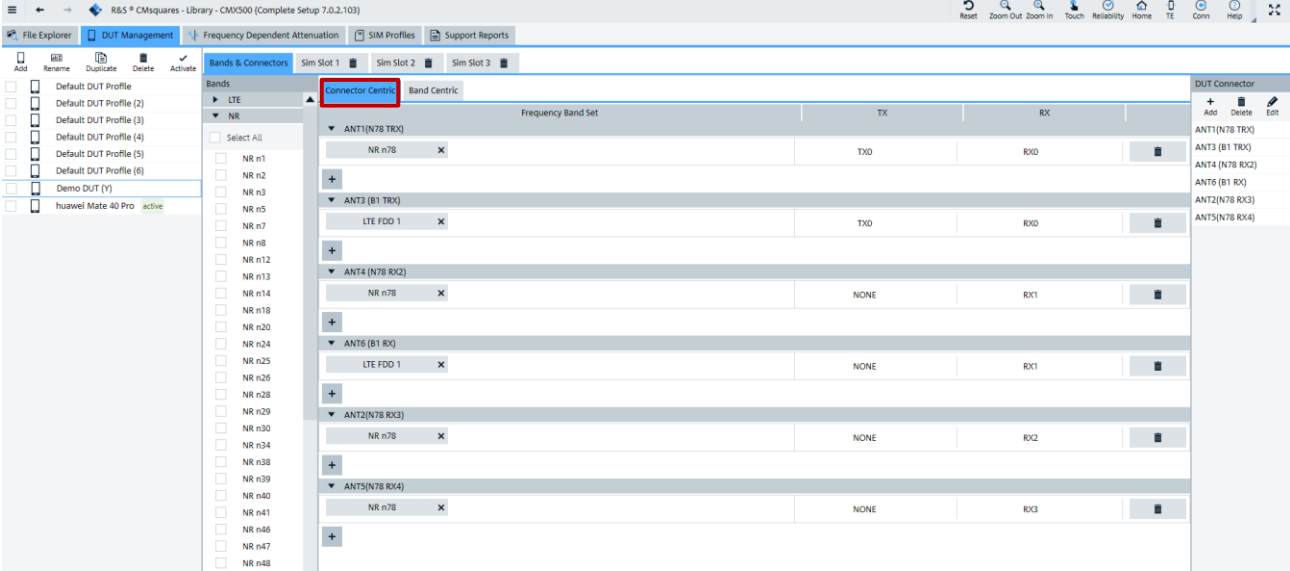

#### <span id="page-31-0"></span>Figure 40 Overview of DUT connector configurations in 'Connector Centric' view

Alternatively, the same configuration is represented in band centric view as shown in [Figure 41.](#page-31-1)

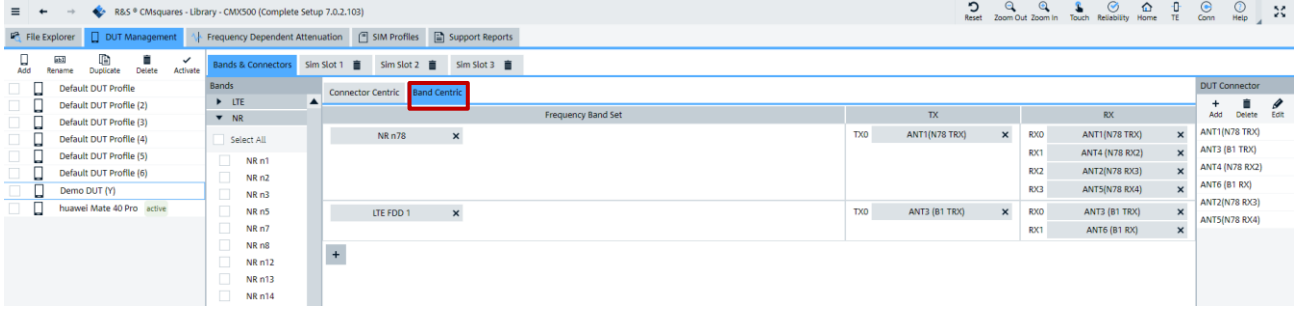

#### <span id="page-31-1"></span>Figure 41 Overview of DUT connector configurations in 'Band Centric' view

5. The desired DUT has to be activated which then turns the DUT status to be labeled as 'active' (see [Figure 42](#page-32-1)

| R&S ® CMsquares - Library - CMX500 (Complete Setup 7.0.2.103)<br>$\equiv$ $+$<br>$\longrightarrow$           | 3 Q Q & G D D C Q X<br>Reset Zoom Out Zoom In Touch Reliability Home TE Com Help X |                                                                                               |                           |                         |                    |  |
|----------------------------------------------------------------------------------------------------|------------------------------------------------------------------------------------|-----------------------------------------------------------------------------------------------|---------------------------|-------------------------|--------------------|--|
| File Explorer<br>DUT Management                                                                              | Frequency Dependent Attenuation ( SIM Profiles ( Support Reports                   |                                                                                               |                           |                         |                    |  |
| $\prod_{\mathsf{Add}}$<br>œ<br><b>Holl</b><br>盲<br>$\checkmark$<br>Rename<br>Duplicate<br>Activate<br>Delete | Bands & Connectors RF Connections                                                  | Sim Slot 1 ■ Sim Slot 2 ■ Sim Slot 3 ■                                                        |                           |                         |                    |  |
| $\Box$<br>П<br>Default DUT Profile                                                                           | Hide Default Connections                                                           |                                                                                               |                           |                         |                    |  |
| $\Box$<br>П<br>Default DUT Profile (2)                                                                       | $\blacktriangledown$ Connections                                                   |                                                                                               |                           |                         |                    |  |
| о<br>$\Box$<br>Default DUT Profile (3)                                                                       | $T \div$ Name                                                                      | T ≑ DUT Connector                                                                             | T ≑ Test System Connector | T $\div$ FDA MRT to DUT | T ≑ FDA DUT to MRT |  |
| $\Box$<br>П<br>Default DUT Profile (4)                                                                       |                                                                                    |                                                                                               |                           |                         |                    |  |
| $\Box$<br>□<br>Default DUT Profile (5)                                                                       |                                                                                    |                                                                                               |                           |                         |                    |  |
| □<br>0<br>Default DUT Profile (6)                                                                            |                                                                                    |                                                                                               |                           |                         |                    |  |
| huawei Mate 40 Pro                                                                                           |                                                                                    |                                                                                               |                           |                         |                    |  |
| П<br>□<br>Demo DUT (Y) active                                                                                |                                                                                    |                                                                                               |                           | No Rows To Show         |                    |  |
|                                                                                                    | $\overline{+}$<br>Connections View                                                 |                                                                                               |                           |                         |                    |  |
|                                                                                                    |                                                                                    | CMX500(100144)                                                                                |                           |                         |                    |  |
|                                                                                                    |                                                                                    | IFU 1 Port 1                                                                                  |                           |                         |                    |  |
|                                                                                                    |                                                                                    | IFIn IFOut<br>$\bullet$ $\bullet$                                                             |                           |                         |                    |  |
|                                                                                                    |                                                                                    | IFU 1 Port 2                                                                                  |                           |                         |                    |  |
|                                                                                                    |                                                                                    | IFIn $\sqrt{2}$ POut                                                                          |                           |                         |                    |  |
|                                                                                                    |                                                                                    | IFU 1 Port 3                                                                                  |                           |                         |                    |  |
|                                                                                                    |                                                                                    | IFIn IFOut                                                                                    |                           |                         |                    |  |
|                                                                                                    |                                                                                    | $\begin{array}{ccc} \circ & \circ \end{array}$                                                | ANT1(N78 TRX)             |                         |                    |  |
|                                                                                                    |                                                                                    | IFU 2 Port 1                                                                                  | ANT3 (81 TRX)             |                         |                    |  |
|                                                                                                    |                                                                                    | Ifin ifOut<br>$\begin{array}{ccc} 0 & 0 \end{array}$                                          | ANT4 (N78 RX2)            |                         |                    |  |
|                                                                                                    |                                                                                    | IFU 2 Port 2                                                                                  | ANT6 (81 RX)              |                         |                    |  |
|                                                                                                    |                                                                                    | IFIn IFOut                                                                                    | ANT2(N78 RX3)             |                         |                    |  |
|                                                                                                    |                                                                                    | IFU 2 Port 3                                                                                  | ANTS(N78 RX4)             |                         |                    |  |
|                                                                                                    |                                                                                    | IFIn IFOut<br>$\begin{array}{ccc} 0 & 0 \end{array}$                                          |                           |                         |                    |  |
|                                                                                                    |                                                                                    | RFU <sub>1</sub>                                                                              |                           |                         |                    |  |
|                                                                                                    | $\sim$<br>$\sim$<br>$\sim$<br>$\rightarrow$                                        | RFCom1 RFCom2 RFIn1 RFIn2 RFOut1 RFOut2 RFOut3 RFOut4<br>w<br>w<br><b>ST</b><br>$\rightarrow$ |                           |                         |                    |  |
|                                                                                                    |                                                                                    | RFU <sub>2</sub>                                                                              |                           |                         |                    |  |
|                                                                                                    |                                                                                    | RFCom1 RFCom2 RFIn1 RFIn2 RFOut1 RFOut2 RFOut3 RFOut4<br>$\sim$<br>$\sim$<br>$\sim$           |                           |                         |                    |  |
|                                                                                                    |                                                                                    |                                                                                               |                           |                         |                    |  |

**Rohde & Schwarz | Application Note** Measuring Data Throughput with The CMX500 **32**

<span id="page-32-1"></span>6. For a DUT with active status, RF connections can be defined which should reflect the physical cabling between the DUT connectors and RF connectors on CMX.

In 'RF Connection' tab, press  $\pm$  sign to add a new RF connection, select a DUT connector and specify the corresponding physical RF connector of the CMX, give the FDA<sup>11</sup> for both directions (MRT to DUT and DUT to MRT if this is required).

[Figure 43](#page-32-2) shows as an example all configured RF connections in the upper part and graphic representation of the RF connections in the low part of the pane.

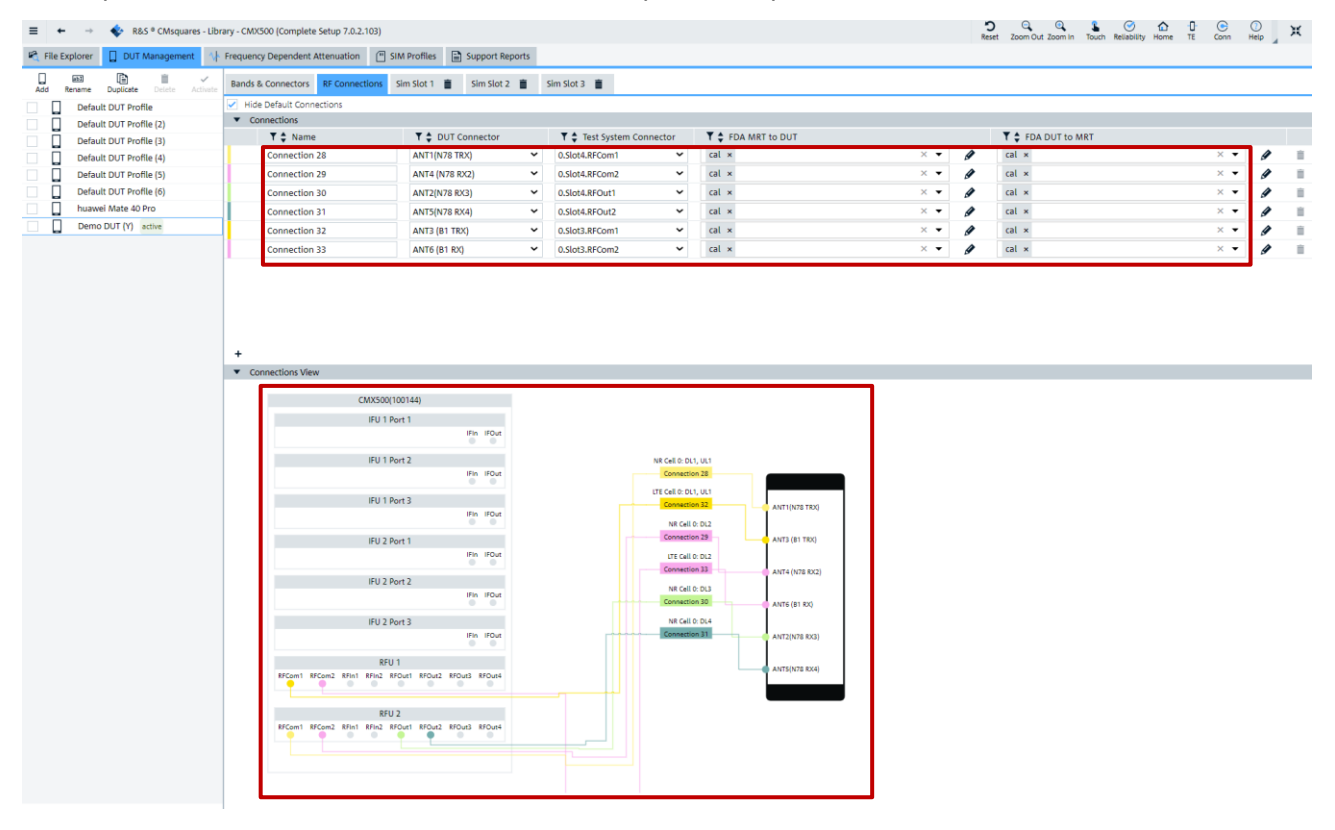

<span id="page-32-2"></span>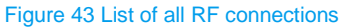

<span id="page-32-0"></span>7. DUT and its RF connections to CMX are completely defined. It is ready to be tested from now on.

## **3.3 Supported Test Topologies**

CMX supports both direct connection and Network Address Translation (NAT)-firewall traversal connection for throughput measurement as depicted in [Figure 44](#page-33-1) and [Figure 45,](#page-33-2) respectively.

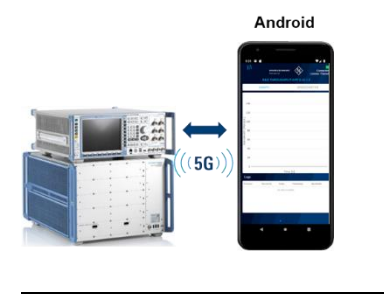

<sup>11</sup> FDA = Frequency Dependent Attenuation

#### <span id="page-33-1"></span>Figure 44 Direct connection (support of Android OS)

#### Network Address Translation (NAT)-firewall traversal (Tethered DUTs)

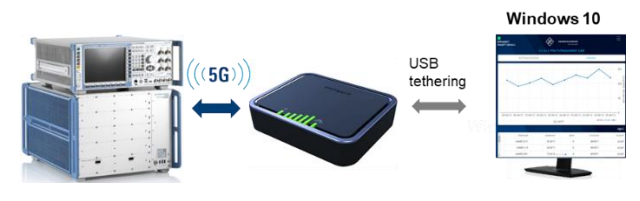

<span id="page-33-2"></span>Figure 45 NAT firewall traversal (Tethered DUTs)

<span id="page-33-0"></span>In this document, throughput measurement in direction connection mode is described.

## **3.4 Max Throughput Wizard in CMsquares**

Max Throughput Wizard is a use case provided in CMsquares that performs the optimization of the cell configurations which is necessary for UE's peak throughput testing. Simply saying, it provides the user an easy entry point of the cell configurations. In the remaining of this document, the term Wizard stands for Max Throughput Wizard.

The Wizard is accessible either directly from the home page of CMsquares (see [Figure 46\)](#page-33-3)

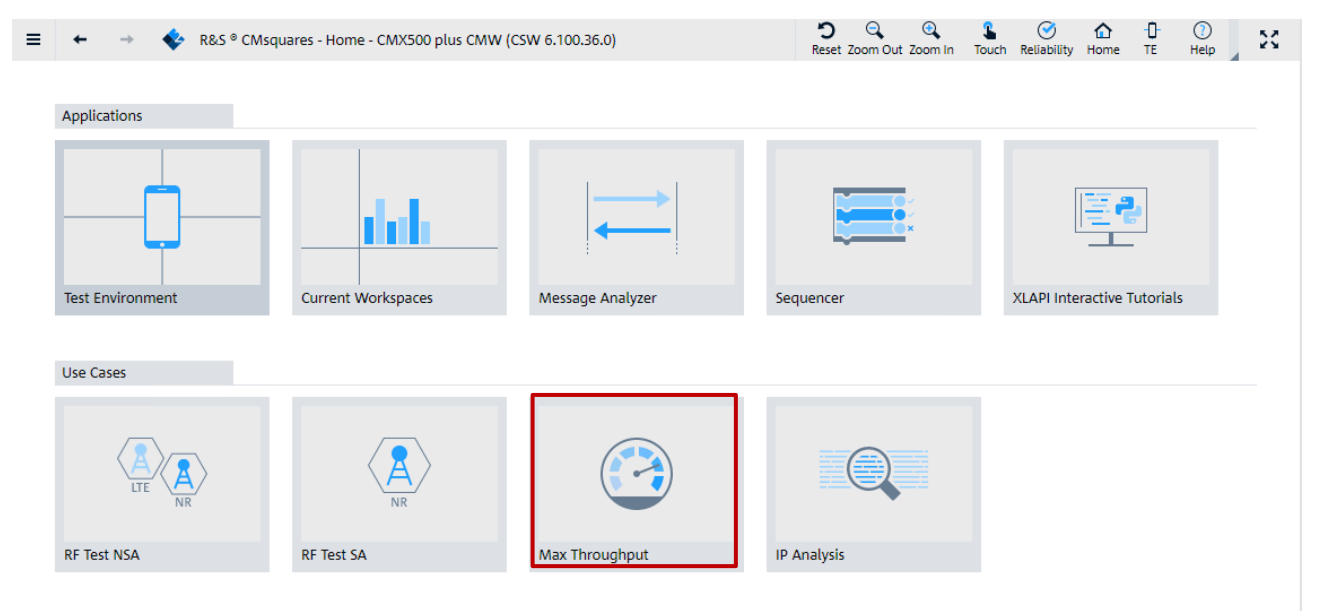

#### <span id="page-33-3"></span>Figure 46 Launch the Wizard from CMsquares home

Or, alternatively, from the CMsquares' burger menu > 'Use Cases' > 'Max. Throughput' (see [Figure 47\)](#page-34-1)

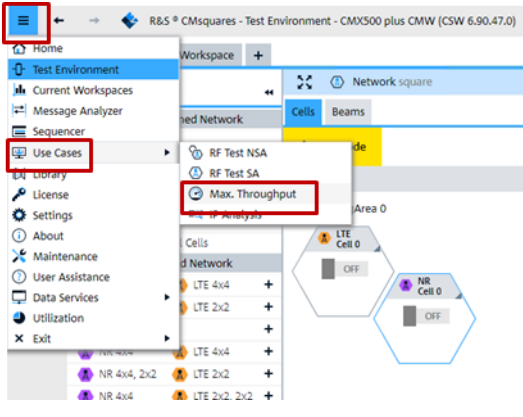

Figure 47 Launch the Wizard from CMsquares menu

<span id="page-34-1"></span>For further readings, please refer to [13].

#### <span id="page-34-0"></span>**3.4.1 Steps in Wizard**

#### **Step 1 - Network Setup (see [Figure 48\)](#page-34-2)**

It is highly recommended to use the DUT control of the CMsquares. Make sure that 'Use DUT Control' is checked, provided that Automation Manager is configured properly and up and running (see [3.1.2.3\)](#page-27-0).

Select the frequency range, predefined network setup, e.g. LTE 4xN, NR 4xN. (see also Chapter [3.1.1](#page-19-2) to know more about the network configuration versus hardware setup). Make sure that the selected network setup matches the actual hardware capability in your premise. Press 'Next' to proceed. It will take a little bit time for the system to start the network emulation.

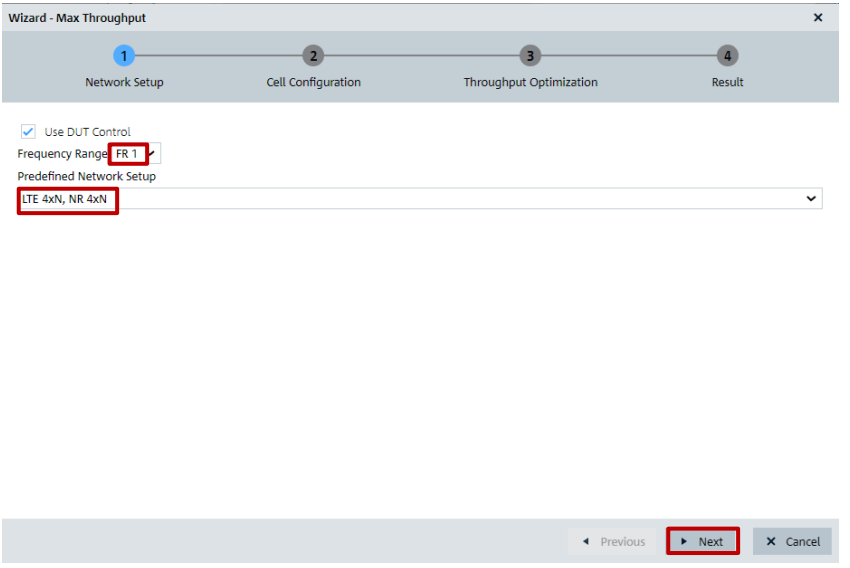

<span id="page-34-2"></span>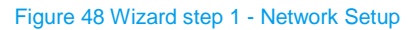

#### **Step 2 - Cell Configuration (see [Figure 49\)](#page-35-0)**

In step 2 (cell configuration step), it is recommended to set 'Point A Location' as 'Mid', 'Low' or 'High' as shown in the upper part of [Figure 49.](#page-35-0) The advantage of having these predefined frequency assignments is that CMX allocates SSB to the lower edge of the BWP as explained in Chapter [2.2.1.](#page-5-0) CMX leaves option 'User Defined' for point A position for advanced user as shown in the lower part of [Figure 49.](#page-35-0) This provides extra flexibility to position the SSB in the resource grid. However, it requires the user to have deep knowledge of NR physical layer.

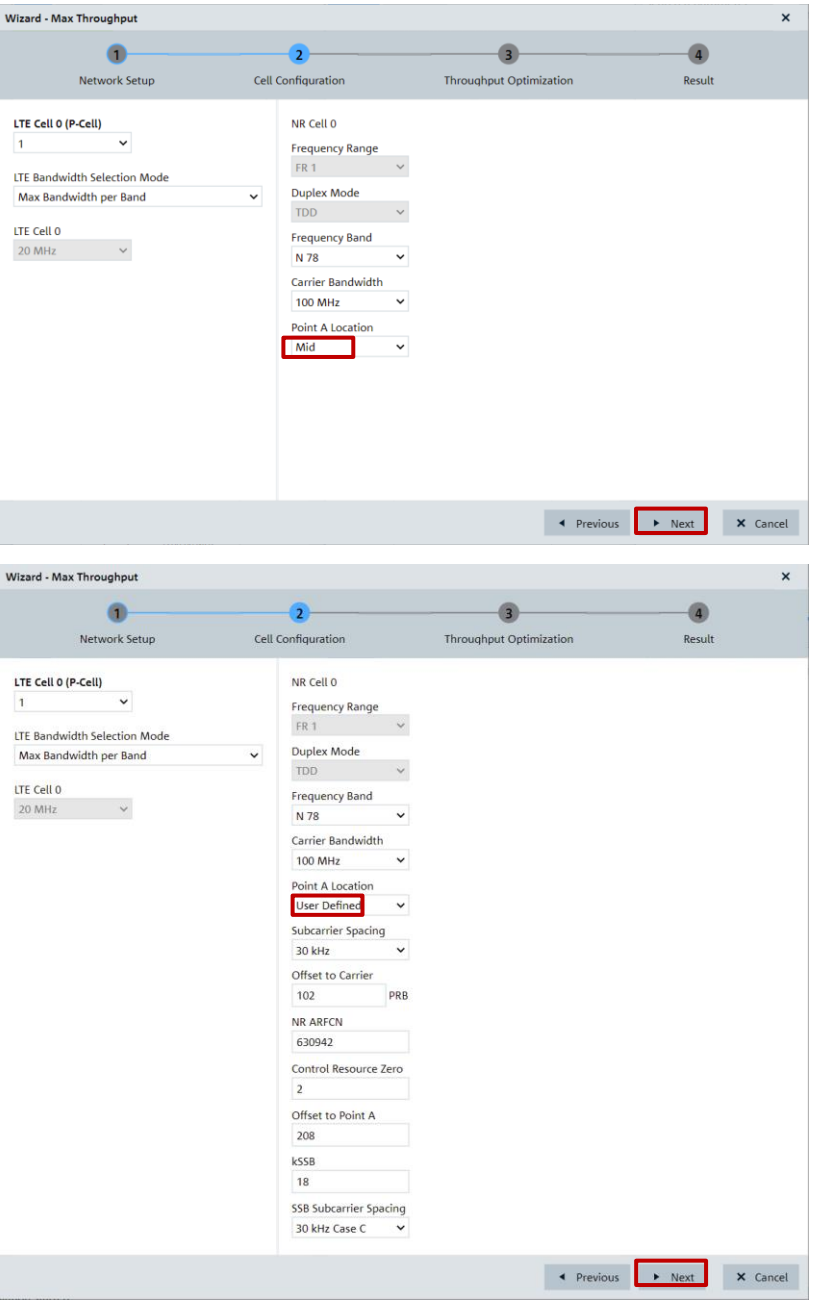

<span id="page-35-0"></span>Figure 49 Wizard step 2 - Cell Configuration (upper: predefined Point A Location / lower: user defined Point A location)

After all the configurations are set in step 2, press 'Next' to proceed.

#### **Step 3 - Throughput Optimization (see [Figure 50\)](#page-36-0)**

In this step, the Wizard provides optimization measures and sets DL-MCS to boost DL throughput.

► DMRS optimization

With this option, DMRS Pos0 (no additional DMRS position) is configured in RRC message. Otherwise, default Pos2 is configured. If Pos1 is desired, then set it manually in the CMsquares under NR network configuration after exit from the Wizard.

► PDCCH optimization

It configures 1 symbol for PDCCH and rest of 13 symbols for PDSCH per DL slot (For more details, refer to Chapter [2.2.4\)](#page-11-0).
Mixed slot activation

It enables partial slot 8 for PDSCH. This option depends on the UE capability. Only high performant UE supports this feature (see also Chapter [2.2.4\)](#page-11-0).

► DL-MCS

This can be individually configured depending on the actual maximum supported MCS indicated by the UE capability (see Chapter [2.2.6](#page-15-0) for more information about MCS). Per default, it is set to max value 27.

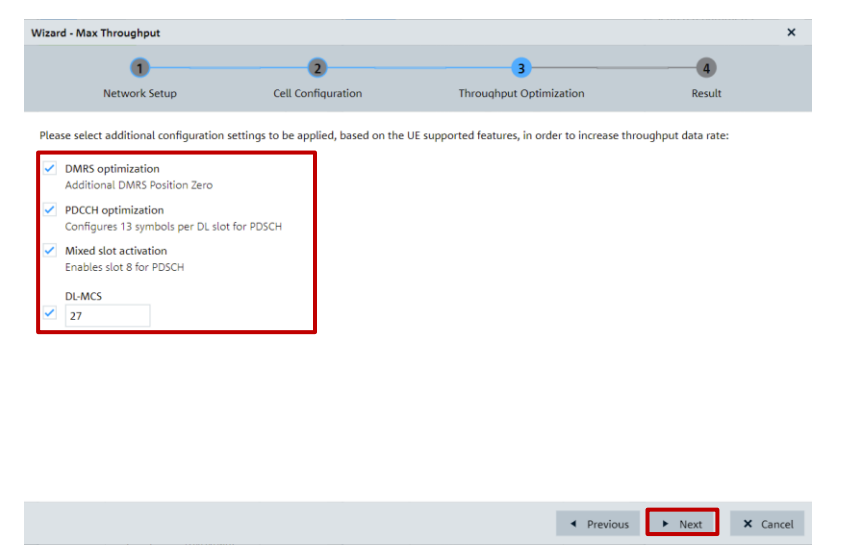

Figure 50 Wizard step 3 - Throughput Optimization

After step 3, press 'Next' to proceed.

As a result of settings in step 3, following actions are taken in CMX

- ► Cells are configured with optimized parameter settings. Afterward, the cells are turned on and enter idle state
- ► DUT is switched on (i.e. switch off the airplane mode) via Automation Manager
- ► DUT enters ENDC mode

### **Step 4 - Result (see [Figure 51\)](#page-36-0)**

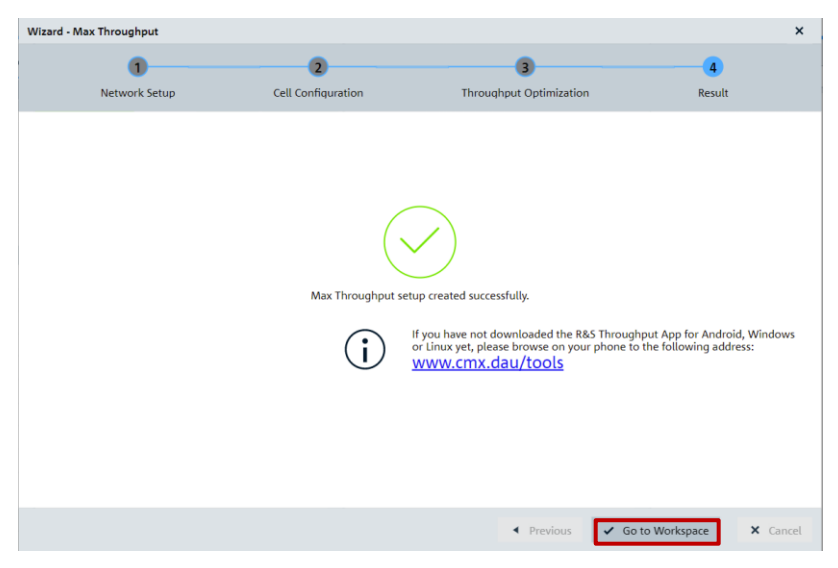

<span id="page-36-0"></span>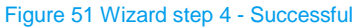

Now, step 4 of the Wizard opens a result page as shown in [Figure 51.](#page-36-0) Press 'Go to Workspace' will exit the Wizard and enter the created 'Max. Throughput' workspace in CMsquares (see details in [3.4.2\)](#page-37-0).

After running through the Wizard, the NR cell parameters are set accordingly in CMsquares as shown in [Figure 52.](#page-37-1) As mentioned in the beginning of this section, the Wizard provides an entry point of cell configurations optimized for max throughput testing. Based on that, it is always possible to adjust those parameters directly in CMsquares to meet individual test needs. For example, change DMRS Additional Position from Pos0 to Pos1.

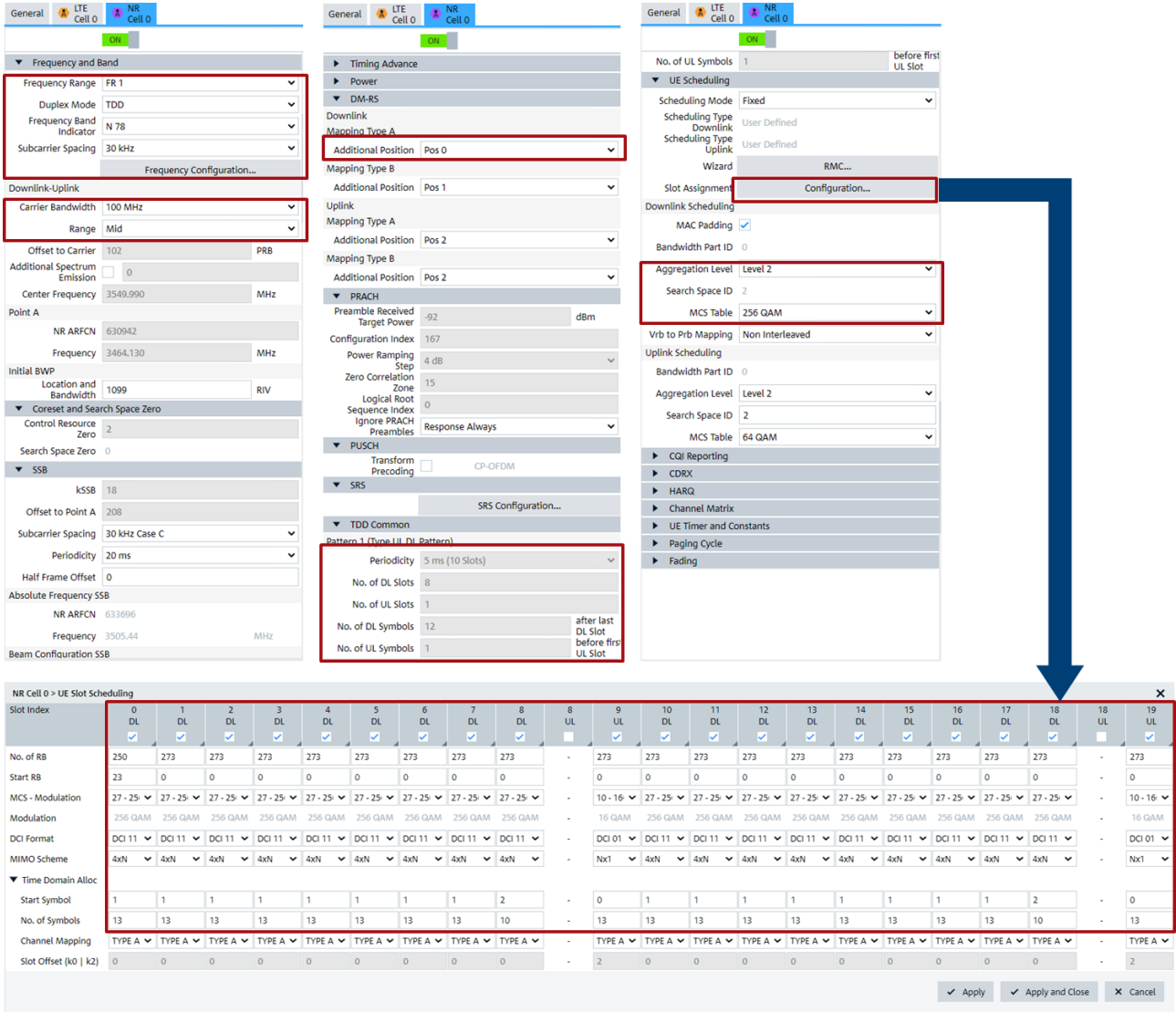

<span id="page-37-1"></span>Figure 52 NR cell parameter settings in CMsquares after the execution of the Wizard

l

### <span id="page-37-0"></span>**3.4.2 Measurements in Maximum Throughput Workspace**

A maximum throughput workspace<sup>12</sup> (see [Figure 53\)](#page-38-0) is generated after the Wizard is went through. The workspace has the collection of following service squares

 $12$  All service squares can be accessed in CMsquares individually independent of the Wizard execution. For more details on how to access, please refer to [13] and [21].

- ► Block Error Rate BLER (see [3.4.2.1\)](#page-38-1)
- ► Ping RTT (see [3.4.2.2\)](#page-39-0)
- ► iPerf (see [3.4.2.3\)](#page-40-0)
- ► Throughput (see [3.4.2.4\)](#page-47-0)

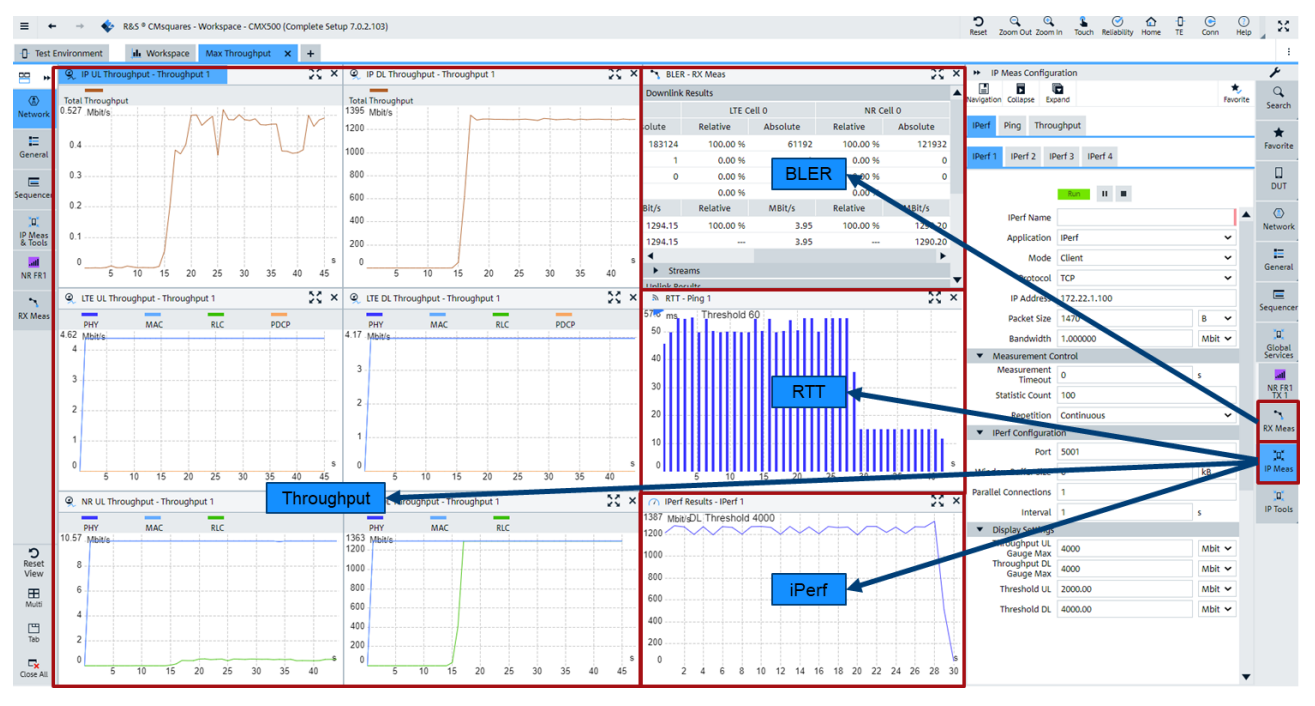

<span id="page-38-0"></span>Figure 53 Overview of 'Max Throughput' workspace in CMsquares

As indicated in [Figure 53,](#page-38-0) BLER measurement is accessible from 'RX Meas' service and the other measurements are accessible from 'IP Meas' service from the side-bar correspondingly.

### <span id="page-38-1"></span>**3.4.2.1 Block Error Rate**

Block Error Rate (BLER) is a quantitative measurement of quality in telecommunication. It is defined as ratio of the number of erroneous packets to the total number of transmitted packets on MAC layer. Different error ratio calculations are considered and implemented in CMsquares. Typical error rate calculation is based on the sum of non-acknowledged (NACK) and DTX packets over the entire number of transmitted packets.

It is essential to achieve good BLER result before further verification of the maximum throughput on the higher layers. Typical target BLER should be below 10%.

Select 'RX Meas' service from side-bar, select 'Continuous' mode and press  $\blacktriangleright$  key to start the BLER measurement (see [Figure 54\)](#page-39-1).

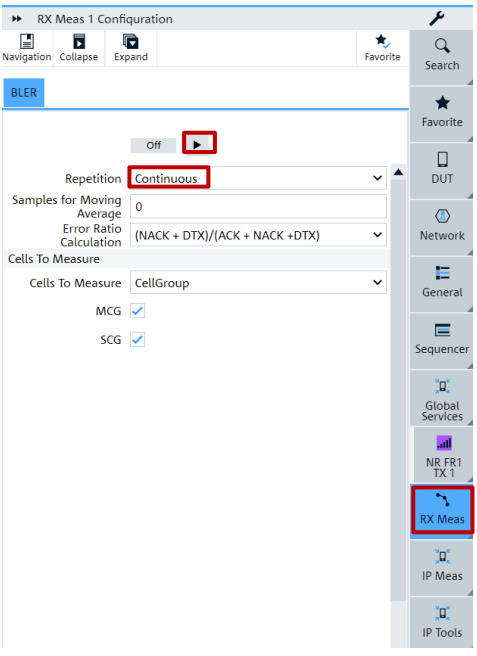

<span id="page-39-1"></span>Figure 54 Start BLER measurement in CMsquares

In 'BLER-RX Meas' square, the scheduled DL data rate and actual measured DL BLER and data rate over different radio access technology (RAT) are presented. Example in [Figure 55](#page-39-2) shows the scheduled DL data rate has 1295.11 Mb/s over NR cell and DUT achieves 0% DL BLER. In addition to DL, UL BLER measurement, UL data throughput and scheduled UL throughput are presented there as well.

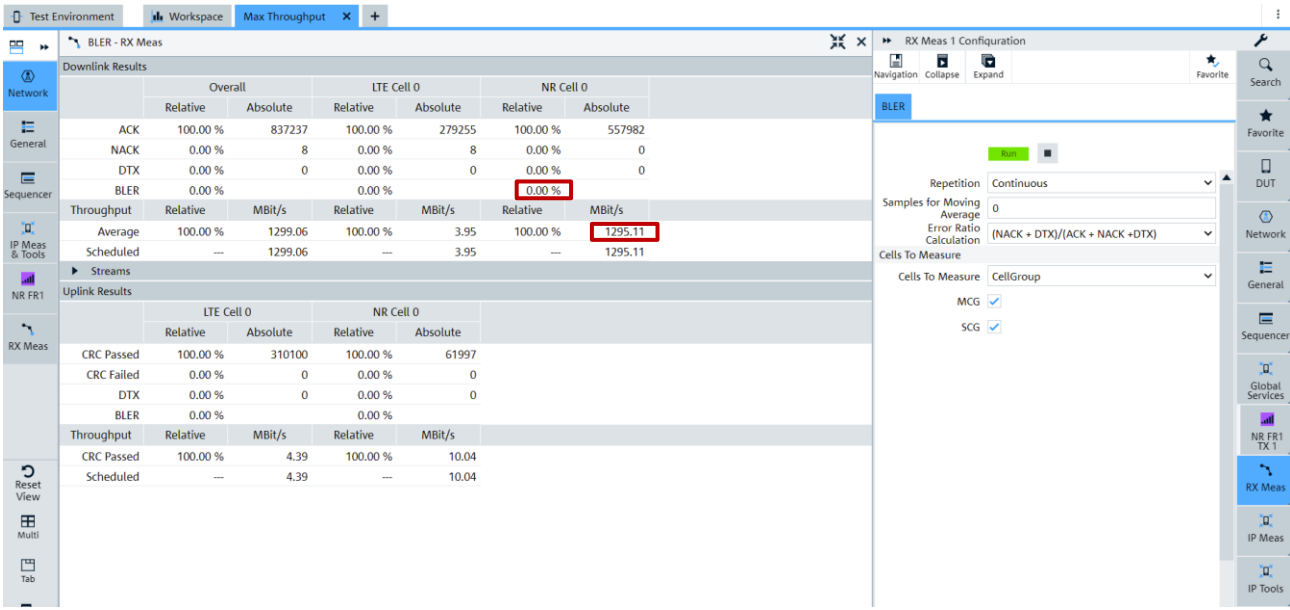

<span id="page-39-2"></span>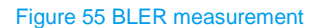

### <span id="page-39-0"></span>**3.4.2.2 Round-trip Time**

Round-trip time (RTT) is another fundamental performance metric of a UE which represents the time length that it takes for a data packet to travel from the sender to receiver plus the time for the acknowledgement in the reverse direction. It is measured by PING test and gives an indication of speed and reliability of the data connection.

Select 'IP Meas' service from the side-bar and choose 'Ping' measurement in CMsquares, specify the destination IP address (default: 172.22.1.100) and press  $\blacktriangleright$  key to start the PING measurement.

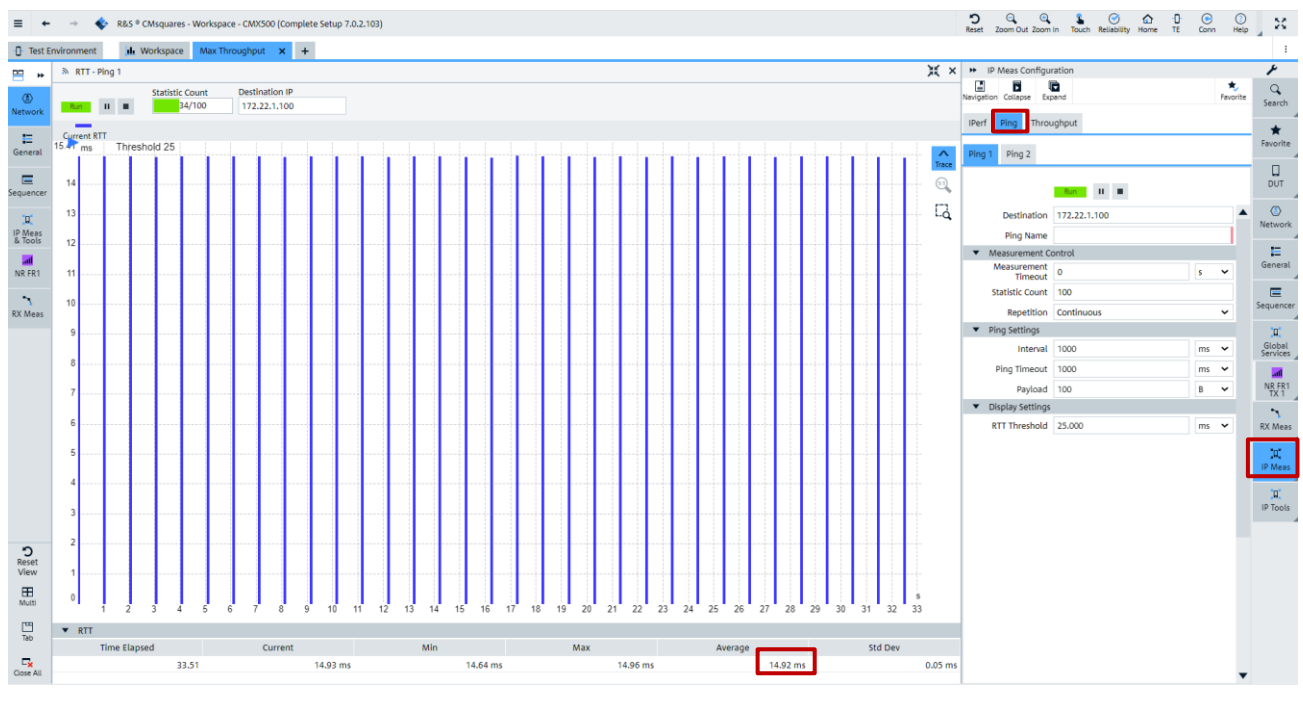

The result example shown in [Figure 56](#page-40-1) indicates the average 14.92 ms RTT of the connection.

### <span id="page-40-0"></span>**3.4.2.3 iPerf**

In this section, four different test scenarios using iPerf tool to verify the throughput are described. An overview of the tests is given below in [Table 13.](#page-40-2)

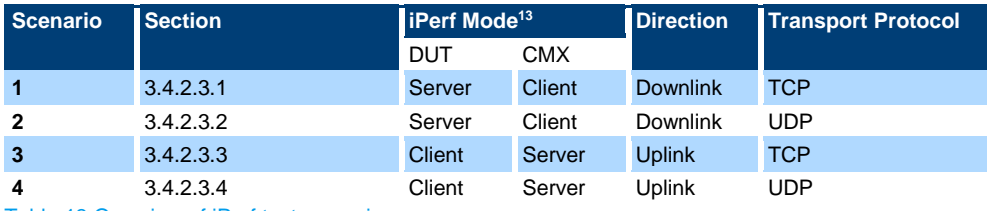

<span id="page-40-2"></span>Table 13 Overview of iPerf test scenarios

For basic information about iPerf tool, please refer to Chapter [3.1.2.2](#page-21-0) or [12].

The main focus of this document is to show how to verify the maximum downlink throughput. Therefore, the optimizations are only done in downlink direction. But, for sake of information completeness, this section also covers iPerf measurements in uplink direction [\(3.4.2.3.3](#page-44-0) and [3.4.2.3.4\)](#page-45-0). In contrast to downlink, the optimizations in uplink are not performed. That means, the uplink throughputs shown in this document do not reflect DUT's maximum capacity.

In this section, the iPerf commands of the examples are issued based on following considerations:

Without otherwise specified, default port  $5001$  is used on both client and server side. Therefore, iPerf  $-p$ option is omitted in the iPerf command and default port 5001 is kept in CMsquares, too.

l

<span id="page-40-1"></span>Figure 56 Round Trip Time (RTT) measurement

<sup>&</sup>lt;sup>13</sup> Server = Receiver, Client = Sender

- Without otherwise configured, default DUT IP address 172.22.1.100 is used.
- Parallel iPerf option −P is not in use. Because single iPerf connection is already enough to measure the maximum throughput of the used DUT.
- Default TCP window size is in use (detailed explanation, please refer to [3.4.2.3.1](#page-41-0) and [3.4.2.3.3\)](#page-44-0). That means, iPerf -w option in the iPerf command is omitted or 'Window Buffer Size' field of iPerf service square in CMsquares is set to 0 (default setting), whenever it applies.

### <span id="page-41-0"></span>**3.4.2.3.1 Scenario 1 (Downlink, TCP)**

In general, TCP receive window size is an important parameter that influence the TCP data throughput. A proper window size has to be configured at the receiver side in order to achieve optimal data throughput (see also [3.1.2.2.2\)](#page-22-0).

Example shown in [Figure 55](#page-39-2) and [Figure 56](#page-40-1) deliver scheduled DL throughput 1295 Mb/s and RTT 14.92 ms, respectively. To achieve optimal throughput, a minimum TCP window size (BDP) of 2.415 Mbyte is required according to [Equation 3.](#page-25-0) Since iPerf tool applies already 6 MB as default TCP window size which is larger than our calculated value here, there is no need to specify explicitly the TCP window size in iPerf command, i.e. iPerf  $-w$  option is omitted here.

**DUT CMX Mode** Server (Receiver) Client (Sender) **Protocol** TCP TCP TCP TCP **TCP window size** 6 MB<sup>15</sup> **iPerf command** iPerf -s -i 1 -t 60

iPerf configurations of our example are shown in [Table 14.](#page-41-1)

<span id="page-41-1"></span>Table 14 Example iPerf configuration of TCP for downlink

To perform the test, please follow the procedure below:

1. On DUT, enter iPerf command  $-s -i 1 -t 60$  in the input field of iPerf application and press 'start' key to receive TCP packets (see [Figure 57\)](#page-42-0).

l

<sup>15</sup> iPerf default TCP window size on DUT

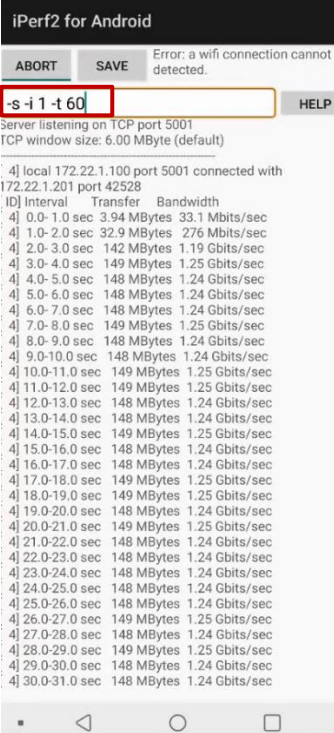

<span id="page-42-0"></span>Figure 57 iPerf command on DUT (Server, TCP) and measurement result

ä

2. Configure iPerf in CMsquares and press  $\blacktriangleright$  key to start the measurement (see [Figure 58\)](#page-42-1).

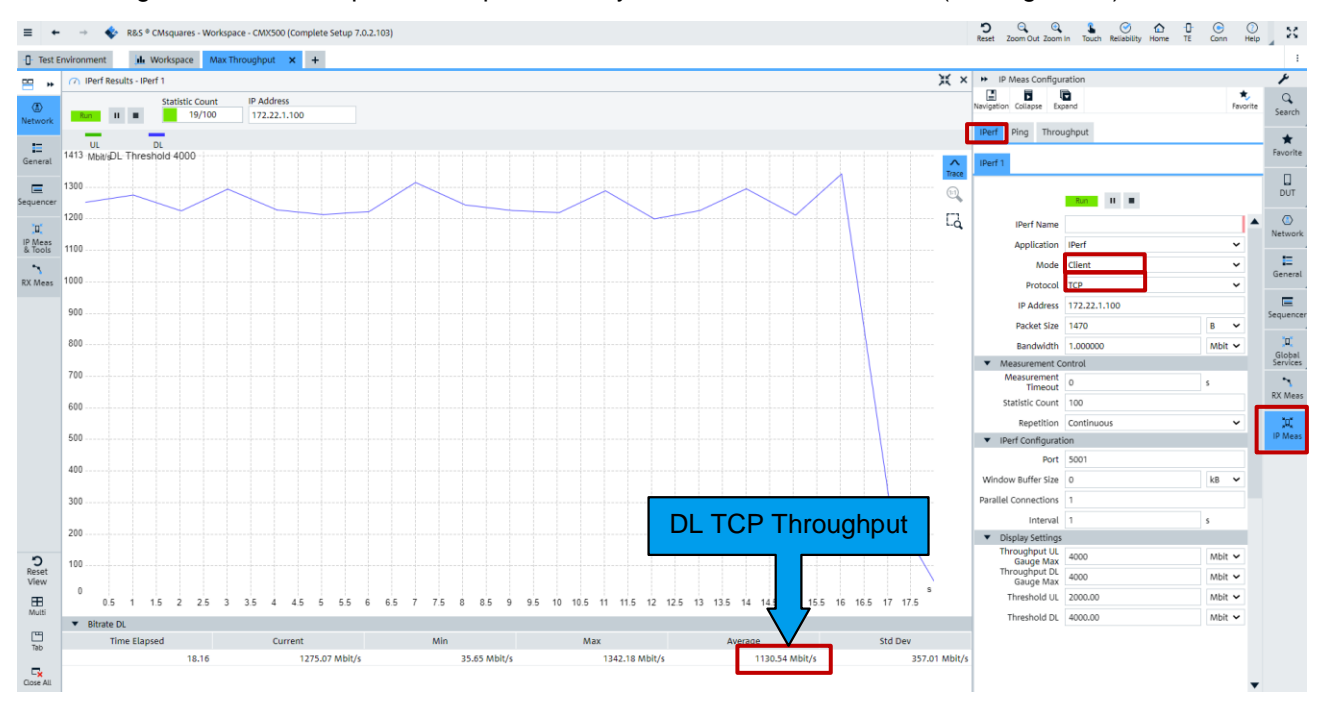

<span id="page-42-1"></span>Figure 58 iPerf settings in CMsquares (Client, TCP) and measurement result

3. Read the measurement result in CMsquares (see [Figure 58\)](#page-42-1) or on DUT (see [Figure 57\)](#page-42-0), i.e. average DL TCP throughput in CMsquares shows 1130.54 Mbps

## <span id="page-43-0"></span>**3.4.2.3.2 Scenario 2 (Downlink, UDP)**

For throughput testing using UDP, unlike TCP case shown in [3.4.2.3.1,](#page-41-0) client sends UDP data constantly at the rate given by the iPerf command line bandwidth option '-b'. There is no acknowledgement from server. The data rate observed on the client side is constant even if server is not running. So, always check actual UDP throughput at the server side, not on the client side.

Example shown in [Figure 55](#page-39-2) gives the scheduled DL throughput 1295 Mb/s. Based on that, bandwidth parameter on the client side needs be set to a value that is no lower than the scheduled DL throughput, e.g. 1300 Mb/s, to ensure that the test condition for maximum throughput of UDP DL is met. On the server side, big enough buffer size needs also to be specified through iPerf command line option '-w'. Default UDP buffer size used by iPerf tool on DUT is 256 kB which might be too small at high data rate. 4 MB buffer size as an experience value is recommended to be used here.

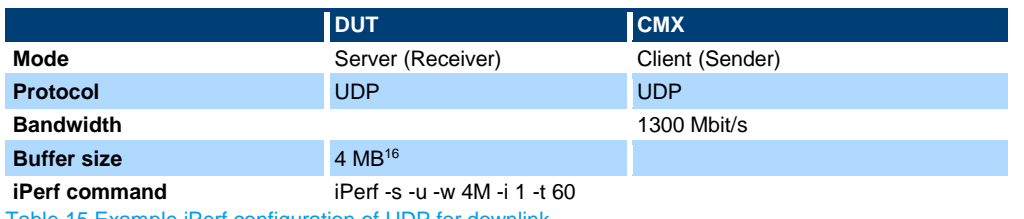

iPerf configurations of our example are shown in [Table 15.](#page-43-1)

<span id="page-43-1"></span>Table 15 Example iPerf configuration of UDP for downlink

To perform the test, please follow the procedure below:

1. On DUT, enter the iPerf command '-s -u -w  $4M - i$  1 -t 60' in the input field of iPerf application and press 'start' key to receive UDP packets (see [Figure 59\)](#page-43-2).

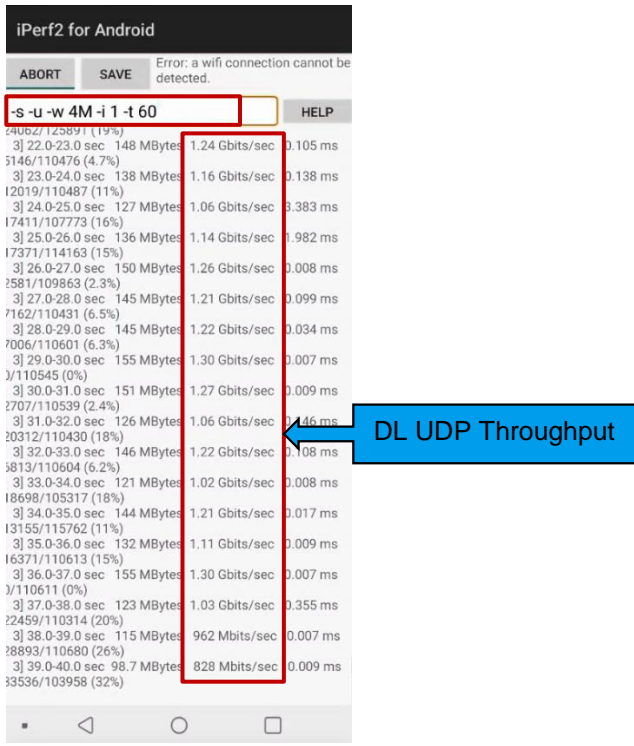

<span id="page-43-2"></span>Figure 59 iPerf command on DUT (Server, UDP) and measurement result

<sup>16</sup> Experience value

l

2. Configure iPerf in CMsquares, make sure the bandwidth is set no lower than the scheduled rate (see Rx measurement in [Figure 55](#page-39-2) to obtain the scheduled rate) and press  $\blacktriangleright$  key to start to send UDP packets at the configured data rate (see [Figure 60\)](#page-44-1).

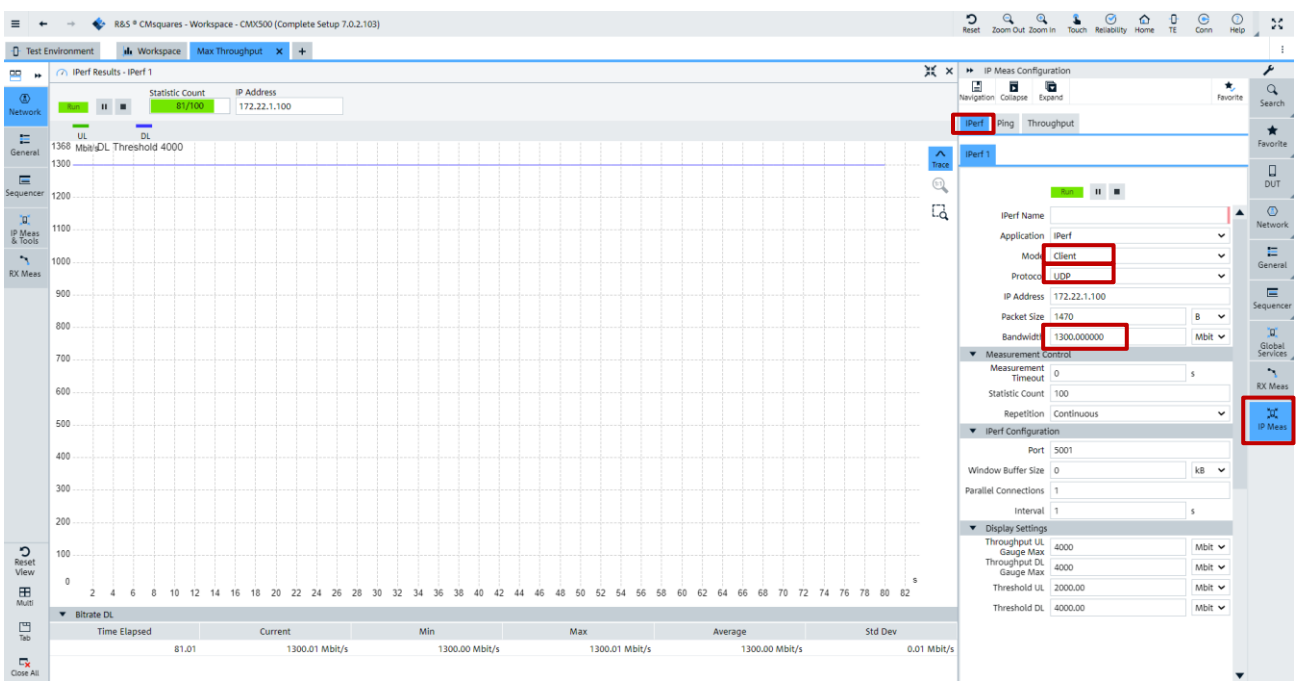

#### <span id="page-44-1"></span>Figure 60 iPerf settings in CMsquares (Client, UDP)

3. Read the measurement result on DUT, i.e. on receiver (se[e Figure 59\)](#page-43-2). In our example here, UDP DL throughput measured in iPerf tool is about 1.2 Gb/s.

## <span id="page-44-0"></span>**3.4.2.3.3 Scenario 3 (Uplink, TCP)**

Same as for the DL case explained in Chapter [3.4.2.3.1,](#page-41-0) to measure throughput in an optimal way, minimum TCP window size based on BDP has to be calculated (see [3.1.2.2.2\)](#page-22-0).

In our example here, scheduled UL throughput is indicated in Rx measurement in CMsquares (shown in [Figure 55\)](#page-39-2). It is expected to achieve 10.04 Mb/s throughput. RTT is about 14.92 ms (see [Figure 56\)](#page-40-1). Therefore, minimum TCP window size is 18.7 kB according to [Equation 3.](#page-25-0) The default window size used by iPerf is 6 MB which is larger than our calculated window size here, therefore, the default value will still be applied. In CMsquares, the value '0' in window buffer size field in iPerf service means the default value is used.

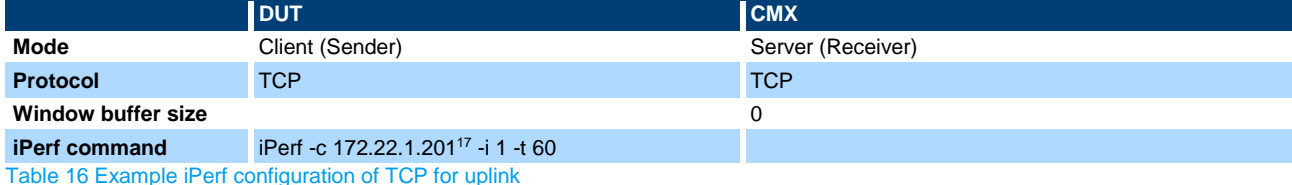

iPerf configurations of our example are shown in [Table 16.](#page-44-2)

<span id="page-44-3"></span><span id="page-44-2"></span>To perform the test, please follow the procedure below:

1. Configure iPerf in CMsquares and press  $\blacktriangleright$  key to start to receive TCP packets (see [Figure 61\)](#page-45-1).

l

<sup>17</sup> 172.22.1.201 is the default IP address of CMX DAU

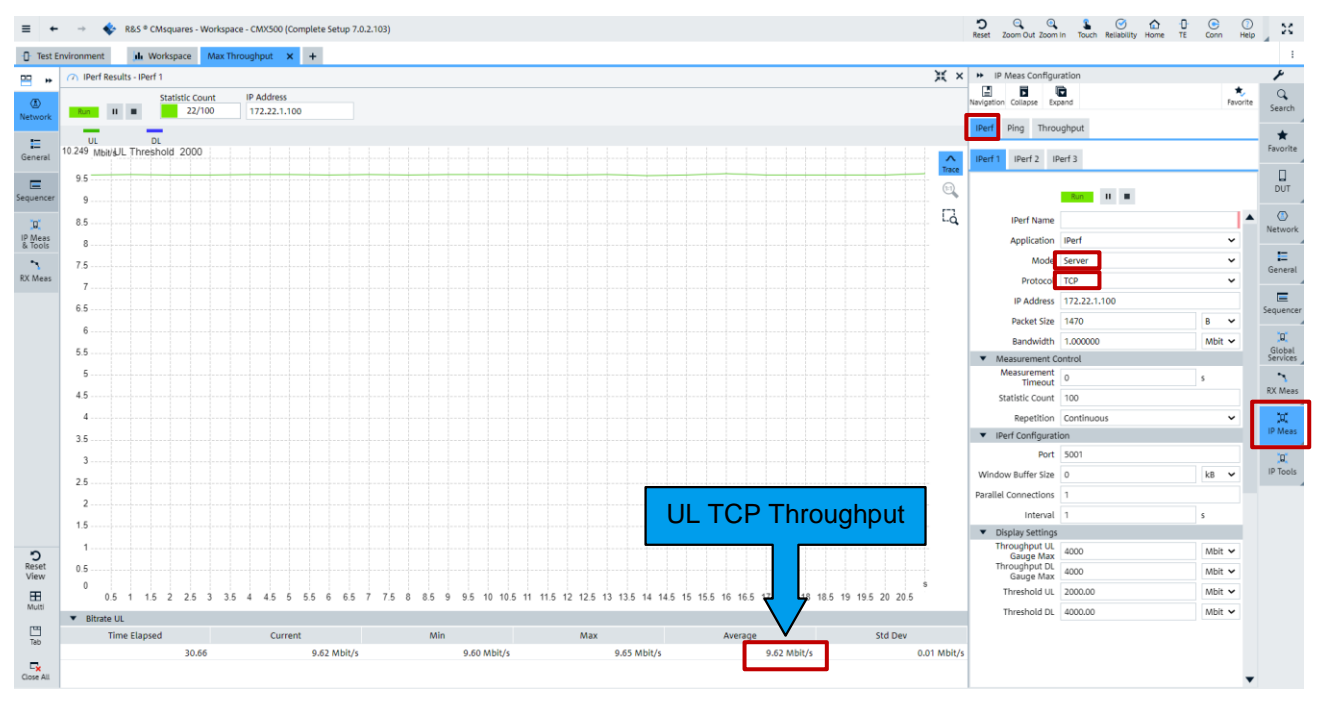

<span id="page-45-1"></span>Figure 61 iPerf settings in CMsquares (Server, TCP) and measurement result

2. On DUT, enter the iPerf command '-c  $172.22.1.201 - i 1 - t 60$ ' in the input field of iPerf application and press 'start' key to send TCP packets. (see [Figure 62\)](#page-45-2).

|                            | iPerf2 for Android |           |                                                                                                    |             |
|----------------------------|--------------------|-----------|----------------------------------------------------------------------------------------------------|-------------|
| <b>ABORT</b>               | <b>SAVE</b>        | detected. | Error: a wifi connection cannot be                                                                                                    |             |
| -c 172.22.1.201 -i 1 -t 60 |                    |           |                                                                                                    | <b>HELP</b> |
| 31<br>31<br>31             |                    |           | 31 16:0-17:0 sec 1.12 MBytes 9.38 Mbits/sec<br>3] 17.0-18.0 sec 1.18 MBytes 9.90 Mbits/sec<br>3] 18.0-19.0 sec 1.12 MBytes 9.38 Mbits/sec<br>3] 19.0-20.0 sec 1.12 MBytes 9.38 Mbits/sec<br>3] 20.0-21.0 sec 1.18 MBytes 9.90 Mbits/sec<br>3] 21.0-22.0 sec 1.12 MBytes 9.38 Mbits/sec<br>3] 22.0-23.0 sec 1.18 MBytes 9.90 Mbits/sec<br>3] 23.0-24.0 sec 1.12 MBytes 9.38 Mbits/sec<br>24.0-25.0 sec 1.18 MBytes 9.90 Mbits/sec<br>3] 25.0-26.0 sec 1.12 MBytes 9.38 Mbits/sec<br>26.0-27.0 sec 1.18 MBytes 9.90 Mbits/sec<br>3] 27.0-28.0 sec 1.12 MBytes 9.38 Mbits/sec<br>28.0-29.0 sec 1.12 MBytes 9.38 Mbits/sec<br>3] 29.0-30.0 sec 1.18 MBytes 9.90 Mbits/sec<br>3] 30.0-31.0 sec 1.18 MBytes 9.90 Mbits/sec<br>3] 31.0-32.0 sec 1.12 MBytes 9.38 Mbits/sec<br>3] 32.0-33.0 sec 1.18 MBytes 9.90 Mbits/sec<br>3] 33.0-34.0 sec 1.12 MBytes 9.38 Mbits/sec<br>3] 34.0-35.0 sec 1.18 MBytes 9.90 Mbits/sec<br>3] 35.0-36.0 sec 1.12 MBytes 9.38 Mbits/sec<br>3 36.0-37.0 sec 1.12 MBytes 9.38 Mbits/sec<br>3 37.0-38.0 sec 1.18 MBytes 9.90 Mbits/sec<br>3] 38.0-39.0 sec 1.12 MBytes 9.38 Mbits/sec<br>3] 39.0-40.0 sec 1.18 MBytes 9.90 Mbits/sec<br>3 40.0-41.0 sec 1.12 MBytes 9.38 Mbits/sec<br>3] 41.0-42.0 sec 1.18 MBytes 9.90 Mbits/sec<br>3] 42.0-43.0 sec 1.12 MBytes 9.38 Mbits/sec<br>3] 43.0-44.0 sec 1.18 MBytes 9.90 Mbits/sec<br>3] 44.0-45.0 sec 1.12 MBytes 9.38 Mbits/sec<br>3] 45.0-46.0 sec 1.18 MBytes 9.90 Mbits/sec<br>3] 46.0-47.0 sec 1.12 MBytes 9.38 Mbits/sec<br>3] 47.0-48.0 sec 1.12 MBytes 9.38 Mbits/sec<br>3 48.0-49.0 sec 1.18 MBytes 9.90 Mbits/sec<br>3 49.0-50.0 sec 1.18 MBytes 9.90 Mbits/sec<br>3] 50.0-51.0 sec 1.12 MBytes 9.38 Mbits/sec<br>3 51.0-52.0 sec 1.18 MBytes 9.90 Mbits/sec<br>3] 52.0-53.0 sec 1.12 MBytes 9.38 Mbits/sec |             |
|                            |                    |           |                                                                                                    |             |

<span id="page-45-2"></span>Figure 62 iPerf command on DUT (Client, TCP)

3. Read the measurement result in CMsquares (see [Figure 61\)](#page-45-1). i.e. average UL TCP throughput is 9.62 Mb/s

## <span id="page-45-0"></span>**3.4.2.3.4 Scenario 4 (Uplink, UDP)**

Same as for the DL case explained in Chapter [3.4.2.3.2,](#page-43-0) for UDP UL throughput testing, client (DUT) sends UDP data to server (CMX) at constant rate. On the client side, bandwidth (use -b option in iPerf command) larger than the expected throughput needs to be specified. On the server side, big enough buffer size has to be specified if the default one is not sufficient.

For example, from the UL Rx measurement shown in [Figure 55,](#page-39-2) we already know that the target UL throughput is about 10.04 Mb/s. For UDP UL, we can refer to this value and assign a larger value, e.g. 15 Mb/s, to iPerf bandwidth  $-b$  option. Therefore, iPerf command on client side turns to be 'iPerf -c 172.22.1.201 -u -b 15M -i 1 -t 60'.

iPerf configurations of our example are shown in [Table 17.](#page-46-0)

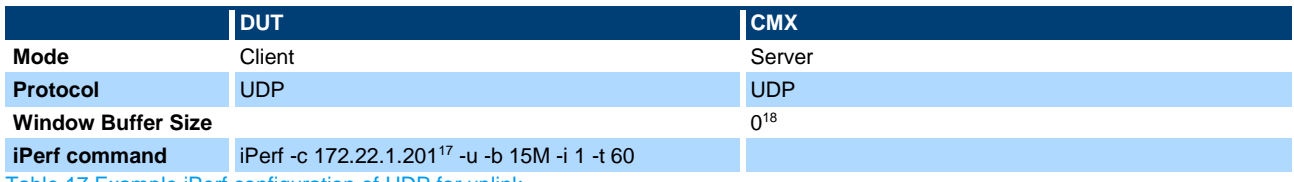

<span id="page-46-0"></span>Table 17 Example iPerf configuration of UDP for uplink

To perform the test, please follow the procedure below:

1. Configure iPerf in CMsquares and press  $\blacktriangleright$  key to start to receive UDP packets (see [Figure 63\)](#page-46-1).

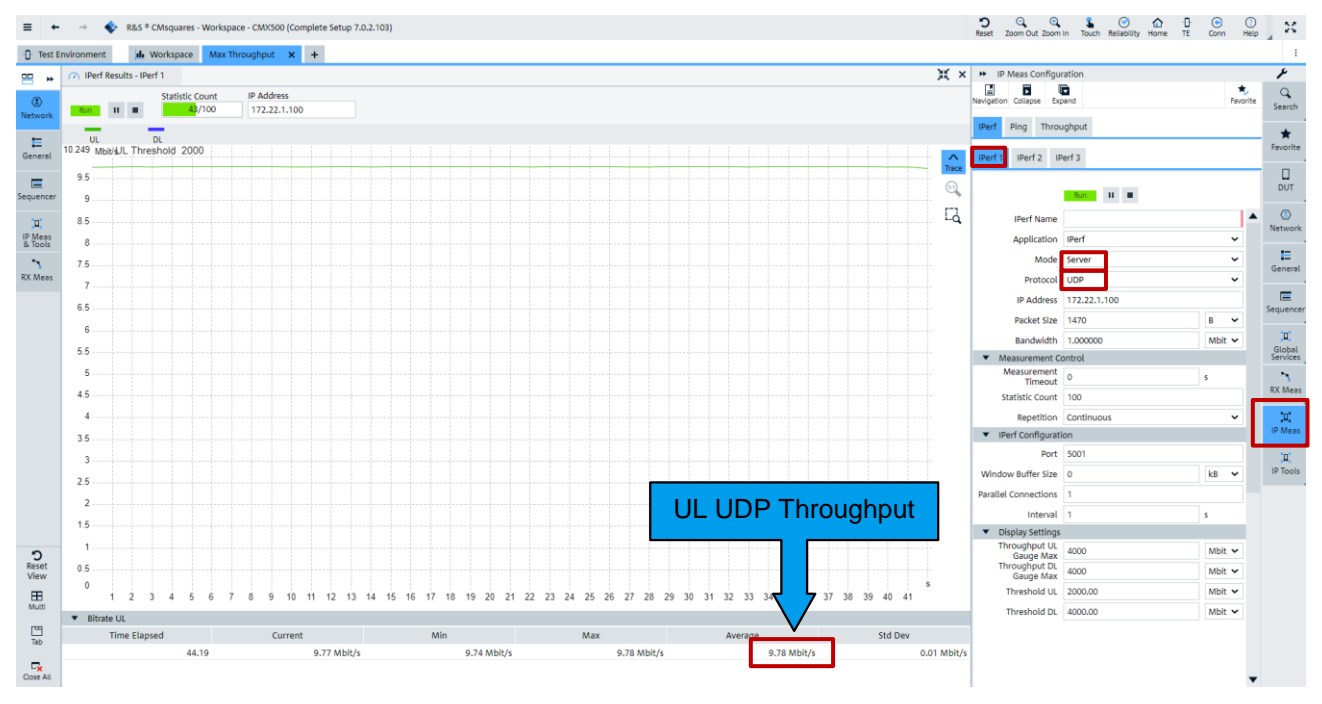

<span id="page-46-1"></span>Figure 63 iPerf settings in CMsquares (Server, UDP) and measurement result

2. On DUT, enter the iPerf command '-c  $172.22.1.201$  -u -b  $15M - i$  1 -t 60' in the input field of iPerf application and press 'start' key to send UDP packets (see [Figure 64\)](#page-47-1).

l

<sup>18</sup> Value '0' means the default UDP buffer size is used. On CMX, it is 8192 kB.

| iPerf2 for Android                                                                                                    |             |                                                                                                    |                                    |      |  |  |  |
|----------------------------------------------------------------------------------------------------|-------------|----------------------------------------------------------------------------------------------------|------------------------------------|------|--|--|--|
| <b>ABORT</b>                                                                                                    | <b>SAVE</b> | detected.                                                                                                    | Error: a wifi connection cannot be |      |  |  |  |
| $-$ c 172.22.1.201 -u -b 15M -i 1 -t 60                                                                                                    |             |                                                                                                    |                                    | HELP |  |  |  |
| Client connecting to 172.22.1.201, UDP port 5001<br>Sending 1470 byte datagrams, IPG target: 747.68 us (kalman<br>adjust)<br>UDP buffer size: 256 KByte (default)<br>[ 3] local 172.22.1.100 port 35725 connected with<br>172.22.1.201 port 5001<br>ID] Interval<br>3] 0.0-1.0 sec 1.86 MBytes 15.6 Mbits/sec<br>3)<br>3] 2.0-3.0 sec 1.14 MBytes 9.56 Mbits/sec<br>31<br>31<br>3] 5.0-6.0 sec 1.15 MBytes 9.67 Mbits/sec<br>3] 6.0-7.0 sec 1.12 MBytes 9.38 Mbits/sec<br>3)<br>3] 8.0-9.0 sec 1.14 MBytes 9.56 Mbits/sec<br>3] 9.0-10.0 sec 1.19 MBytes 9.97 Mbits/sec<br>3] 10.0-11.0 sec 1.10 MBytes 9.24 Mbits/sec<br>3] 11.0-12.0 sec 1.20 MBytes 10.1 Mbits/sec<br>3] 12.0-13.0 sec 1.21 MBytes 10.1 Mbits/sec<br>3 13.0-14.0 sec 1,16 MBytes 9.69 Mbits/sec 3 14.0-15.0 sec 1.17 MBytes 9.63 Mbits/sec 3 15.0-16.0 sec 1.11 MBytes 9.83 Mbits/sec 3 16.0-17.0 sec 1.20 MBytes 10.1 Mbits/sec<br>3] 17.0-18.0 sec 1.17 MBytes 9.78 Mbits/sec<br>3] 18.0-19.0 sec 1.18 MBytes 9.93 Mbits/sec<br>3] 19.0-20.0 sec 1.18 MBytes 9.91 Mbits/sec<br>3] 20.0-21.0 sec 1.17 MBytes 9.78 Mbits/sec<br>3] 21.0-22.0 sec 1.14 MBytes 9.56 Mbits/sec<br>3] 22.0-23.0 sec 1.17 MBytes 9.78 Mbits/sec<br>3] 23.0-24.0 sec 1.13 MBytes 9.46 Mbits/sec<br>3 24.0-25.0 sec 1.19 MBytes 10.0 Mbits/sec<br>3 25.0-26.0 sec 1.09 MBytes 9.15 Mbits/sec |             | Transfer Bandwidth<br>1.0-2.0 sec 1.64 MBytes 13.8 Mbits/sec<br>3.0-4.0 sec 1.17 MBytes 9.81 Mbits/sec<br>4.0-5.0 sec 1.14 MBytes 9.57 Mbits/sec<br>7.0-8.0 sec 1.27 MBytes 10.6 Mbits/sec |                                    |      |  |  |  |
|                                                                                                    |             |                                                                                                    |                                    |      |  |  |  |

<span id="page-47-1"></span>Figure 64 iPerf command on DUT (Client, UDP)

3. Read the measurement result in CMsquares (see [Figure 63\)](#page-46-1), i.e. average UDP UL throughput is 9.78 Mb/s

### <span id="page-47-0"></span>**3.4.2.4 Throughput**

'Throughput' square in CMsquares examines the throughput in both UL and DL direction in each layer (from lower PHY layer up to the upper protocol stack layer) of each RAT, as well as the overall throughput on IP layer. [Figure 65](#page-47-2) depicts a diagram of the throughput measurements in CMsquares<sup>19</sup>. It offers an intuitive way to identify the data throughput bottleneck throughout the whole communication layers.

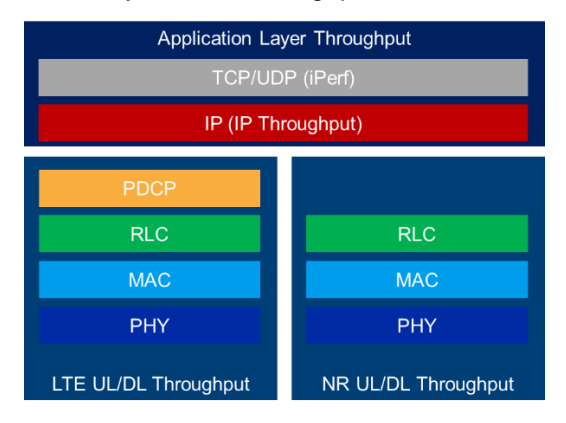

<span id="page-47-2"></span>Figure 65 Throughput measurements in CMsquares

l

To perform throughput test, some preconditions have to be fulfilled. MAC padding option (see [Figure 66\)](#page-48-0) is enabled as per default. This is essential for throughput testing on PHY and MAC layer in both LTE and NR.

<sup>19</sup> iPerf throughput measurement belongs to a separate service in CMsquares (refer to Chapter [3.4.2.3\)](#page-40-0)

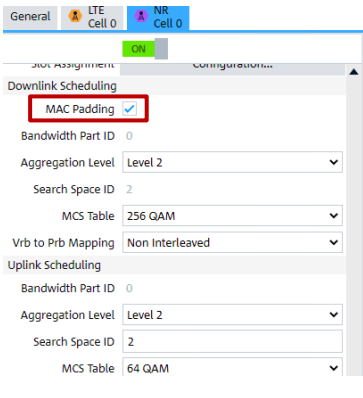

#### <span id="page-48-0"></span>Figure 66 Enable MAC Padding in NR

To verify the throughput beyond RLC layer, additional IP data traffic needs to be generated, e.g. through traffic generator, or through iPerf session.

For ENDC mode, throughput above RLC layer can be observed on either LTE or NR, or on both depending on DRB establishment mode (either MCG, SCG or Split mode). See Chapter [2.2.9.3](#page-18-0) for more detailed information about DRB establishment.

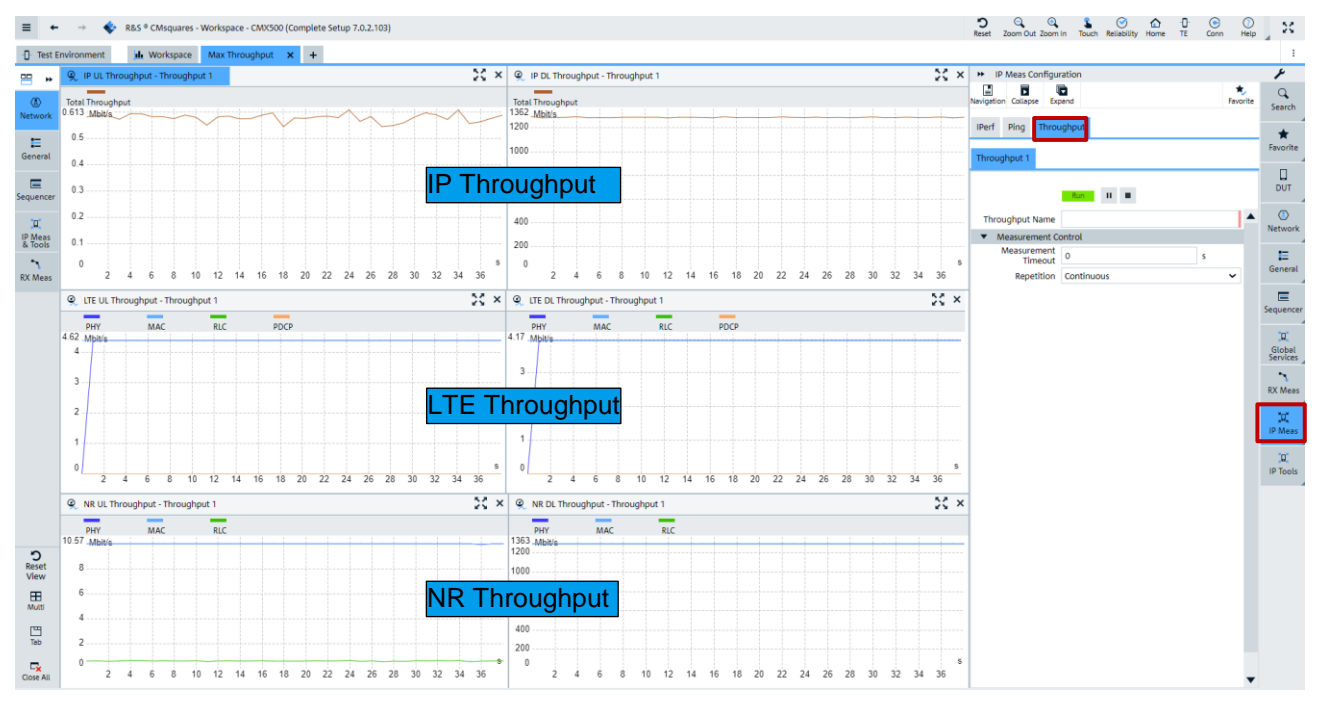

[Figure 67](#page-48-1) presents the throughput measurements in CMsquares.

<span id="page-48-1"></span>Figure 67 Throughput measurements in CMsquares

# **3.5 IP Tune**

IP Tune is a service that resides in CMX as a frontend for Throughput App (see [3.1.2.2\)](#page-21-0). With IP Tune service, some parameters are fine tuned to explore the limit of the DUT's achievable throughput, e.g. MCS tuning, UDP and TCP tuning.

### <span id="page-48-2"></span>**3.5.1 Preparation**

Before IP Tune is started, make sure followings are prepared.

- 1. Run Max Throughput Wizard as described in [3.4.1](#page-34-0) to optimize the cell configurations
- 2. Launch 'R&S Throughput App2' on DUT (see [3.1.2.2\)](#page-21-0)
- 3. Follow the steps shown in [Figure 68](#page-49-0) to enable IP Tune service in case the service is not populated in **CMsquares**

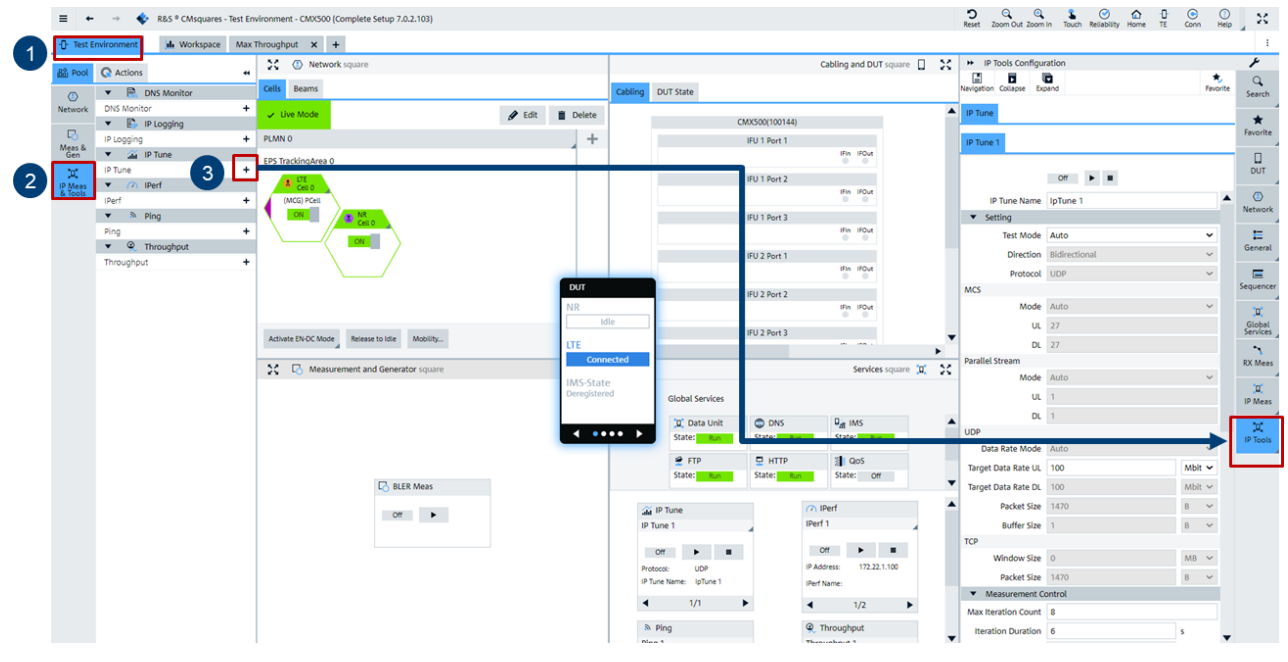

<span id="page-49-0"></span>Figure 68 Enable and populate IP tune service in CMsquares

4. Follow the steps shown in [Figure 69](#page-49-1) to create IP Tune workspace in CMsquares

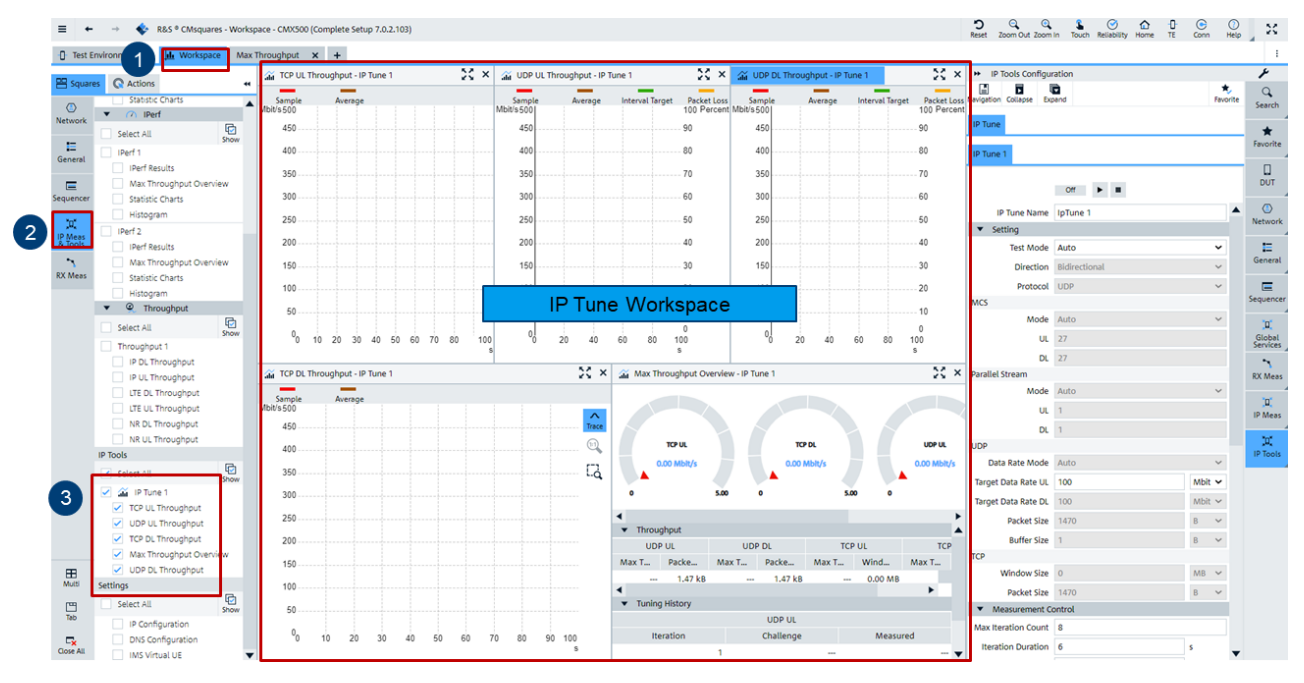

<span id="page-49-1"></span>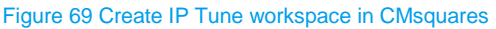

### **3.5.2 Tuning with IP Tune**

After the preparation steps described in chapter [3.5.1,](#page-48-2) it is now ready to use IP Tune for testing with following steps:

1. As shown in [Figure 70,](#page-50-0) select 'IP Tune' service, and if desired, configure IP Tune service to run the test in user defined mode in CMsquares.

In auto mode, UDP DL, TCP DL, UDP UL, TCP UL throughput will be tuned sequentially. User can define the number of the iterations for the tuning that is configured by 'maximum iteration count' parameter in CMsquares.

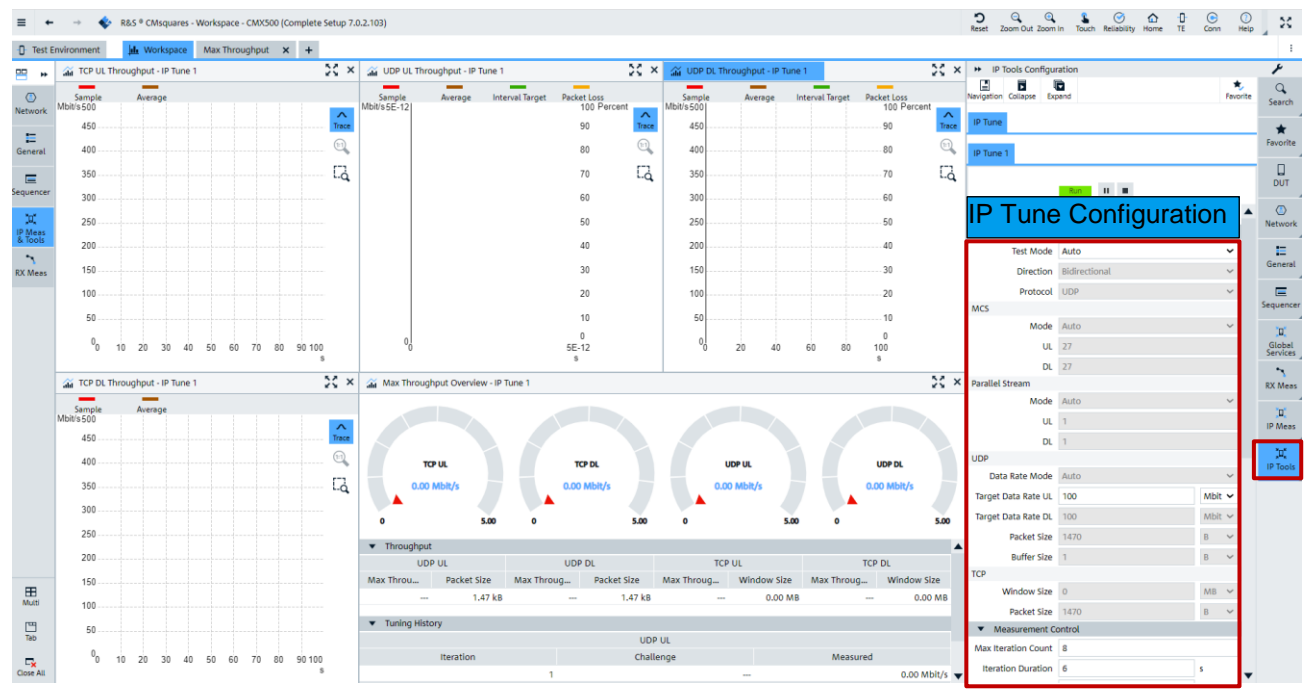

<span id="page-50-0"></span>Figure 70 IP Tune configuration in CMsquares

2. Press  $\blacktriangleright$  key to start IP Tune. Optimal MCS is tuned firstly. This can be observed in event window located at the bottom of the CMsquares (Click on the status bar opens the event window). Example shown in [Figure 71](#page-50-1) indicates that DUT is tuned with MCS 27 that achieves the maximum throughput of 1882 Mbit/s on MAC layer.

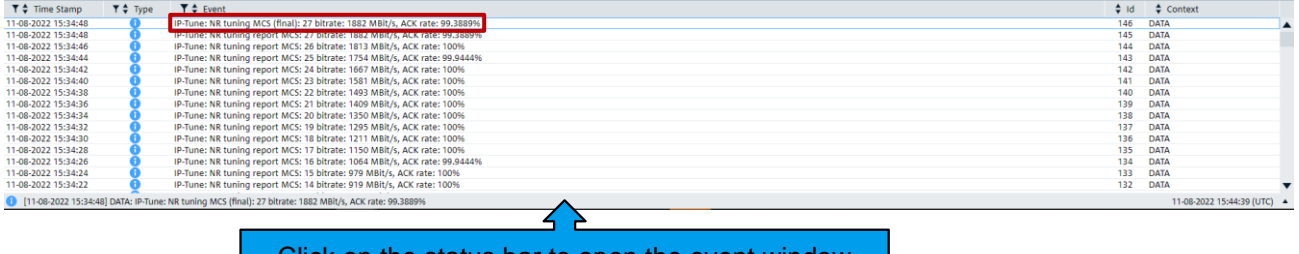

### Click on the status bar to open the event window

#### <span id="page-50-1"></span>Figure 71 MCS tuning in IP Tune

3. As long as MCS tuning is terminated, the connection status in Throughput App on DUT is changed to 'Connected' status (see [Figure 72\)](#page-50-2). The IP tuning is then started in CMsquares. In each iteration, the target throughput is adapting. The tuning is terminated if measured throughput converges the target or the number of iterations reaches the configured number of 'maximum iteration count'.

<span id="page-50-2"></span>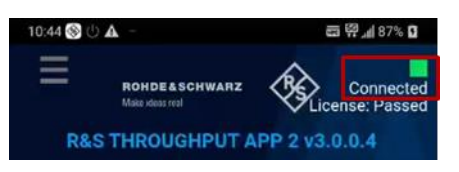

Figure 72 Connected status shown in RS throughput app

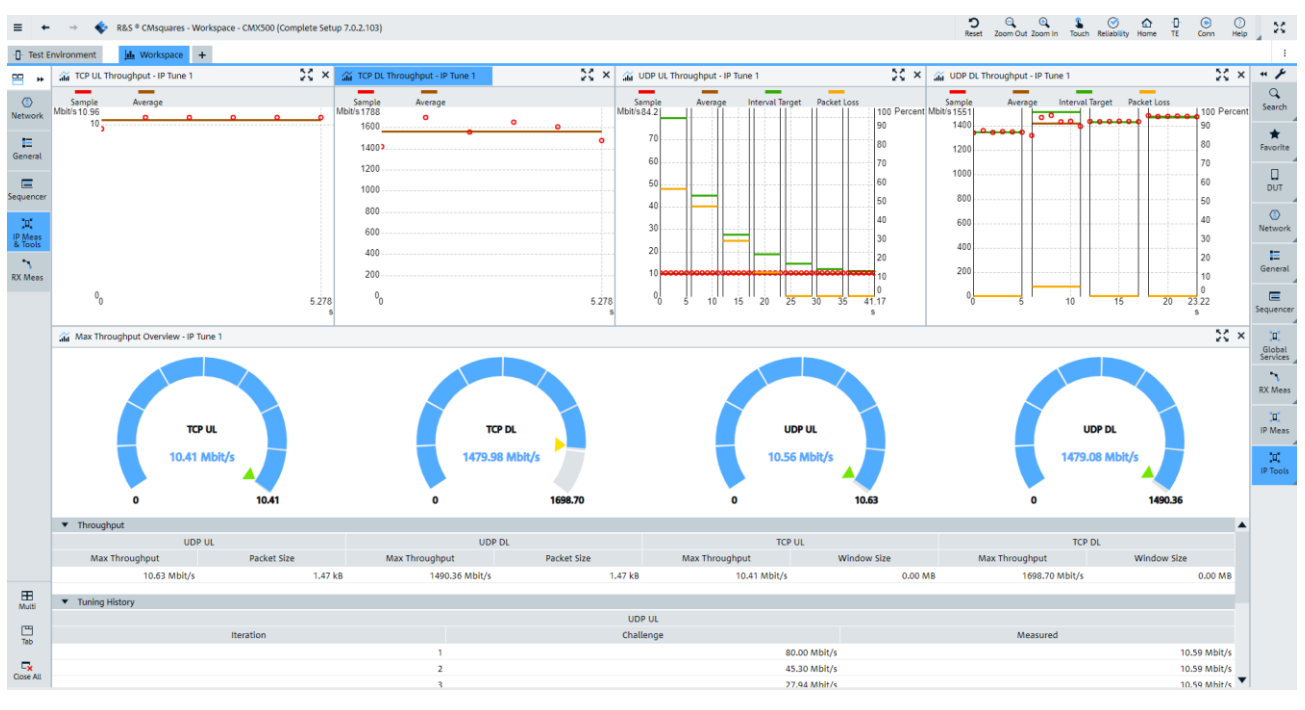

4. Read the tuning results. An example of results is shown in [Figure 73.](#page-51-0)

<span id="page-51-0"></span>Figure 73 Example of IP Tune results

# **3.6 Throughput Testing with XLAPI Solution**

XLAPI is a scripting interface on CMX utilizing Python as a scripting language which has lean code structure in contrast to object language, e.g. C++, and its instructions are self-explanatory. Python script is created and executed in integrated development environment (IDE), e.g. PyCharm. If desired, the created script can be either executed locally on CMX or remotely from a PC that is LAN-connected to CMX. In addition, the XLAPI script can be converted to a CMsequencer script block for execution in CMsequencer (see Chapter [3.7\)](#page-65-0).

It is beneficial to use XLAPI to cover versatile test needs, when user wants to have higher degree of controls over signaling procedures, L3 parameter settings and test flows.

A bunch of sample scripts are provided in XLAPI script package kf600x for various test purposes. Users can simply take those off-the-shelf sample scripts as a basis and elaborate their own ones. For example, sample scripts listed in [Table 18](#page-52-0) are suitable for NSA throughput verification that contain both DL and UL throughput measurements under various configurations.

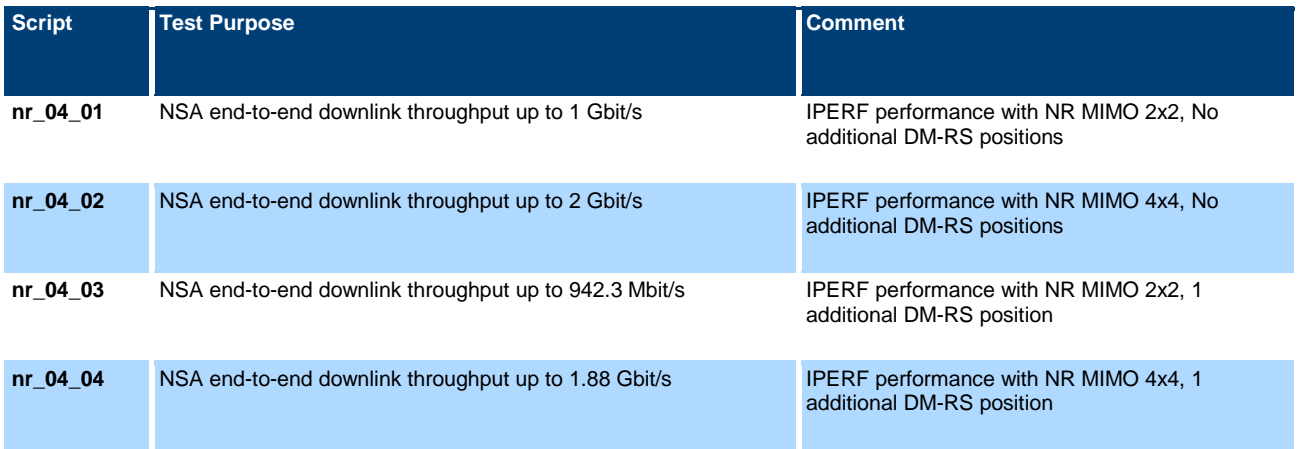

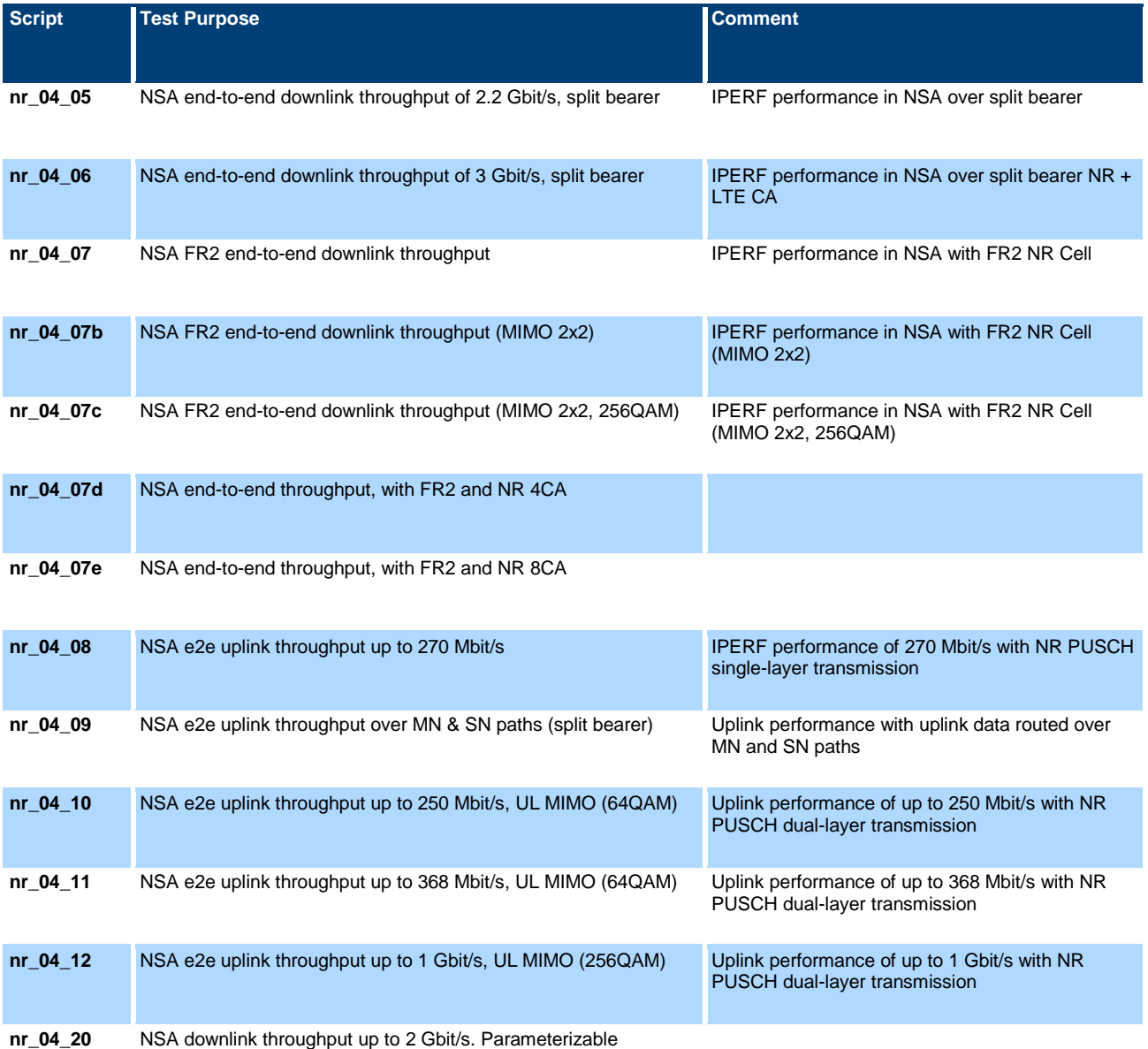

<span id="page-52-0"></span>Table 18 NR NSA throughput performance XLAPI sample scripts (CMX-KF600X)

In this chapter, some tips are given to show how to deal with the XLAPI test scripts.

### **3.6.1 Preparations**

Make sure followings are prepared before running the XLAPI test scripts.

- ► Activate the DUT and make sure the RF connections configured reflects the physical cabling on CMX (refer to [3.2](#page-29-0) for more details)
- Install the XLAPI package via Installation Manager on CMX (see XLAPI user manual [15], Chapter 3)
- Load the installed XLAPI package as a project in PyCharm (see XLAPI user manual [15], Chapter 3.4).

Go to menu 'File' > 'Open', navigate to XLAPI version that is intended to be loaded, e.g. 10.77.3, and confirm with 'OK' button (see [Figure 74\)](#page-53-0)

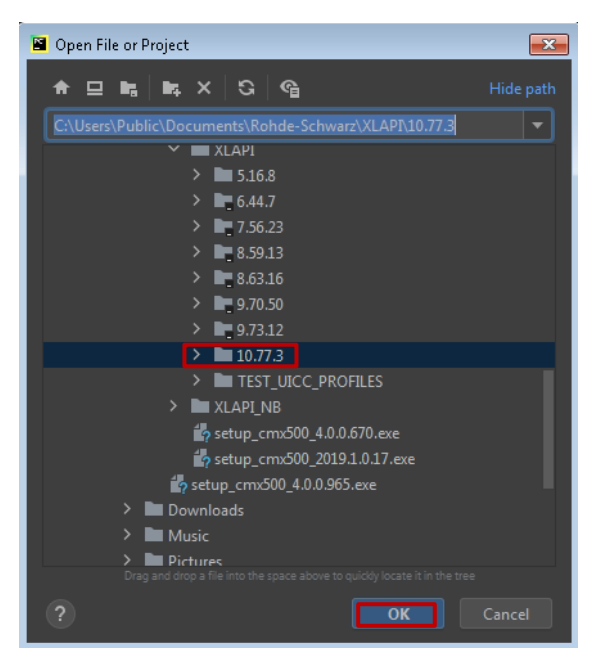

#### <span id="page-53-0"></span>Figure 74 Open a project in PyCharm

► Confirm with 'This Window' in the upcoming pop-up window (see [Figure 75\)](#page-53-1)

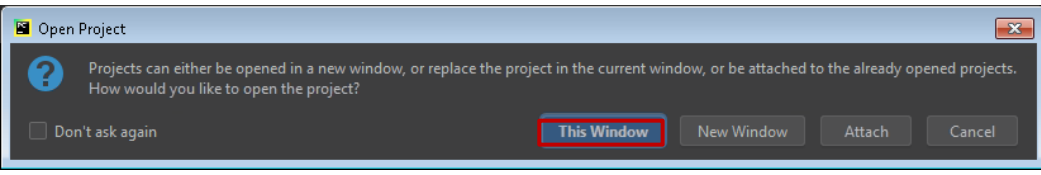

#### <span id="page-53-1"></span>Figure 75 Confirmation window

► Now the actual project is loaded in PyCharm, e.g. 10.77.3. As a result, the whole project structure as shown in [Figure 76](#page-53-2) is created, including the virtual environment.

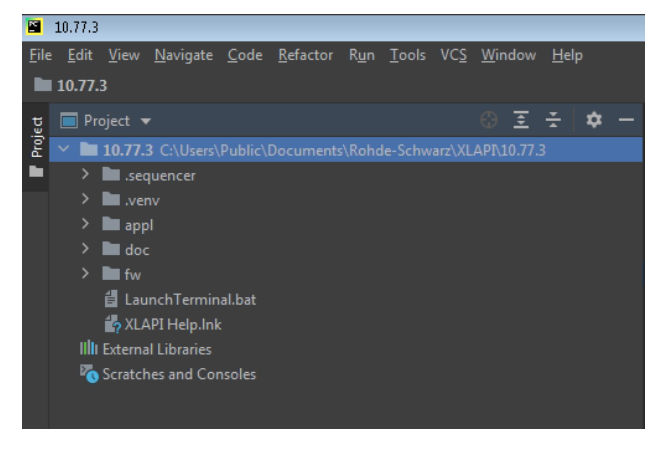

Figure 76 XLAPI project structure

<span id="page-53-2"></span>Make sure that the '.venv' folder is not in red. Otherwise, it means the Python interpreter is not associated as shown in [Figure 77.](#page-54-0)

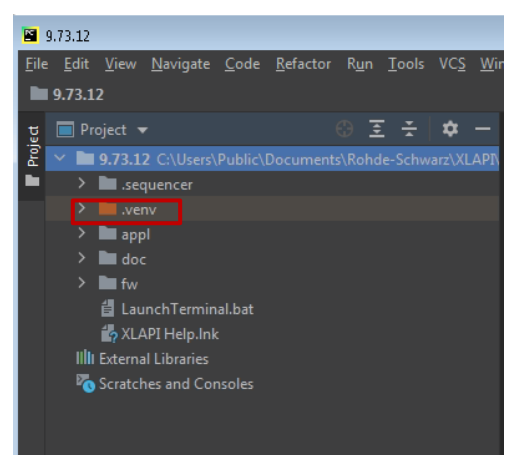

#### <span id="page-54-0"></span>Figure 77 .venv in red (missing Python interpreter)

Do following steps to associate a Python interpreter to the project

- ► Setup the Python interpreter in PyCharm. Go to 'File' > 'Settings' > 'Project' > 'Python Interpreter'
- Press on <sup>∞</sup> next to the selection field (see [Figure 78\)](#page-54-1), select option 'Add ...' in the opened menu,

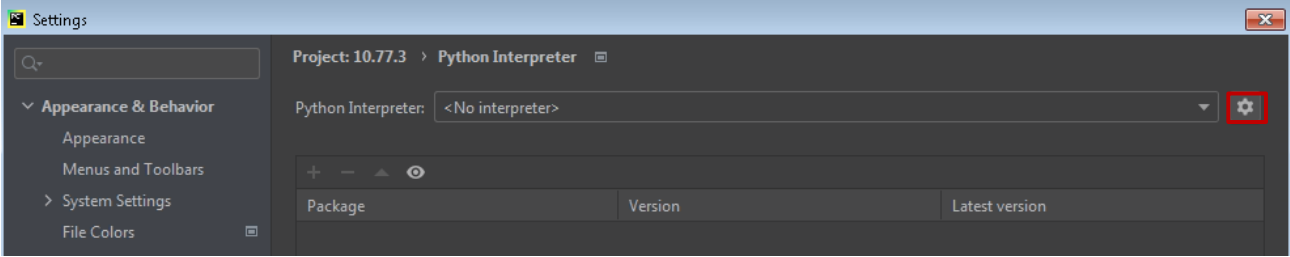

<span id="page-54-1"></span>Figure 78 Empty Python interpreter

Choose option 'Existing environment', specify the path of the interpreter associated with the current XLAPI version if it is not automatically given in the configuration line, and then click on 'OK' to confirm (see [Figure 79\)](#page-54-2).

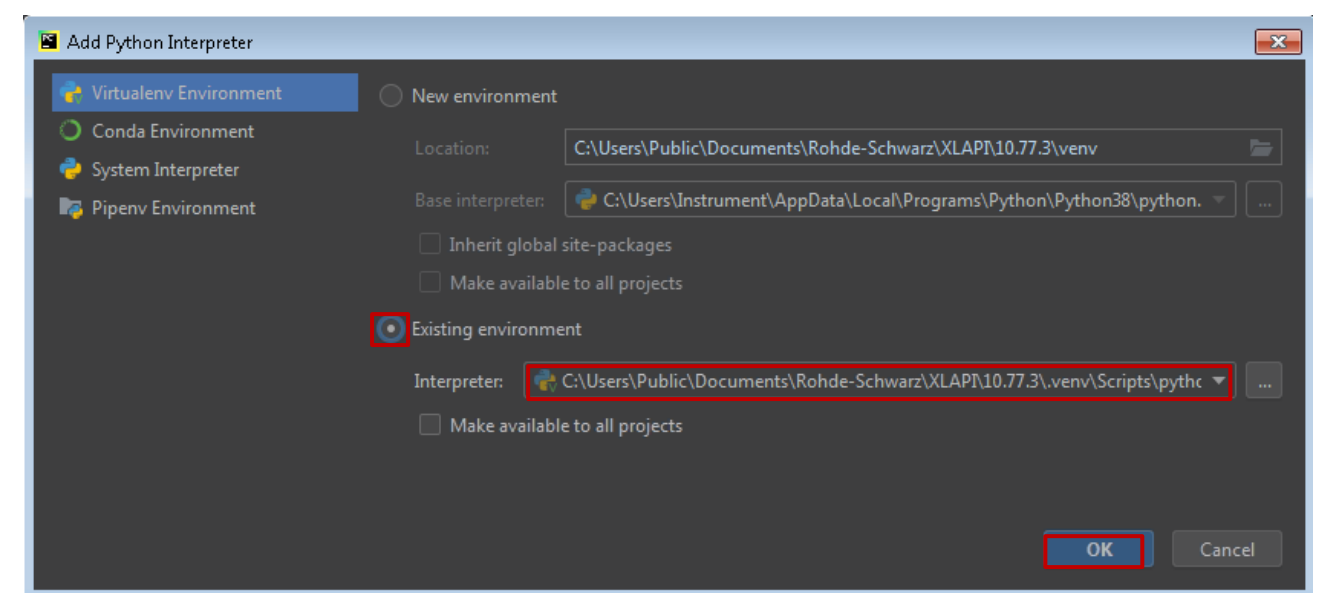

#### <span id="page-54-2"></span>Figure 79 Specify Python interpreter

Now, the XLAPI python script packages are associated with the Python interpreter. As indication of successful association, the packages are linked with the corresponding versions as shown in [Figure 80.](#page-55-0)

| Settings                                                                                                    |                                                                                                    |                                              |                                                                                                    |                                                                                                    |                |                         | $\overline{\mathbf{x}}$ |
|----------------------------------------------------------------------------------------------------|----------------------------------------------------------------------------------------------------|----------------------------------------------|----------------------------------------------------------------------------------------------------|----------------------------------------------------------------------------------------------------|----------------|-------------------------|-------------------------|
| $Q_{\overline{r}}$                                                                                                    |                                                                                                    | Project: 10.77.3 > Python Interpreter $\Box$ |                                                                                                    |                                                                                                    |                |                         | <b>Reset</b>            |
| $\vee$ Appearance & Behavior<br>Appearance<br>Menus and Toolbars                                                                                                    | $+ - - \cdot$                                                                                                    |                                              |                                                                                                    | Python Interpreter: $\ket{\mathbf{r}}$ Python 3.7 (10.77.3) G\Users\Public\Documents\Rohde-Schwarz\XLAPN10.77.3\.venv\Scripts\python.exe |                | $\mathbf{\hat{z}}$<br>▾ |                         |
| > System Settings                                                                                                    | Package                                                                                                    |                                              | Version                                                                                                    |                                                                                                    | Latest version |                         |                         |
| <b>File Colors</b>                                                                                                    | $\blacksquare$                                                                                                    |                                              |                                                                                                    |                                                                                                    |                | 图                       |                         |
| Scopes<br><b>Notifications</b><br><b>Quick Lists</b><br><b>Path Variables</b><br>Keymap<br>$\angle$ Editor<br><b>Plugins</b><br>> Version Control<br>$\vee$ Project: 10.77.3<br>Python Interpreter<br>Project Structure<br>> Build, Execution, Deployment<br>> Languages & Frameworks<br>$\angle$ Tools | Deprecated<br>Pillow<br>$\Box$<br>PyVISA<br>PyVISA-py<br>PyYAML<br>RsInstrument<br>anytree<br>attrs<br>certifi<br>$\Box$<br>charset-normalizer<br>$\blacksquare$<br>cmx-kf600x<br>$\qquad \qquad \Box$<br>$cmx$ - $kf601x$<br>$\blacksquare$<br>cmx-kf602x<br>cmx-kf603x<br>$\qquad \qquad \Box$<br>cmx-kf604x<br>cmx-kf605m<br>cmx-kf606x<br>cmx-kf607x<br>cmx-kf615x<br>cmx-kf616x<br>cmx-kf617x<br>cmx-kf619x<br>cmx-kf620x |                                              | 1.2.13<br>8.4.0<br>1.11.3<br>0.5.2<br>6.0<br>1.13.0.63<br>2.8.0<br>21.2.0<br>2020.11.8<br>2.0.11<br>77.3.0<br>77.3.0<br>77.3.0<br>77.3.0<br>77.3.0<br>77.3.0<br>77.3.0<br>77.3.0<br>77.3.0<br>77.3.0<br>77.3.0<br>77.3.0<br>77.3.0 |                                                                                                    |                |                         |                         |
|                                                                                                    | cmx-kf621x<br>codec                                                                                                    |                                              | 77.3.0<br>51382                                                                                                    |                                                                                                    |                |                         |                         |
| $\overline{?}$                                                                                                    |                                                                                                    |                                              |                                                                                                    |                                                                                                    | OK<br>Cancel   | Apply                   |                         |

<span id="page-55-0"></span>Figure 80 XLAPI packages associated with Python interpreter

## **3.6.2 Modify Sample Script**

After having set up the XLAPI environment properly, XLAPI project tree structure is created as given in [Figure 81.](#page-56-0)

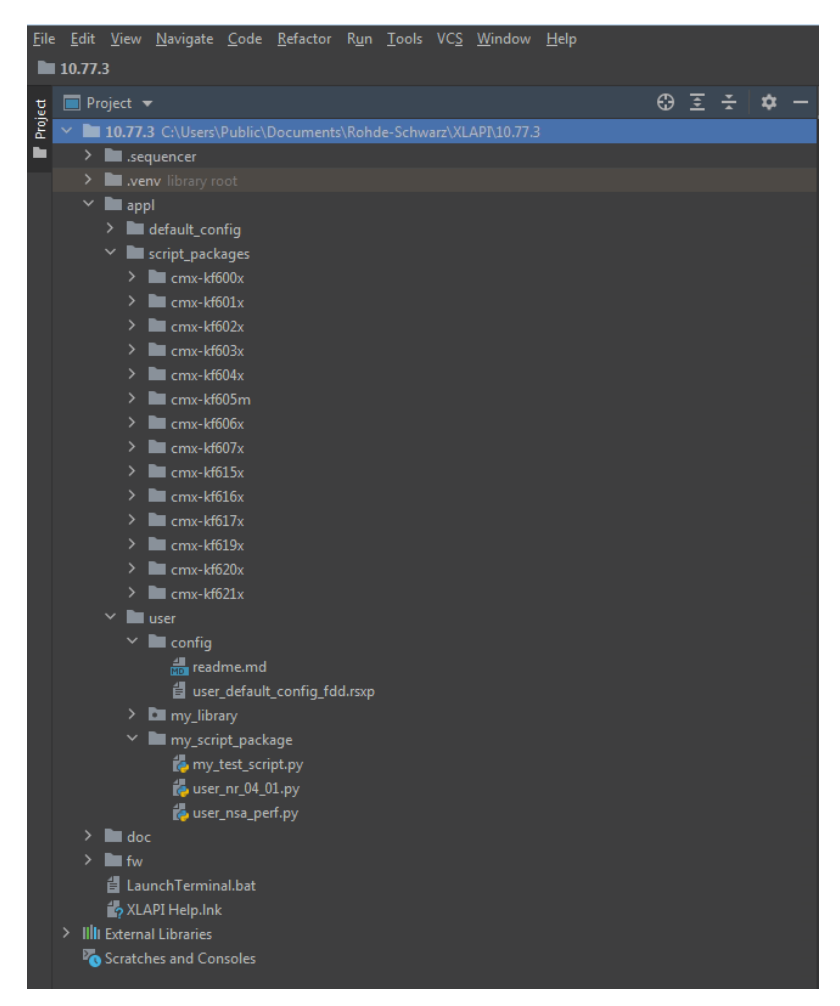

Figure 81 Tree structure of XLAPI project

<span id="page-56-0"></span>[Table 19](#page-56-1) lists few of the important XLAPI project folders.

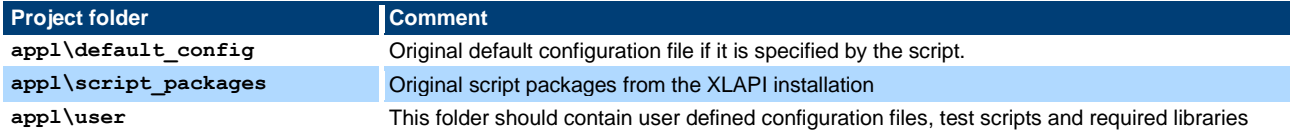

<span id="page-56-1"></span>Table 19 Important XLAPI project folders

It is highly recommended that user should always work on the copied version of script, library and configuration files that should be located in  $user$  folder, while keep the original ones untouched.

For example, migrate a sample XLAPI script, e.g. nr 04 01.py including its's library to user defined script either in Windows file explorer or directly within the XLAPI project structure in PyCharm.

### **Step 1: Copy original sample script and its library to user folder and include adaptation**

The path given in the following text is relative to the XLAPI installation folder:

C:\Users\Public\Documents\Rohde-Schwarz\XLAPI\<XLAPI version><sup>20</sup>

Copy sample script and rename it to a new name user  $nr$  04 01.py

Copy appl\script\_packages\cmx\_kf600x\nr\_04\_01.py

l

<sup>20</sup> For example, the XLAPI version 10.77.3

to appl\user\my\_script\_package\user\_nr\_04\_01.py

Copy library nsa perf.py and rename it to a new name user nsa perf.py

Copy appl\script\_packages\cmx\_kf600x\nsa\_perf.py

to appl\user\my\_script\_package\user\_ nsa\_perf.py

Adapt the included library name and location in the new script, i.e.

replace the code from cmx\_kf600x.nsa\_perf import NsaDlPerfScenario

with

from appl.user.my script package.user nsa perf import NsaDlPerfScenario

### **Step 2: Add configuration file (optional)**

Configuration file can be optionally specified in the script. If otherwise stated in the script, the default configurations are given by the XLAPI environment.

To apply customized configuration file to the script, below steps have to be followed:

- ► Recommended way is to copy the default configuration default config fdd.rsxp (a sort of configuration template file) from the folder appl $\det$  config $\cm x$  kf600x to folder appl\user\config under a new name, e.g. user default config fdd.rsxp
- ► Alternatively, create configuration file from a scratch. The syntax of the configuration file can be referred in 'Test Parameters' section of the XLAPI online help document as shown in [Figure 90.](#page-65-1) Place the created configuration files (e.g. user\_default\_config\_fdd.rsxp) in folder appl\user\config.
- In both ways, make sure to add following two lines in the customized script user  $n r$  04 01.py to apply the configuration file. The configuration file name is given in the parentheses.

from xlapi import settings

#### settings.session.set\_test\_param\_files("user\_default\_config\_fdd.rsxp")

Hereafter the content of an example configuration file user default config fdd.rsxp is shown.

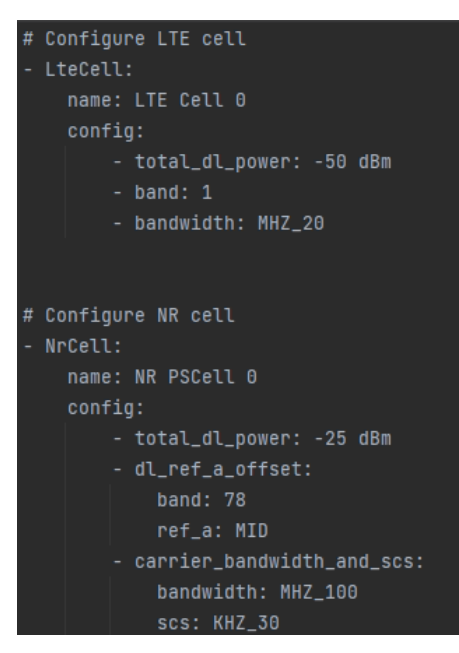

Important: make sure the LTE and NR cell name, e.g. 'LTE Cell 0' and 'NR PSCell 0', should match the cell names coded in the script so that the configurations are correlated.

### **3.6.3 Script Structure and Settings**

In a XLAPI throughput test script, e.g.  $n \times 04$  01.py, it has the structure described in this chapter.

Scenario is an unparameterized test definition from which the user can derive concrete scenarios, e.g. NsaDlPerfScenario who inherits the attributes of basic class scenario that consists of following components:

### **Initialization**

Specify BLER limit in NR which is checked by the BLER measurement, e.g. limit 0.1%

#### $max_nr_bler = 0.1$

When the NsaDlPerfScenario is called, object initializing with respect to the DL MIMO mode configuration, additional DMRS position and security settings is performed.

### Example:

# Initialize MIMO mode, enable/disable additional DMRS Position and security

```
dl_mimo_mode: DownlinkMimoMode.Enum,
   additional_dmrs_pos_enabled: bool,
    security_enabled: bool = False,
) :
```
### **Preamble**

Preparations for the test. Typically, the preamble will create cells, configure the scheduler and take care of the signaling that is required to bring the DUT in the correct state to perform the test, e.g. ENDC activation in NSA case.

With below example, optimizations with respect to frequency range, TDD slot format, scheduler are performed so that DL max throughput testing in TDD mode is prepared.

Example:

# Create LTE and NR cells

# Cell names should match the ones specified in configuration file if it applies

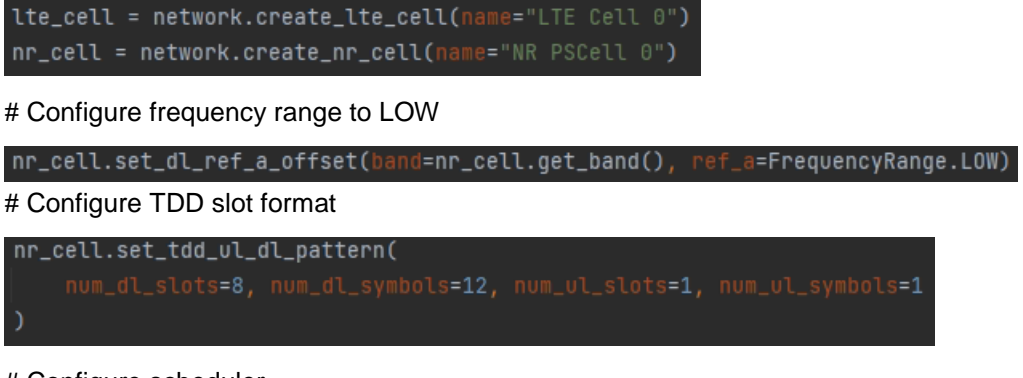

# Configure scheduler

```
nr_scheduler = dut.get_scheduler(nr_cell)
nr_scheduler.configure_ue_scheduler(
    dl_mcs=27.
    dl_rb_alloc=(0, 273),
   dl_mcs_table=McsTable.QAM_256,
    dL sliv=(1, 13).
   UL_mcs=10,
    ul_rb_alloc=(0, 273),
   UL_5liv=(0, 13),
    dl_mimo_mode=self.dl_mimo_mode,
    dl_dci_format=NrDciFormat.DCI_FORMAT_1_1,
    dl_dci_al=AggregationLevel.AGGREGATION_LEVEL_2,
    ul_dci_format=NrDciFormat.DCI_FORMAT_0_1,
    ul_dci_al=AggregationLevel.AGGREGATION_LEVEL_2,
```
In addition, handling of slot 0 scheduling in NR (see [2.2.4\)](#page-11-0) is automatically considered by NR scheduler.

### **Testbody**

The test purpose of the scenario. For throughput testing, it includes the BLER and iPerf measurements and deliver the verdict based on the given BLER limit (e.g. 1%) defined globally in the library.

In the testbody, DUT control is necessary either in a manual way (user interaction on DUT) or in automatic way (via Automation Manager). Refer to [3.6.4](#page-60-0) to know more about the DUT control in conjunction with Automation Manager.

### **Postamble**

Any cleanup that is required after the testbody has been executed, e.g. reset the network emulation, collect and close the logfiles.

[Figure 82](#page-59-0) shows the output of XLAPI throughput script where the scheduled, actual achieved throughput are presented as well as the BLER measurement after the script execution.

<span id="page-59-0"></span>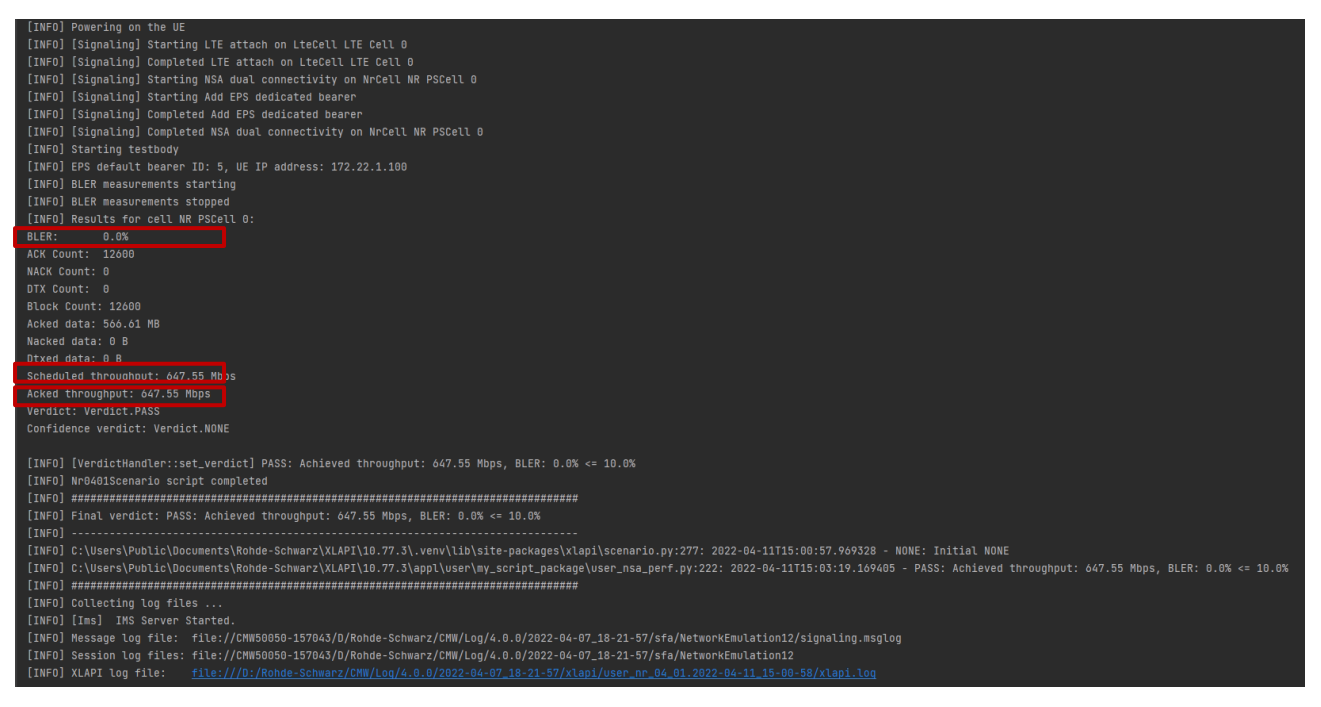

Figure 82 Output of XLAPI throughput script

## <span id="page-60-0"></span>**3.6.4 DUT Control**

### **3.6.4.1 Power On/Off**

It is necessary to control DUT's power on/off status in a test script. There are two ways to bring a DUT in such a status, either through airplane mode or normal power on/off the DUT. In either way, XLAPI script communicates with Automation Manager (refer to Chapter [3.1.2.3\)](#page-27-0) who is then translates the operation expression (see unique expressions in [Table 20\)](#page-60-1) into a corresponding action, e.g. AT command to switch on/off airplane mode etc. Important here is to make sure that Automation Manager is configured with the exact expressions as given in [Table 20.](#page-60-1) Please be noted that the applied expression differs in both modes.

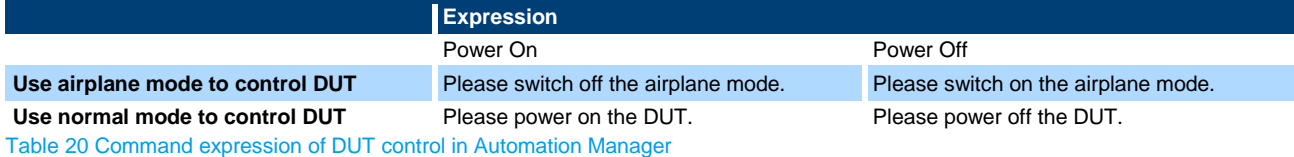

<span id="page-60-1"></span>In case DUT is controlled by airplane mode using AT commands, the mapping between the applied expression and its' associated action is summarized in [Table 12](#page-28-0) on page [29.](#page-28-0) As already mentioned in chapter [3.1.2.3,](#page-27-0) the action is not only limited to AT command. Any DUT supported control commands can be defined in Automation Manager and utilized for the DUT control. An example of using batch file as defined action is shown in [3.6.4.2.](#page-60-2)

In XLAPI, functions such as DUT power on, power off and power cycle (power off followed by power on) are provided. In each function, either airplane mode or normal mode is supported.

DUT control of throughput sample scripts in [Table 18](#page-52-0) is either contained directly in the test script itself or included in the NsaDlPerfScenario class within nsa\_perf module.

Examples shown below use airplane mode for DUT control which is indicated by the argument airplane mode=True when the function is called. If the argument is omitted, the normal mode will be used.

dut.control.power\_off(airplane\_mode=True) dut.control.power\_on(airplane\_mode=True)

## <span id="page-60-2"></span>**3.6.4.2 Control of iPerf Application**

iPerf application can be handled by the Automation Manager as well.

In the following text, an example is given to show how to include the iPerf in the XLAPI script and through Automation Manager to start and stop the iPerf application on DUT.

### **Start iPerf**

Include the iPerf configuration for CMX in XLAPI script, e.g. set the mode (client or server), protocol (UDP or TCP) and port (5001), to start iPerf.

```
# Set up iPerf on CMX side
meas.delete_all_iperfs()
perf = meas.create_iperf() perf: [IPerf] Iperf 1
perf.mode = IPerfMode.CLIENT
perf.protocol = IPerfProtocol.UDP
perf.configure_address(dut.state.pdn_connections[0])
perf.port = 5001
```
An output string based on the above settings is created that consists of indication of mode, protocol and port. In the example showing here, the output string turns to be: Start iPerf on DUT in SERVER mode for Protocol: UDP, Port: 5001

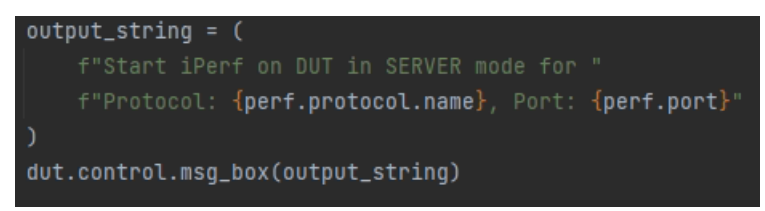

The output string is passed to Automation Manager when the function is called during the script execution, provided that DUT control in CMsquares is set to 'Automatic'. Otherwise, the output string is displayed in the pop-up message box in CMsquares and manual interaction on DUT is expected (see [3.1.2.3](#page-27-0) ).

In Automation Manager, as we learn from [3.1.2.3,](#page-27-0) the command expression needs to be associated with the corresponding action. A batch file (adb start iperf.bat) containing ADB/ADB shell commands to execute iPerf on Android device is adopted here. Make sure that adb.exe and iperf2.1 binary for Android OS are located in the folder C:\android\_adb before the batch file is called. [Figure 83](#page-61-0) presents the contents of the batch file.

In case iPerf application has already been installed on the Android DUT, line 27 to 31 of the batch file can be bypassed. Simply use the ADB shell command in line 32 to execute the iPerf application (including the full path of the iPerf binary on the DUT).

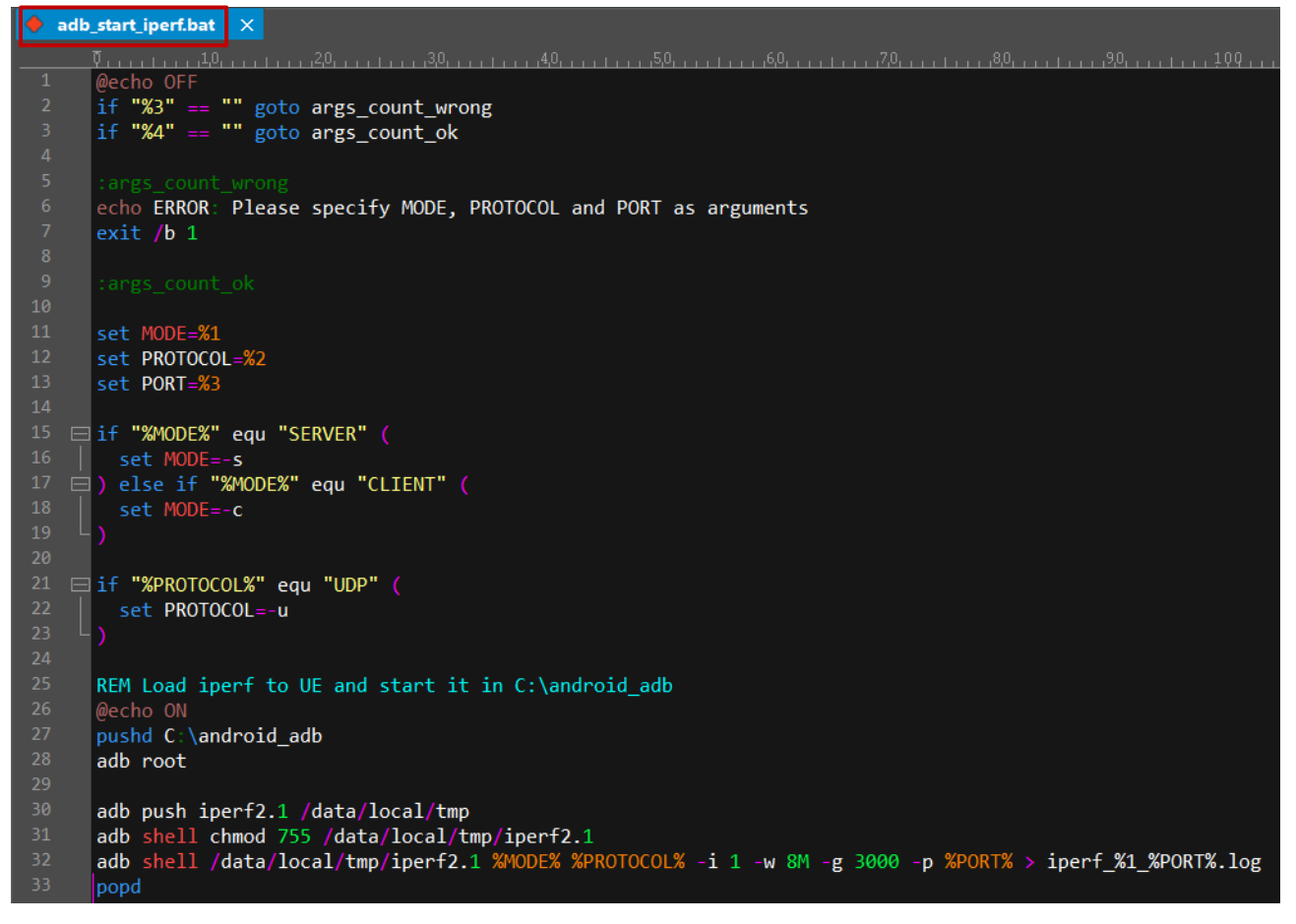

<span id="page-61-0"></span>Figure 83 Batch file (adb\_start\_iperf.bat) to start iPerf on Andriod OS

We see the batch shown above contains the input arguments. The value of each argument is parsed in the Automation Manager using its regular expression parser feature (for more detailed information about the usage, please refer to [14]) that allows the positions marked as (.+) in the command expression to be parsed as the command line arguments (mode, protocol, port) to the batch file. This operation is shown in [Figure 84.](#page-62-0)

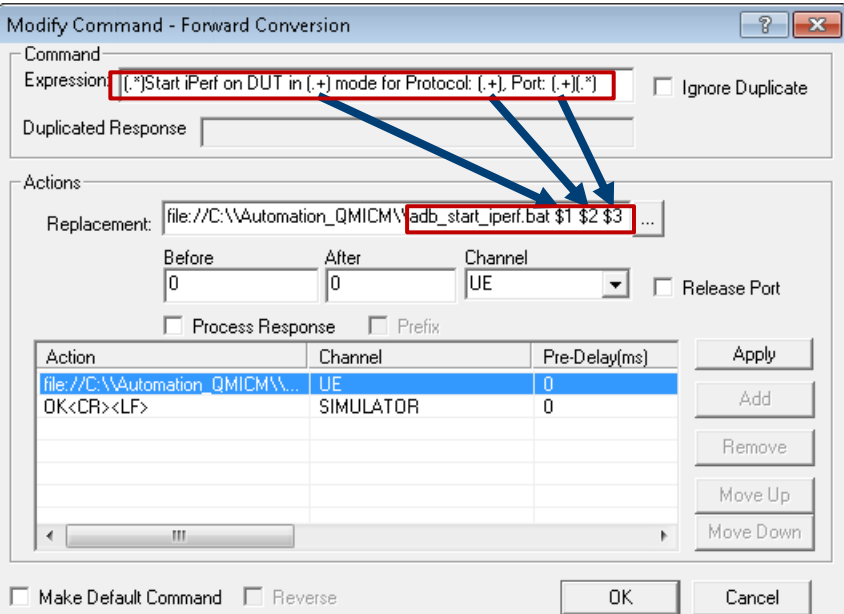

<span id="page-62-0"></span>Figure 84 Command expression and parse of the argument value to its associated action to start iPerf

#### **Stop iPerf**

To stop iPerf service, include the code line below in the XLAPI script with string 'Stop iPerf'.

dut.control.msg\_box("Stop iPerf")

A batch file (adb stop iperf.bat) is created that contains the ADB shell command to terminate the iPerf service (see [Figure 85\)](#page-62-1).

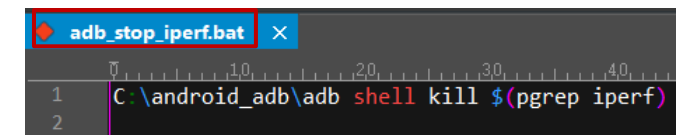

<span id="page-62-1"></span>Figure 85 Batch file (adb\_stop\_iperf.bat) to terminate iPerf on Andriod OS

In the Automation Manager, associate the command expression (Stop iPerf) that matches the string given in the XLAPI script with the batch file as the action to terminate the iPerf on DUT (see [Figure 86\)](#page-63-0).

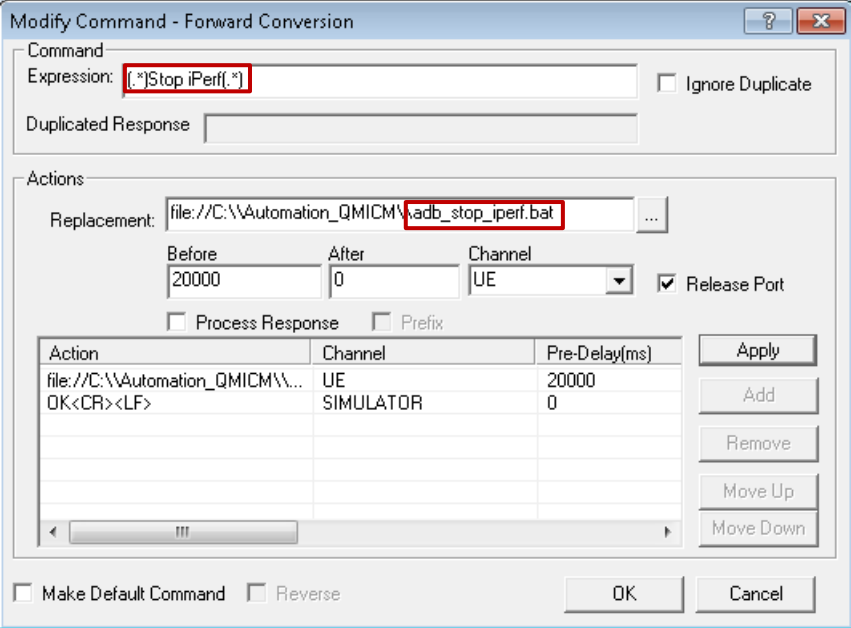

<span id="page-63-0"></span>Figure 86 Command expression and its associated action to terminate iPerf

## **3.6.5 Run the Script**

Navigate to the script that intends to be run in PyCharm project tree structure and right mouse click on the script, e.g. 'user\_nr\_04\_01.py', select drop down option 'Run user\_nr\_air04\_01' as shown i[n Figure 87.](#page-63-1)

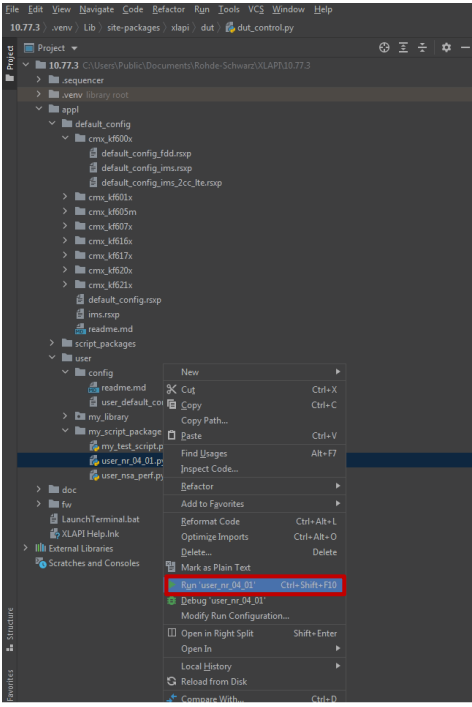

<span id="page-63-1"></span>Figure 87 Run a XLAPI script in PyCharm

### <span id="page-63-2"></span>**3.6.6 XLAPI References**

Comprehensive XLAPI references are provided on CMX.

XLAPI interactive tutorials is highly recommended for the new comer who starts to XLAPI to do the scripting on CMX. The tutorial is assessible either from CMsquares burger menu > 'XLAPI Interactive Tutorial' or CMsquares home > select application 'XLAPI Interactive Tutorial'. [Figure 88](#page-64-0) shows the landing page of XLAPI interactive tutorials.

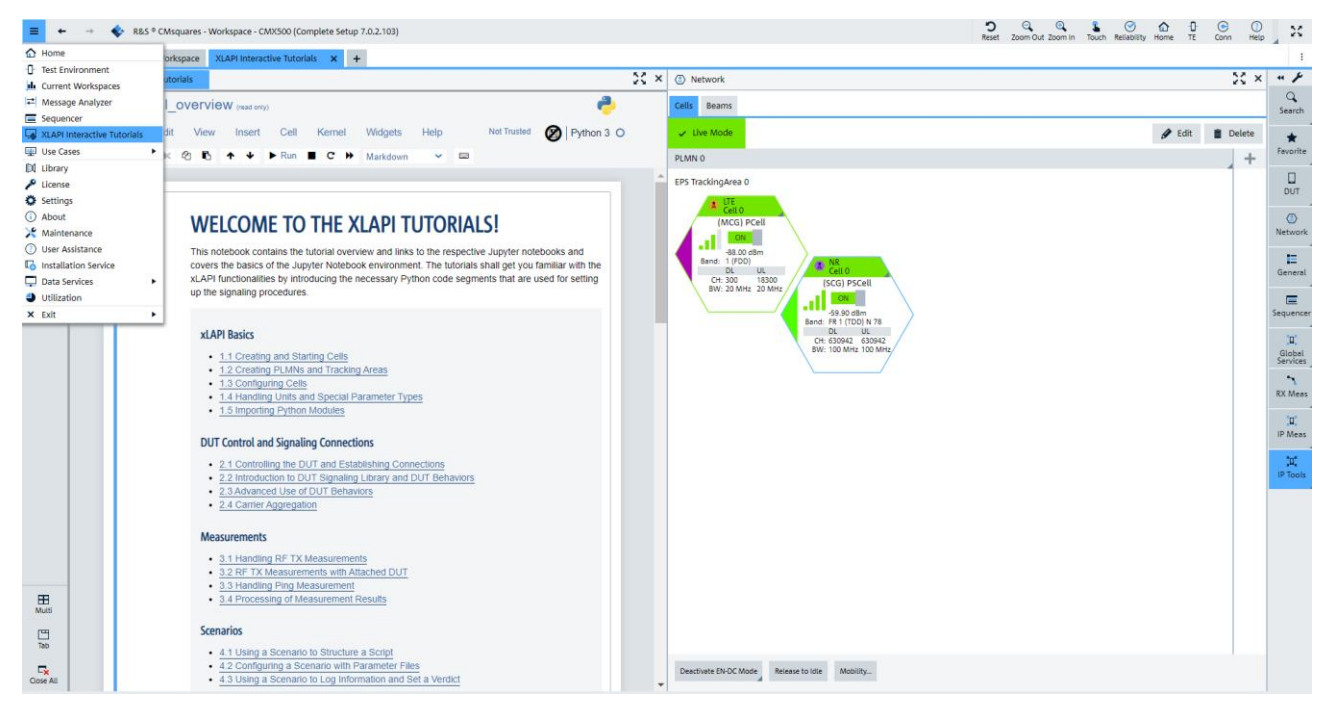

<span id="page-64-0"></span>Figure 88 XLAPI interactive tutorials

Further reference can be obtained in XLAPI online document that covers XLAPI usage in conjunction with signaling controls, measurements etc. The online document is accessible from the shortcut 'XLAPI Help' in XLAPI installation folder 'C:\Users\Public\Documents\Rohde-Schwarz\XLAPI\<XLAPI version><sup>21'</sup> (see [Figure 89\)](#page-64-1).

|                                                | Computer > FIRMWARE (C:) > Users > Public > Public Documents > Rohde-Schwarz > XLAPI > 10.77.3 > |                    |                    |        |
|------------------------------------------------|--------------------------------------------------------------------------------------------------|--------------------|--------------------|--------|
| Include in library $\star$<br>Organize $\star$ | New folder<br>Share with $\blacktriangledown$                                                    |                    |                    |        |
| <b>Ex</b> Favorites                            | ≖<br>Name                                                                                        | Date modified      | Type               | Size   |
| Desktop                                        | idea                                                                                             | 4/11/2022 10:53 AM | File folder        |        |
| <b>Downloads</b>                               | .sequencer                                                                                       | 3/22/2022 10:36 AM | File folder        |        |
| 93<br><b>Recent Places</b>                     | .venv                                                                                            | 3/22/2022 10:37 AM | File folder        |        |
|                                                | appl                                                                                             | 3/22/2022 10:53 AM | File folder        |        |
| Libraries                                      | doc                                                                                              | 3/22/2022 10:36 AM | File folder        |        |
| 背<br>Documents                                 | fier                                                                                             | 3/22/2022 10:36 AM | File folder        |        |
| Music                                          | LaunchTerminal.bat                                                                               | 9/21/2021 10:56 AM | Windows Batch File | $1$ KR |
| Pictures                                       | XLAPI Help                                                                                       | 3/3/2022 4:27 PM   | Shortcut           | $2$ KB |
| Videos                                         |                                                                                                  |                    |                    |        |
| Computer                                       |                                                                                                  |                    |                    |        |
| FIRMWARE (C:)                                  |                                                                                                  |                    |                    |        |
| $Ba$ DATA (D:)                                 |                                                                                                  |                    |                    |        |
| Install                                        |                                                                                                  |                    |                    |        |
| <b>Bohde-Schwarz</b>                           |                                                                                                  |                    |                    |        |
| Temp                                           |                                                                                                  |                    |                    |        |

<span id="page-64-1"></span>Figure 89 Access to XLAPI online document

l

[Figure 90](#page-65-1) below presents the landing page of the XLAPI online document.

<sup>&</sup>lt;sup>21</sup> Placeholder contains the active XLAPI version, e.g. 10.77.3

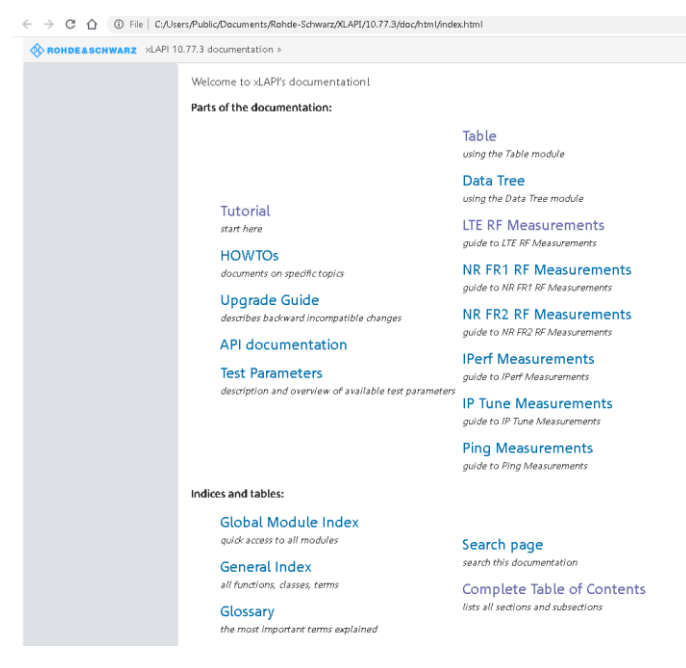

Figure 90 XLAPI online document landing page

# <span id="page-65-1"></span><span id="page-65-0"></span>**3.7 Throughput Testing in CMsequencer**

CMsequencer is a sequencer tool integrated in the CMsquares. It supports test script creation, configuration and test automation with flow controls.

High level overview of the test run in CMsequencer is presented in this chapter. For more detailed information, please refer to CMsequencer user manual [16].

CMsequencer is accessible either directly from the home page of CMsquares (see [Figure 91\)](#page-65-2)

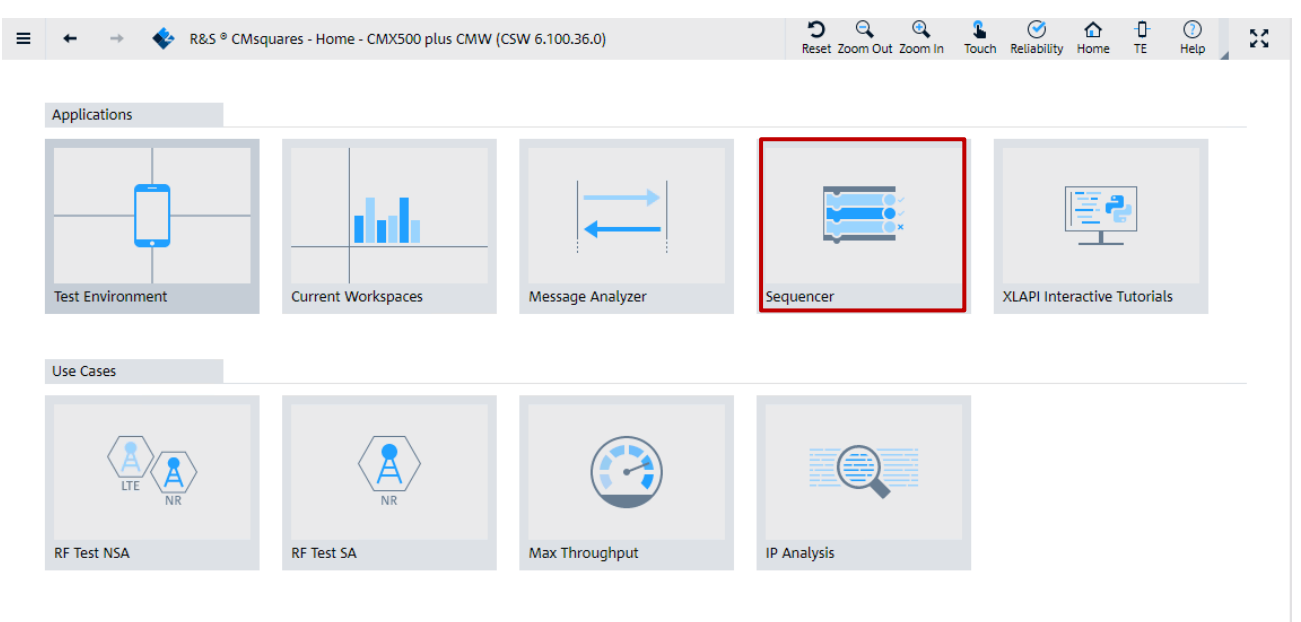

<span id="page-65-2"></span>Figure 91 Launch CMsequencer from CMsquares home page

Or, alternatively, from the CMsquares burger menu > 'Sequencer' (see [Figure 92\)](#page-66-0)

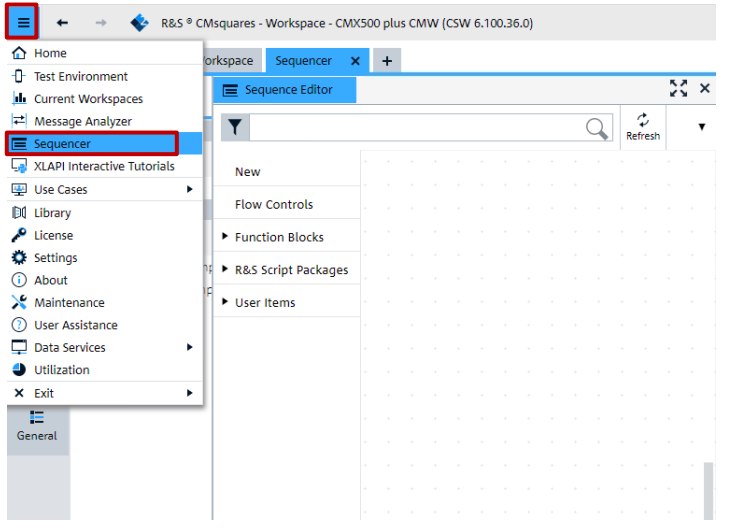

<span id="page-66-0"></span>Figure 92 Launch CMsequencer from CMsquares menu

Upon selection, a workspace called 'Sequencer' is created in which the squares like 'Sequence Editor', 'Test Report', 'Recent Test Runs' are populated as shown in [Figure 93.](#page-66-1) Refer to [16] for more details about CMsequencer GUI.

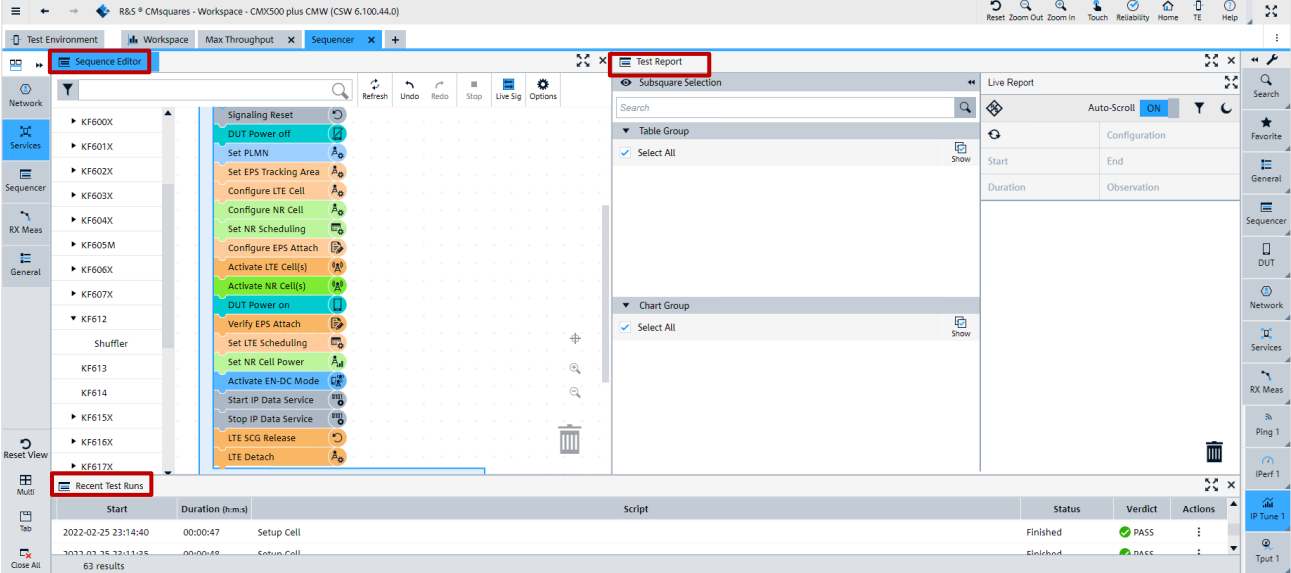

<span id="page-66-1"></span>Figure 93 Squares in workspace 'Sequencer'

### **3.7.1 Test Scripts Configuration and Execution**

In general, CMsequencer test scripts can be created by drag and drop the building blocks from 'Function Blocks' area in 'Sequence Editor' square. Multiple test scripts can be included and executed in the arranged order in one test plan.

CMsequencer offers plenty of sample scripts with which user just adjusts the parameter settings of the function block of interest or modifies the sample script with minimal effort to meet the test needs. This saves the time and effort for the user to create a test script from the scratch.

As long as a user test script is created (either modified from an existing script, newly created, or converted from XLAPI etc.), it is saved and located under 'Sequencer Editor' > 'User Items' > 'Test Scripts' as shown in [Figure 94.](#page-67-0)

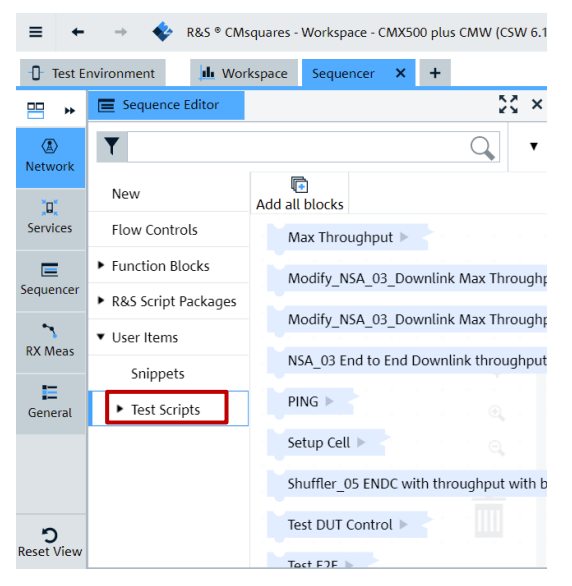

Figure 94 Location of user defined test scripts in CMsequence

<span id="page-67-0"></span>Two types of CMsequencer sample scripts are provided for throughput testing contained in R&S script packages (see [Figure 95\)](#page-68-0).

- ► XLAPI based throughput scripts package KF600X as CMsequencer script blocks (these blocks cannot be expanded on function block level, script parameterization is possible via configuration file)
- CMsequencer script package KF612, KF614 (scripts can be expanded and parameterized on function block level)

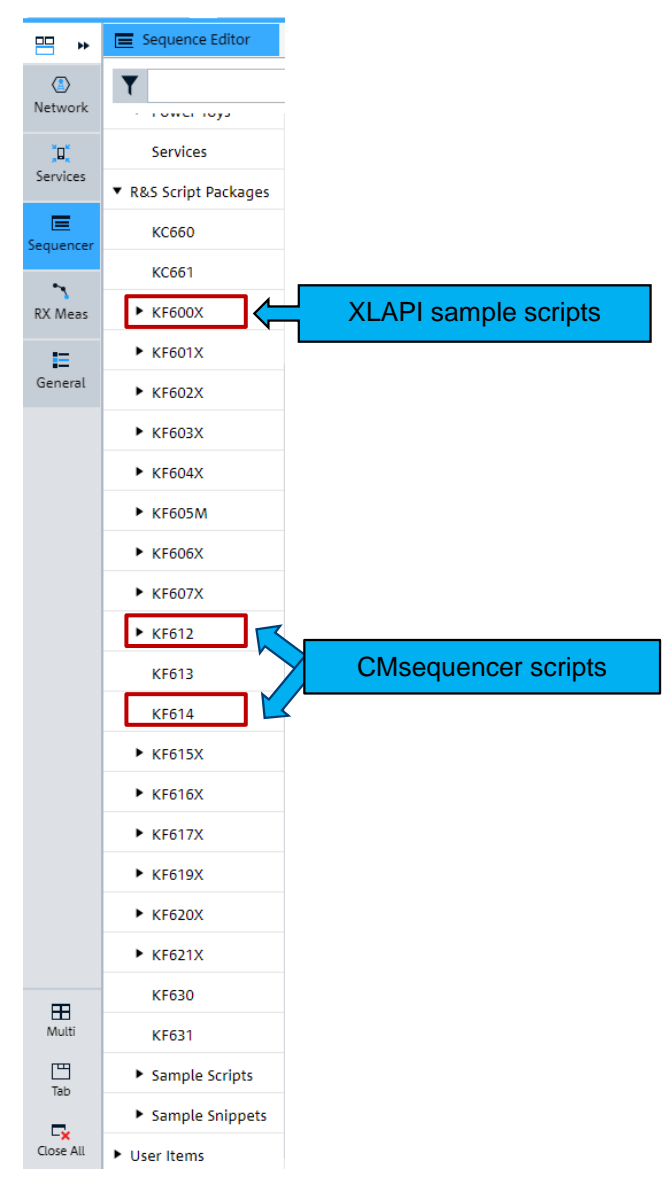

#### <span id="page-68-0"></span>Figure 95 Script packages containing throughput sample scripts

A CMsquencer building block 'Load DUT' should be included at the start of each test script before network emulation starts. As the block name already implies, it loads the active DUT configuration by specifying the active DUT name in its parameter setting. The name should then match the one shown in the DUT configuration square as illustrated in [Figure 96](#page-69-0) . For more details about how to manage DUT connections, including the activation of a DUT, please refer to [3.2.](#page-29-0)

| DUT Configuration                     |                                                          |               | ۶                  |
|---------------------------------------|----------------------------------------------------------|---------------|--------------------|
| H<br>₹<br>Navigation Collapse         | c<br>$\mathbb{D}$<br>✓<br>Expand<br>Activate<br>Library  | 竟<br>Favorite | $\alpha$           |
|                                       |                                                          |               | Search             |
| General                               | Control DUT Control                                      |               | ★                  |
| $\blacktriangledown$ DUT              |                                                          | ▴             | Favorite           |
| Name                                  | Demo DUT (Y)                                             |               |                    |
|                                       | <b>DUT Connectors</b>                                    |               | <b>DUT</b>         |
| <b>Runtime Parameters</b>             |                                                          |               | $\circ$            |
| <b>Restrict Connectors</b>            |                                                          | ℐ             | <b>Network</b>     |
| <b>v</b> SIM Slots                    |                                                          |               | E                  |
| Sim Slot 1 ■                          | Sim Slot $3 \quad \blacksquare$<br>n<br>Sim <sub>S</sub> |               | General            |
| IMS Supported                         |                                                          |               |                    |
| Sim Profile R&                        |                                                          |               | $\equiv$           |
| <b>Runtime Parameters</b>             |                                                          |               |                    |
|                                       | IMEI 355988100054458                                     |               | 'n                 |
| PLMNs ---                             |                                                          |               | Global<br>Services |
| <b>USIM</b>                           |                                                          |               | $\mathbf{r}$       |
| <b>MCC</b>                            | 001                                                      |               | <b>RX Meas</b>     |
| <b>MNC</b>                            | 01                                                       |               | o.                 |
| <b>MSIN</b>                           | 0123456063                                               |               | <b>IP Meas</b>     |
| <b>SUCI</b>                           | $\! + \!\!\!\!$                                          |               | 'n.                |
| <b>Security Parameter</b>             |                                                          |               | <b>IP Tools</b>    |
| Authentication<br>Algorithm           | <b>XOR</b>                                               | $\checkmark$  |                    |
| <b>Secret Key</b>                     | 000102030405060708090A0B0C0D0E0F                         |               |                    |
| AMF                                   | 8000                                                     |               |                    |
| Operator Code Type                    | Ciphered                                                 | $\checkmark$  |                    |
| <b>Operator Code</b><br>Value         |                                                          |               |                    |
| <b>Increments</b>                     |                                                          |               |                    |
| <b>Sequence Number</b><br><b>ISIM</b> |                                                          |               |                    |
|                                       | Enabled ON                                               |               |                    |

<span id="page-69-0"></span>Figure 96 Specifying DUT in 'Load DUT' CMsequencer building block

# **3.7.1.1 XLAPI Sample Scripts (Script package KF600X)**

KF600X package in CMsequencer contains script blocks that are one to one mapped to XLAPI KF600X package containing throughput sample scripts as listed in [Table 18](#page-52-0) on page [53.](#page-52-0)

[Figure 97](#page-69-1) shows the script blocks of KF600X package in CMsequencer.

|                                                                                           | פ<br>⊚<br>R&S ® CMsquares - Workspace - CMX500 plus CMW (CSW 6.110.36.0)<br>$\bullet$<br>Reset Zoom Out Zoom In<br>Reliability Home<br>TE<br>Help<br>Touch |                                                                                                    |                          |                |                            |  |  |  |
|-------------------------------------------------------------------------------------------|----------------------------------------------------------------------------------------------------|----------------------------------------------------------------------------------------------------|--------------------------|----------------|----------------------------|--|--|--|
| ÷.<br><b>T</b> Test Environment<br>In Workspace<br>Max Throughput X<br>$+$<br>Sequencer X |                                                                                                    |                                                                                                    |                          |                |                            |  |  |  |
| 門                                                                                         | Sequence Editor                                                                                                    | $\frac{55}{24}$ $\times$<br>Test Report                                                                                       |                          | $22 \times$    | $\star$ $\star$            |  |  |  |
| $\langle \overline{A} \rangle$                                                            |                                                                                                    | Live Report<br>Subsquare Selection<br>$\blacktriangleleft$<br>٥<br>Ξ<br>ш<br>٠<br>Stop<br>Refresh<br>Undo<br>Redo<br>Live Sig |                          | 成选<br>¥¥       | Q<br>Search                |  |  |  |
| Network                                                                                   | <b>CONSUMERING</b>                                                                                                    | ◈<br>$\alpha$<br>Search<br>G<br>∢                                                                                             | Auto-Scroll<br>ON        | Ĉ              |                            |  |  |  |
| 'n.                                                                                       | ▶ Network                                                                                                    | Add all blocks<br>Table Group<br>$\Omega$                                                                                     | Configuration            |                | *<br>Favorite              |  |  |  |
| Services                                                                                  | Power Toys                                                                                                    | $\overline{\mathbf{v}}$<br>NR 01 01 - NR NSA Attach and Data Bearer Establi I<br>Select All<br>Show<br>Start                  | End                      |                | 疆                          |  |  |  |
| 目<br>Sequencer                                                                            | <b>Services</b>                                                                                                    | NR 01 02 - NR NSA Attach and Data Bearer Establi<br>Duration                                                                  | Observation              |                | General                    |  |  |  |
| $\mathbf{r}$                                                                              | ▼ R&S Script Packages                                                                                                    | NR_01_03 - NR NSA Attach and Data Bearer Establi                                                                              |                          |                | Ξ                          |  |  |  |
| <b>RX Meas</b>                                                                            | <b>KC660</b>                                                                                                    | NR 01 04 - NR Frequency Division Duplexing and 1                                                                              |                          |                | Sequencer                  |  |  |  |
| $\ast$                                                                                    | <b>KC661</b>                                                                                                    | NR 01 05 - NR NSA SMS over SG                                                                                                 |                          |                | о<br><b>DUT</b>            |  |  |  |
| Bluetooth                                                                                 | $\blacktriangledown$ KF600X                                                                                                    |                                                                                                    |                          |                | $\circ$                    |  |  |  |
| Æ<br>General                                                                              | $+ 10.77.3$                                                                                                    | NR 01 06 - NR NSA on a FR2 NR cell and then on a<br>▼ Chart Group                                                             |                          |                | Network                    |  |  |  |
|                                                                                           | 9.73.12                                                                                                    | G<br>$\vee$ Select All<br>NR 02 01 - Initial NR Registration<br>⊕<br>Show                                                     |                          |                | ig.                        |  |  |  |
|                                                                                           | $E$ KF601X                                                                                                    | NR_02_02 - NR Carrier Aggregation (2CC)<br>$\mathbb{P}$                                                                       |                          |                | <b>Services</b>            |  |  |  |
|                                                                                           | KFGO2X                                                                                                    | NR 02 03 - Demonstration of the DRX configuratio<br>Q                                                                         |                          |                | $\mathbf{r}$<br>RX Meas    |  |  |  |
|                                                                                           | ▶ KF603X                                                                                                    | NR 02 04 - NR-DC: 1CC FR1 + 1CC FR2<br>--                                                                                     |                          |                |                            |  |  |  |
|                                                                                           | $\blacktriangleright$ KF604X                                                                                                    | ▥<br>NR 03 01 - NSA BLER measurement                                                                                          |                          | 面              | $\ast$<br>Bluetooth        |  |  |  |
|                                                                                           | $\triangleright$ KF605M                                                                                                    | Alm AlmA subble mineral managers (TF mand AID mail)                                                                           |                          |                | <b>TX1</b><br>$\mathbb{Z}$ |  |  |  |
| ာ<br><b>Reset View</b>                                                                    | E<br><b>Recent Test Runs</b>                                                                                                    |                                                                                                    |                          | 55<br>$\times$ | Ping 1                     |  |  |  |
| $\mathbf{E}$                                                                              | <b>Start</b>                                                                                                    | Duration (h:m:s)<br><b>Script</b>                                                                                             | Verdict<br><b>Status</b> | <b>Actions</b> | $\Omega$                   |  |  |  |
| Multi                                                                                     | 2022-03-15 18:08:13                                                                                                    | 00:02:21<br>Modify NSA 03 Downlink Max Throughput                                                                             | <b>PASS</b><br>Finished  |                | IPerf 1                    |  |  |  |

<span id="page-69-1"></span>Figure 97 KF600X XLAPI building blocks in CMsequencer

Major benefits of executing XLAPI scripts in CMsequencer are:

► Automated test run

- The scripts can be freely combined with other test scripts or building blocks in the CMsequencer to form a test plan
- Flow control of the XLAPI execution, e.g. if, loop condition etc.

CMsequencer offers two options to parameterize the XLAPI script, by either entering the contents of configuration file .  $r$ sxp (file format with YAML<sup>22</sup> syntax) in 'input parameters' field directly or parsing the .rsxp file including the complete path as execution argument by using --test-param-files option in 'execution parameters' field in 'Parameter' page of Sequencer Configuration. An example is given in [Figure](#page-70-0)  [98.](#page-70-0)

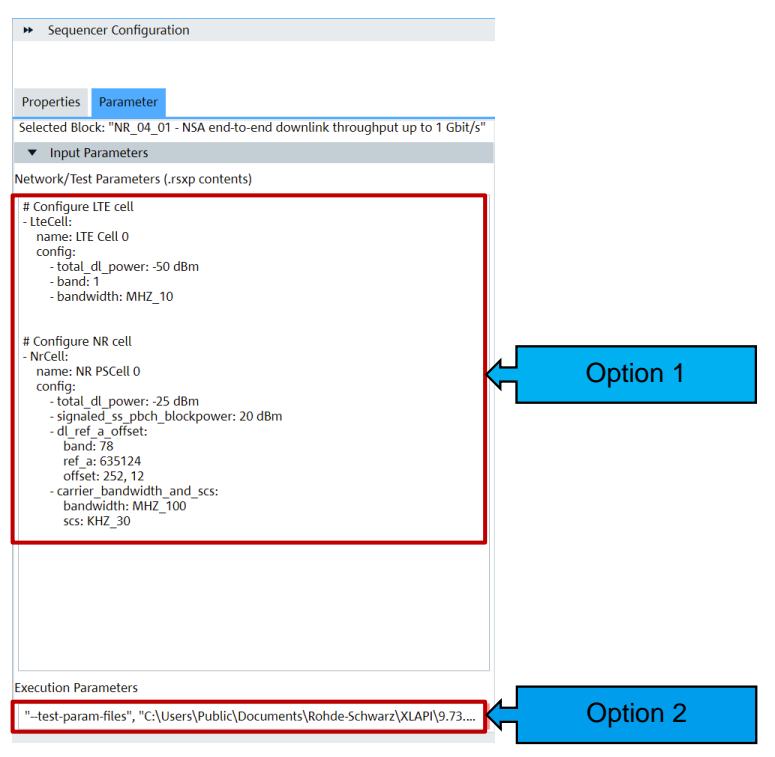

<span id="page-70-0"></span>Figure 98 Parameterize XLAPI script in CMsequencer

l

To get more detailed information about XLAPI script parameterization, read section 'Using Parameter Files' in [15] or visit 'Test Parameters' area in the XLAPI online help document XLAPI Help (see also Chapter [3.6.6\)](#page-63-2).

In principle, any XLAPI scripts can be converted into executable CMsequencer blocks via 'Send to CMsequencer' tool in PyCharm. More information about executing a XLAPI script on CMX via CMsequencer, refer to Chapter 4.6 of [15].

## **3.7.1.2 CMsequencer Sample Scripts (Script package KF612 and KF614)**

CMsequencer sample scripts for throughput testing are included in KF612 [17] and KF614 package [18]. These can be served as an entry point to create own test script in CMsequencer environment.

Throughput relevant sample scripts of KF612 package are listed below in [Table 21.](#page-71-0)

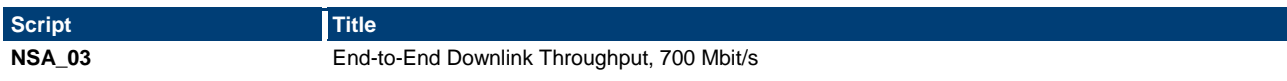

<sup>&</sup>lt;sup>22</sup> YAML stands for 'Yet Another Markup Language'. Like JavaScript Object Notation (JSON), it is a human readable markup language commonly used for configuration files.

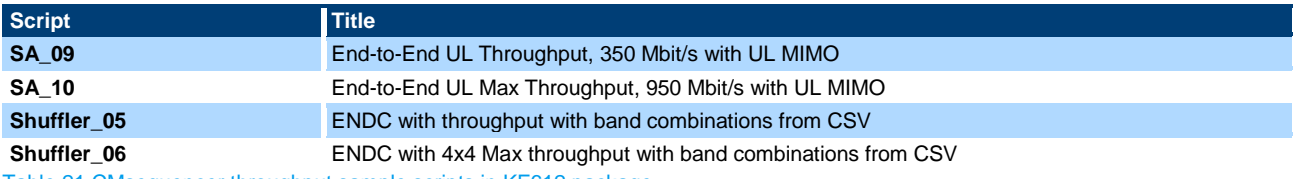

<span id="page-71-0"></span>Table 21 CMsequencer throughput sample scripts in KF612 package

As a special remark, the scripts with shuffler function are iterated by the permutated band combinations presented in the CSV file (see [Figure 99\)](#page-71-1). The CSV configuration file is placed in folder

C:\Users\Public\Documents\Rohde-Schwarz\CMsequencer\conf. This function relieves the effort to explore the throughput among the various UE supported band combinations.

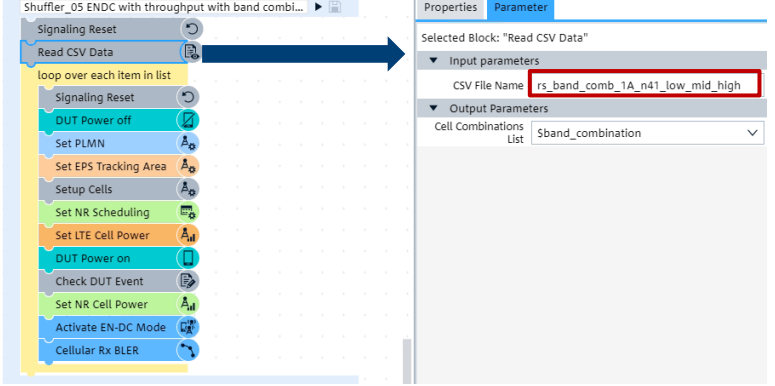

<span id="page-71-1"></span>Figure 99 Script with shuffler function and its input from CSV file

Following sample test scripts out of KF614 package given in [Table 22](#page-71-2) can be used and modified to verify the UE throughput during the handover procedure.

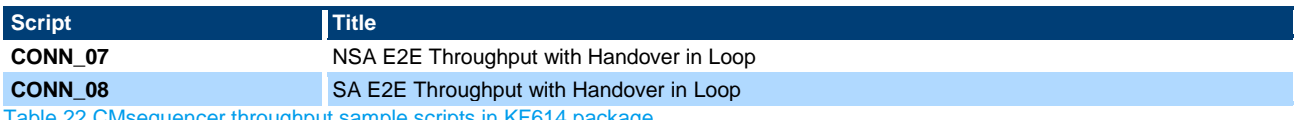

<span id="page-71-2"></span>Table 22 CMsequencer throughput sample scripts in KF614 package

Each sample script can be expanded on function block level that can be parameterized individually. In CMsequencer, right mouse click on the selected script and choose 'Expand Block' option to see the belonging function blocks of the script (see [Figure 100\)](#page-71-3).

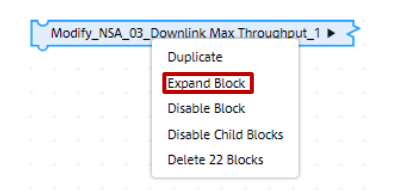

Figure 100 Expand block of CMsequencer script

<span id="page-71-3"></span>In [Figure 101,](#page-72-0) it shows as an example a modified script from the sample script 'NSA\_03 End to End Downlink throughput 700 Mbps' and major parameter configurations of the selected function blocks for DL maximum throughput testing in TDD mode.
#### **CMsequencer Script**

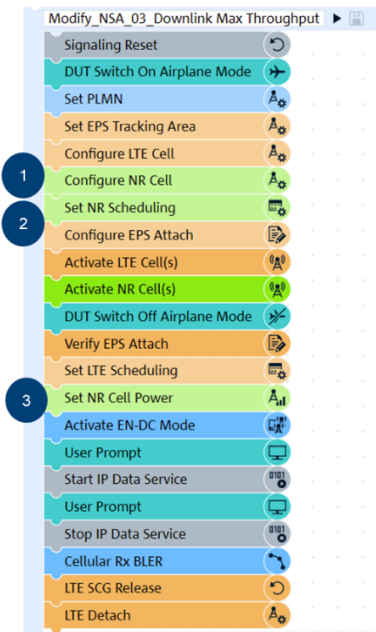

### **Function Block Configurations**

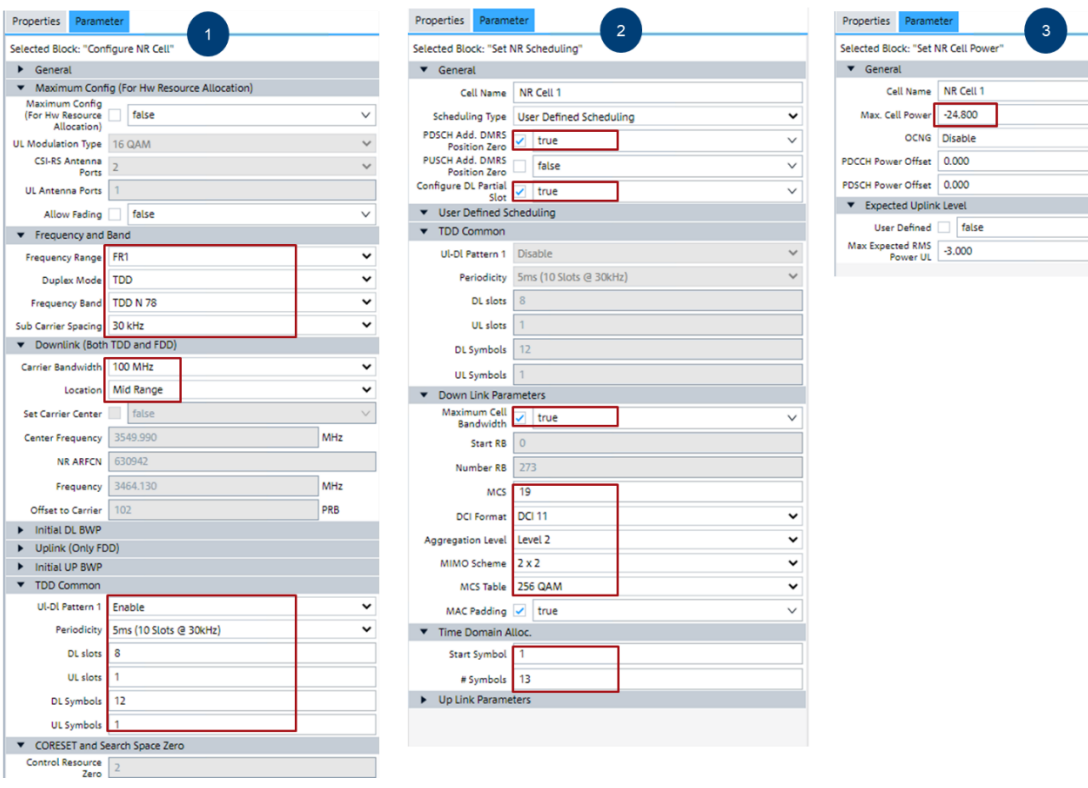

dBm dB dB dBm

Figure 101 CMsequencer script based on sample script 'NSA\_03 End to End Downlink throughput 700 Mbps' and configurations of the selected function blocks

To run the script, press  $\blacktriangleright$  button next to the script name as indicated in [Figure 102.](#page-73-0)

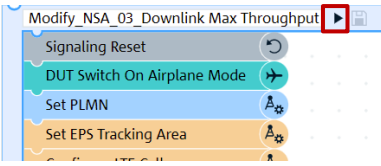

<span id="page-73-0"></span>Figure 102 Run CMsequencer script

### **3.7.2 Reports**

As shown in [Figure 103,](#page-73-1) live test report is presented in 'Test Report' square and it will be kept until the new test run reflashes the live report square.

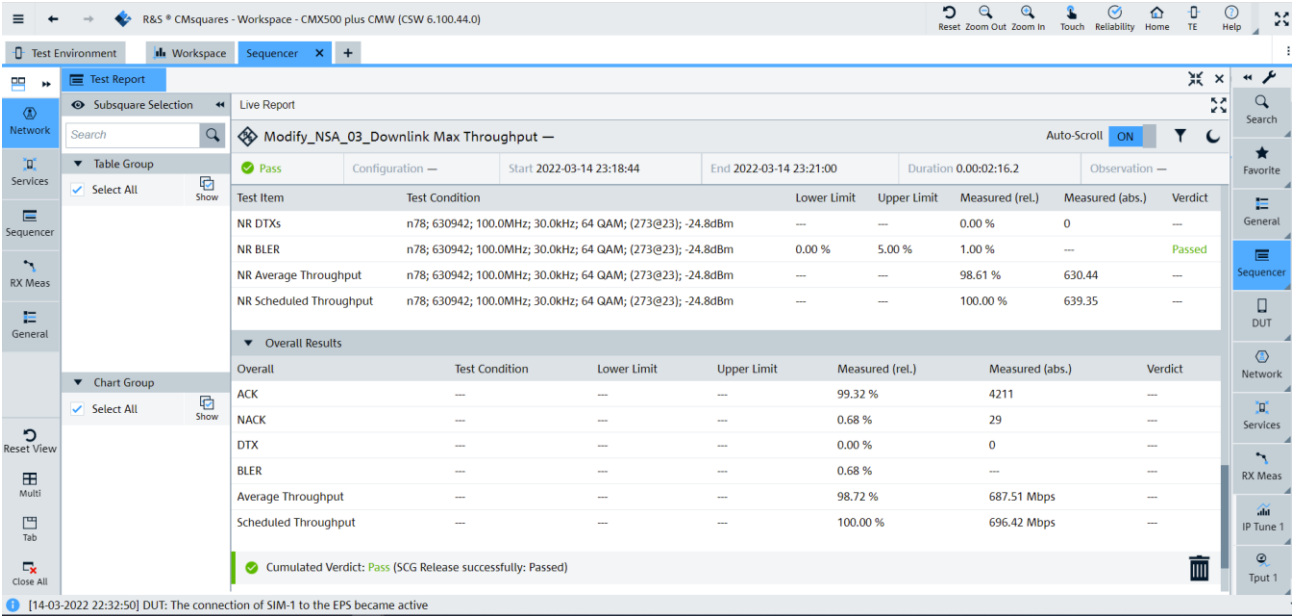

### <span id="page-73-1"></span>Figure 103 CMsequencer live test report

Test reports and logfiles of the previous test runs can be accessed easily from 'Recent Test Runs' square (see [Figure 104\)](#page-74-0). Click on icon  $\frac{1}{1}$  next to the test script of interest, more options are provided to enable the download of logfiles in different test report formats (.csv / .html / .pdf / .xml).

|                                         | ּפ<br>R&S * CMsquares - Workspace - CMX500 plus CMW (CSW 6.100.44.0)<br>Touch Reliability<br>Home<br>Reset Zoom Out Zoom In |                                           |                                                                  |  |  |  |        |                         |           |                                        |                                                                   |                                                                       |                                                                    |                                | <b>TE</b>                        | Help                    | Ж                           |                           |  |
|-----------------------------------------|----------------------------------------------------------------------------------------------------|-------------------------------------------|------------------------------------------------------------------|--|--|--|--------|-------------------------|-----------|----------------------------------------|-------------------------------------------------------------------|-----------------------------------------------------------------------|--------------------------------------------------------------------|--------------------------------|----------------------------------|-------------------------|-----------------------------|---------------------------|--|
|                                         | $\times$<br><b>L</b> Workspace<br><b>Test Environment</b><br>Sequencer X<br>$+$                                             |                                           |                                                                  |  |  |  |        |                         |           |                                        |                                                                   |                                                                       |                                                                    |                                |                                  |                         |                             |                           |  |
| 門<br><b>H</b>                           | $\frac{52}{22}$ $\times$<br>Sequence Editor                                                                                 |                                           |                                                                  |  |  |  |        |                         |           |                                        |                                                                   | $55 \times$<br>$\star$ $\star$<br>$\equiv$ Test Report                |                                                                    |                                |                                  |                         |                             |                           |  |
| $\langle \overline{\mathbf{a}} \rangle$ | ٥<br>Ö<br>↖<br>Refresh<br>Undo Redo<br>Stop<br>Live Sig Options                                                             |                                           |                                                                  |  |  |  |        |                         |           |                                        | Subsquare Selection<br><b>Live Report</b><br>$\blacktriangleleft$ |                                                                       |                                                                    | 53                             |                                  |                         |                             | $\alpha$<br>Search        |  |
| Network                                 | <b>New</b>                                                                                                    | 面                                         |                                                                  |  |  |  |        |                         |           |                                        | Search                                                            | $\alpha$<br>Modify_NSA_03_Downlink Auto-Scroll ON<br>Max Throughput - |                                                                    |                                |                                  |                         |                             | ★                         |  |
| <b>D</b><br><b>Services</b>             | <b>Flow Controls</b>                                                                                                    | Add all blocks<br>Max Throughput >        | which Max Throughput                                             |  |  |  |        |                         |           |                                        | Table Group<br>$\checkmark$ Select All                            | ₿                                                                     | <b>O</b> Pass                                                      |                                | Configuration -                  |                         |                             | Favorite                  |  |
| $\equiv$                                | ▼ Function Blocks                                                                                                    | Signaling Reset                           | Modify NSA 03 Downlink Max Throughput >                          |  |  |  |        |                         |           |                                        |                                                                   | Show                                                                  |                                                                    | Start 2022-03-14 23:18:44      |                                  | End 2022-03-14 23:21:00 |                             | E<br>General              |  |
| Sequencer                               | $\triangleright$ Common                                                                                                    |                                           | Modify NSA 03 Downlink Max Throughput 1                          |  |  |  |        |                         |           |                                        |                                                                   |                                                                       | Duration 0.00:02:16.2                                              |                                | Observation -                    |                         | $\equiv$                    |                           |  |
| $\mathbf{r}$<br><b>RX Meas</b>          | <b>DUT</b>                                                                                                    | Set FPS Tracking Area                     | NSA 03 End to End Downlink throughput 700 Mbps Y >               |  |  |  |        |                         |           |                                        |                                                                   |                                                                       | Overall                                                            | <b>Test</b><br>Condition Limit | Lower Upper Measured Mc<br>Limit | (rel.)                  | lat                         | equence                   |  |
| Е                                       | • Measurements                                                                                                    | $PING \rightharpoonup \neg NRCell$        |                                                                  |  |  |  |        |                         |           |                                        |                                                                   |                                                                       | Throughput                                                         |                                |                                  | Mt                      | □<br>DUT                    |                           |  |
| General                                 | ▶ Network                                                                                                    | Set NR Scheduling                         |                                                                  |  |  |  |        |                         |           |                                        |                                                                   |                                                                       | Scheduled                                                          |                                |                                  | 100.00%                 | 69<br>ME                    |                           |  |
|                                         | Power Toys                                                                                                    | Setup Cell<br>Communication Attach        | B                                                                |  |  |  |        |                         |           |                                        | ▼ Chart Group                                                     |                                                                       | Throughput                                                         |                                |                                  |                         |                             | $\bigcirc$<br>Network     |  |
|                                         | <b>Services</b><br>Shuffler 05 ENDC with throughput with band combi >                                                       |                                           |                                                                  |  |  |  |        | $\checkmark$ Select All | ¢<br>Show | C Cumulated Verdict: Pass (SCG Release |                                                                   |                                                                       |                                                                    |                                |                                  |                         |                             |                           |  |
|                                         | ▼ R&S Script Packages                                                                                                    | Activate NR Cell(s)<br>Test DUT Control ▶ | Louis Divident City Party in Prode                               |  |  |  |        |                         |           |                                        |                                                                   |                                                                       |                                                                    | successfully: Passed)          |                                  |                         |                             | 'n.<br>Services           |  |
|                                         | <b>KC660</b>                                                                                                    | Test E2E > rach                           |                                                                  |  |  |  |        |                         |           |                                        |                                                                   |                                                                       | Cumulated Verdict: Pass (LTE detach successfully.:<br>◙<br>Passed) |                                |                                  |                         | $\mathbf{r}$                |                           |  |
|                                         | <b>KC661</b>                                                                                                    | Set LTE Scheduling                        |                                                                  |  |  |  |        |                         |           |                                        |                                                                   |                                                                       |                                                                    |                                |                                  |                         |                             | <b>RX Meas</b>            |  |
|                                         | <b>* KF600X</b>                                                                                                    | Set NR Cell Power<br>Activate EN-DC Mode  | $\mathbb{D}^{\text{opt}}_{\mathbb{R}^3}$                         |  |  |  |        |                         |           |                                        |                                                                   |                                                                       | <b>B</b> Fina                                                      | Open Signalling Log            |                                  |                         | $\overline{\mathbb{m}}$     | $\overline{d}$<br>IP Tune |  |
| C                                       | 9.73.12<br><b>Recent Test Runs</b>                                                                                          |                                           |                                                                  |  |  |  |        |                         |           |                                        |                                                                   |                                                                       |                                                                    |                                | Download Signalling Log          |                         | 55<br>$\boldsymbol{\times}$ | $\circledcirc$            |  |
| <b>Reset View</b>                       | ਵ<br><b>Start</b>                                                                                                    | <b>Duration</b> (h:m:s)                   |                                                                  |  |  |  | Script |                         |           |                                        |                                                                   |                                                                       |                                                                    | Download HTML Report           |                                  | ctions                  |                             | Tput 1                    |  |
| Œ<br>Multi                              | 2022-03-14 23:18:43                                                                                                    | 00:02:16                                  | Modify NSA 03 Downlink Max Throughput                            |  |  |  |        |                         |           |                                        |                                                                   |                                                                       | Download Pdf Report                                                |                                |                                  |                         |                             |                           |  |
| 凹<br>Tab                                | 2022-03-14 22:50:54                                                                                                    | 00:02:35                                  | Modify NSA 03 Downlink Max Throughput                            |  |  |  |        |                         |           |                                        |                                                                   |                                                                       |                                                                    | Download Csv Report            |                                  |                         |                             |                           |  |
|                                         | 2022-03-14 19:16:43                                                                                                    | 00:11:53                                  | NR 04 03 - NSA end-to-end downlink throughput up to 942.3 Mbit/s |  |  |  |        |                         |           |                                        |                                                                   |                                                                       |                                                                    |                                | Download XML Report              |                         |                             |                           |  |
| $\Box_{\mathbf{x}}$<br>Close All        | 67 results                                                                                                    |                                           |                                                                  |  |  |  |        |                         |           |                                        |                                                                   |                                                                       |                                                                    |                                |                                  |                         |                             |                           |  |
|                                         | 14-03-2022 22:32:50] DUT: The connection of SIM-1 to the EPS became active                                                  |                                           |                                                                  |  |  |  |        |                         |           |                                        |                                                                   |                                                                       |                                                                    |                                | Download SupportInfo             |                         |                             |                           |  |

<span id="page-74-0"></span>Figure 104 Easy access to logfiles and test reports in 'Recent Test Runs' square

# **4 Summary**

This application note tackles the background information of the optimization policies for verifying UE's DL maximum throughput in TDD mode for NR FR1. It includes the optimal positioning of the SSB/CORESET0, PDSCH/PDCCH/PUCCH/PUSCH optimization in the resource grid, MCS, HARQ scheme, DRB establishment and MIMO etc. It is all about how to increase the transmission bandwidth, reduce the control overhead, assign more resources for the data transmission in the resource grid in DL direction.

In further course of the document, R&S test and measurement (T&M) solutions based on CMX platform are presented. [Table 23](#page-74-1) summarizes the available throughput measurements in CMsquares and/or applications.

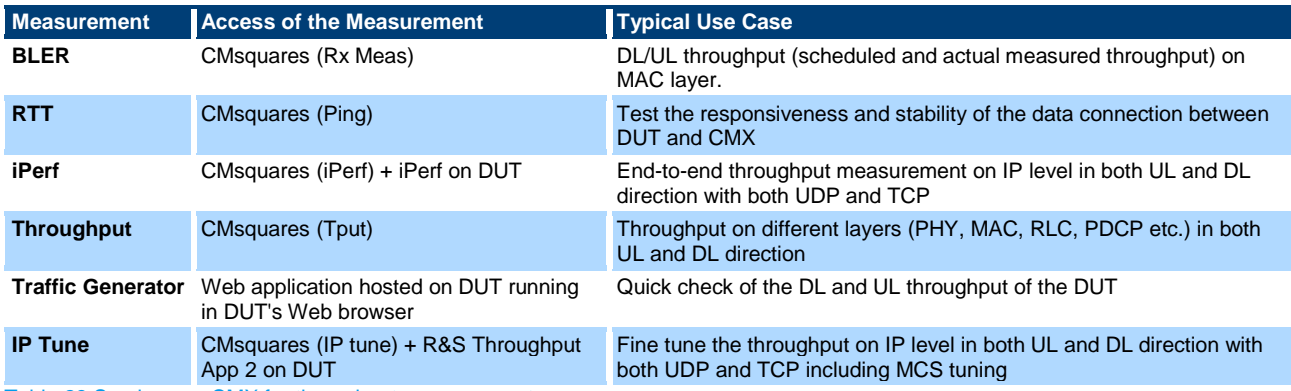

<span id="page-74-1"></span>Table 23 Services on CMX for throughput measurements

For ease of cell configurations tailored for max throughput testing, a max throughput wizard in CMsquares has been highlighted. Furthermore, guidelines and tips of performing max throughput by adopting XLAPI script which stands for more configuration and control flexibility, as well as the CMsequencer, a sequencer guarantees better test script management, are elaborated.

## **5 Literature**

- [1] Rohde & Schwarz, "5G NR ebook," [Online]. Available: https://www.rohde-schwarz.com/5G-ebook.
- [2] R&S, "R&S®CMX500 Radio Communication Tester User Manual".
- [3] 3GPP, "3GPP TS38.306 V16.4.0 (2021-03); NR User Equipment (UE) radio access capabilities (Release 16)".
- [4] 3GPP, "3GPP TS38.101-1 V17.2.0 (2021-06); NR User Equipment (UE) radio transmission and reception Part1: Range 1 Standalone (Release 17)".
- [5] 3GPP, "3GPP TS38.101-2 V17.2.0 (2021-06) NR User Equipment (UE) radio transmissiion and reception Part 2: Range 2 Standalone (Release 17)".
- [6] 3GPP, "3GPP TS38.211 V16.6.0 (2021-06); NR Physical channels and modulation (Release 16)".
- [7] 3GPP TSG RAN WG1 Meeting #92, "Discussion on NR UE peak data rate," in *R1-1801352*.
- [8] 3GPP, "3GPP TS38.214 V16.6.0 (2021-06); NR Physical layer procedures for data (Release 16)".
- [9] 3GPP TS38.213 V16.2.0 (2020-06), "NR; Physical layer procedures for control (Release 16)".
- [10] 3GPP TS38.508-1 V16.4.0 (2020-06), "5GS; User Equipment (UE) conformance specification; Part 1: Common test environment (Release 16)".
- [11] R&S, "CMX One-Box-Tester press release," 10 Febuary 2022. [Online]. Available: https://www.rohdeschwarz.com/about/news-press/all-news/rohde-schwarz-presents-the-new-r-s-cmx500-one-box-testera-powerful-5g-test-platform-for-simplified-device-testing-press-release-detailpage\_229356- 1175685.html?change\_c=true.
- [12] "iPerf User Manuals," [Online]. Available: https://iperf2.sourceforge.io/iperf-manpage.html.
- [13] R&S, "R&S®CMX500 Application Tests User Manual".
- [14] R&S, "R&S®CMW-KT014 Automation Manager Software Manual".
- [15] R&S, "R&S®CMX500 XLAPI Scripting Interface User Manual".
- [16] R&S, "R&S®CMsequencer User Manual".
- [17] R&S, "R&S®CMX-KF612M CMsequencer Script Package User Manual".
- [18] R&S, "R&S®CMX-KF614M CMsequencer Script Package User Manual".
- [19] 3GPP, "3GPP TS38.104 V15.11.0 (2020-09); NR Base Station (BS) radio transmission and reception (Release 15)".
- [20] R&S, "R&S®CMX-KF600X NR XLAPI Test Scripts Release Notes".
- [21] R&S, "R&S®CMX500 Signaling Applications User Manual".
- [22] "R&S®CMW500 Base Software User Manual," [Online]. Available: https://gloris.rohde-schwarz.com.

## **Rohde & Schwarz**

The Rohde & Schwarz electronics group offers innovative solutions in the following business fields: test and measurement, broadcast and media, secure communications, cybersecurity, monitoring and network testing. Founded more than 80 years ago, the independent company which is headquartered in Munich, Germany, has an extensive sales and service network with locations in more than 70 countries.

[www.rohde-schwarz.com](https://www.rohde-schwarz.com/)

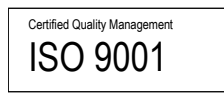

## **Rohde & Schwarz training**

[www.training.rohde-schwarz.com](http://www.training.rohde-schwarz.com/)

### **Rohde & Schwarz customer support**

[www.rohde-schwarz.com/support](https://www.rohde-schwarz.com/support)

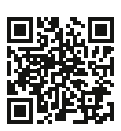

R&S® is a registered trademark of Rohde & Schwarz GmbH & Co. KG Trade names are trademarks of the owners. 1SL379 | Version 2e | 08.2022 Application Note | Measuring Data Throughput with The CMX500 Data without tolerance limits is not binding | Subject to change © 2022 Rohde & Schwarz GmbH & Co. KG | 81671 Munich, Germany [www.rohde-schwarz.com](https://www.rohde-schwarz.com/)